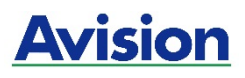

### **MFP A4**

### **Guia do Usuário**

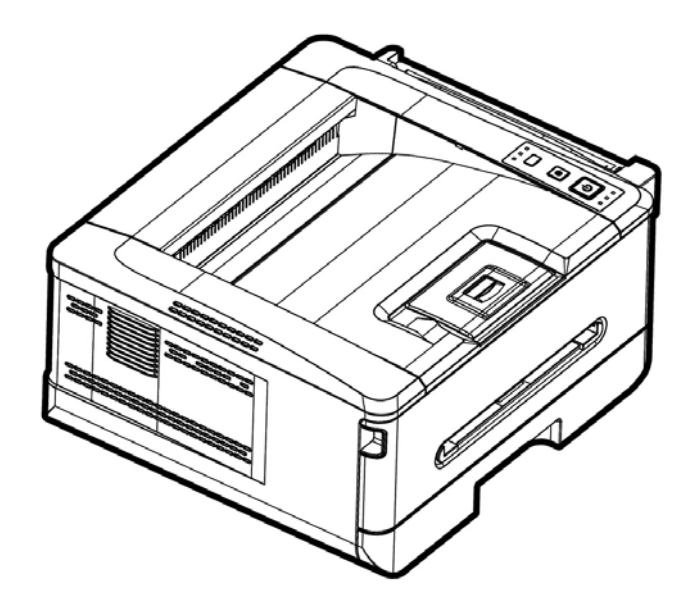

**Avision Inc.** 

#### **Marcas Registradas**

Microsoft E.U. é uma marca registrada da Microsoft Corporation.

Windows 7, Windows 8, Windows 10 e Windows 11 são marcas comerciais ou marcas registradas da Microsoft Corporation nos Estados Unidos e/ou outros países.

ENERGY STAR ® ea marca ENERGY STAR são marcas registradas nos Estados Unidos. Outras marcas e nomes de produtos são marcas comerciais ou marcas registradas de seus respectivos detentores.

#### **Copyright**

Todos os direitos reservados. Nenhuma parte desta publicação pode ser reproduzida, transmitida, transcrita, armazenada em um sistema de recuperação ou traduzida para qualquer idioma ou linguagem de computador, em qualquer forma ou por qualquer meio, eletrônico, mecânico, magnético, óptico, químico, manual ou, sem a prévia autorização por escrito da Avision Inc.

Os materiais digitalizados através deste produto podem estar protegidos por leis e regulamentos governamentais, tais como as leis de copyright,o cliente é o único responsável pelo cumprimento de todas essas leis e regulamentos.

#### **Garantia**

As informações contidas neste documento estão sujeitas a alterações sem aviso prévio. Avision não faz nenhuma garantia de qualquer tipo com relação a este material, incluindo, mas não se limitando a garantias implícitas de adequação a uma finalidade específica. Avision não será responsável por erros contidos neste documento nem por danos acidentais ou conseqüentes relacionados com o fornecimento, desempenho ou utilização deste material.

### **Declaração de Cumprimento das Normas da Comissão Federal de Comunicações (FCC - EUA) Parte 15**

Este equipamento foi testado e obedece aos limites para dispositivo digital Classe B, conforme a Parte 15 das Regras FCC. Estes limites são definidos para prover uma proteção razoável contra interferências prejudiciais a uma instalação residencial. Este equipamento gera, usa e pode irradiar sinais na frequência de rádio, e se não for instalado e usado de acordo com o manual de instruções, pode causar interferência prejudicial às comunicações de rádio. Contudo, não há garantias de que não ocorrerá interferência em alguma instalação em particular. Se este equipamento causar interferência prejudicial à recepção de radio ou televisão, o que pode se observado ao ligar e desligar o equipamentoo usuário deverá tentar corrigir a interferência através de uma ou mais das seguintes medidas:

- Reorientar ou relocar a antena receptora.
- Aumentar a distância entre o equipamento e o receptor.
- Conectar o equipamento a uma tomada de corrente em um circuito diferente daquele em que o receptor está conectado.
- Consultar o revendedor ou um técnico especializado em rádio/TV para obter ajuda.

# $\epsilon$

#### **Aviso Regulatório da União Européia**

Produtos contendo a marcação CE estão em conformidade com as seguintes Diretrizes da União Européia:

- Diretriz de Baixa Voltagem 2014/35/EC
- Diretriz EMC 2014/30/EC
- Restrição ao uso de certas substâncias perigosas (RoHS) Diretiva 2011/65/EU
- RED (A directiva relativa aos equipamentos de rádio) Directiva (2014/53/EC)

Este produto atende os limites da Classe B de EN55032, EN55035, requerimentos de segurança de EN 62368-1.

\*Este aparelho é certificado como um produto a LED Classe 1. Isto significa que este aparelho não produz radiação a laser perigosa.

#### **Eliminação de resíduos de equipamentos de forma adequada**

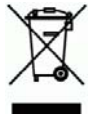

Este símbolo no produto ou na embalagem indica que o produto não pode ser eliminado com o lixo doméstico. Em vez disso, devem ser enviados para instalações adequadas para a recuperação e reciclagem em um esforço para proteger a saúde humana e o ambiente. Para obter mais informações sobre onde você pode entregar o seu equipamento para reciclagem, entre em contato com seu escritório local, o serviço de coleta de resíduos ou a loja onde adquiriu o produto.

### **Informações de Segurança**

Quando usar este equipamento, as seguintes precauções de segurança devem sempre ser seguidas.

### **Segurança durante a operação**

Neste manual, os seguintes símbolos importantes são usados:

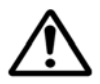

#### *ATENÇÃO:*

Indica situações potencialmente perigosas, das quais se as instruções não forem seguidas, podem resultar em morte ou graves lesões.

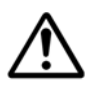

#### *CUIDADO:*

Indica situações potencialmente perigosas, das quais se as instruções não forem seguidas, podem resultar em lesões menores ou moderadas ou danos à propriedade.

#### **Importante:**

Indica restrições e requisitos operacionais. Por favor, leia e siga estas instruções para garantir uma operação adequada e para evitar danos na máquina.

#### **Obs.:**

Indica posteriores explicações ou esclarecimentos. É altamente recomendável lê-las.

#### *ATENÇÃO:*

Para evitar incêndio ou choque elétrico perigosos, não remova qualquer cobertura ou parafusos além daqueles especificados neste manual.

#### *CUIDADO:*

- Para reduzir o risco de incêndio, use apenas cabos de alimentação para telecomunicações nº 26AWG ou maiores.
- Desconecte a tomada segurando a mesma, não o cabo.

### **Aviso**

### **Importante**

- Não faça cópias de qualquer item para o qual a cópia é proibida por lei.
- A cópia dos seguintes itens é normalmente proibida pela lei local: Contas bancárias, selos fiscais, obrigações, certificados de ações, cheques administrativos, cheques;

Os símbolos a seguir indicam que a seção relacionada inclui avisos de segurança. Pontos específicos de atenção são indicados dentro do símbolo.

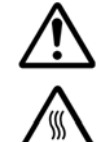

[Aviso geral]

[Aviso de alta temperatura]

[Aviso de perigo de choque elétrico]

Os símbolos a seguir indicam que a seção relacionada inclui informações sobre ações proibidas. As especificidades da ação proibida são indicadas dentro do símbolo.

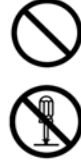

[Aviso de ação proibida]

[Desmontagem proibida]

Os símbolos a seguir indicam que a seção relacionada inclui informações sobre ações que devem ser executadas. Detalhes da ação necessária são indicados dentro do símbolo.

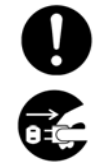

[Alerta da ação requerida]

[Remova o plugue da tomada]

### **Installation and the Operating Environment**

### **ATENÇÃO**

Não instale o equipamento perto de luz solar direta, aquecimento ou unidades de ar condicionado. Luz solar direta ou alta temperatura podem danificar a máquina.

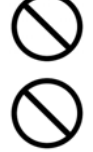

Não instale o equipamento em um local úmido ou empoeirado. Se poeira ou poeira aderir ao plugue de energia, limpe o plugue para evitar incêndio ou choque elétrico.

Mantenha o orifício de ventilação na parte traseira da impressora a pelo menos 10 cm de distância da parede para evitar superaquecimento e incêndio.

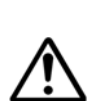

Não armazene os cabos nos seguintes locais:

- ao ar livre
- Perto de sujeira excessiva ou poeira, água ou fontes de calor
- Em locais sujeitos a choques, vibrações, alta temperatura ou umidade, luz solar direta, fontes de luz fortes ou mudanças rápidas de temperatura ou umidade

Coloque o equipamento firmemente em uma superfície plana e plana. Superfícies inclinadas ou irregulares podem causar problemas mecânicos ou de alimentação de papel.

Não coloque o dispositivo em tabelas de rack ou aslope. Não coloque o dispositivo em superfícies instáveis. O dispositivo pode cair e isso pode resultar em ferimentos.

Coloque o dispositivo perto o suficiente do computador para que o cabo de interface possa ser acessado facilmente entre o dispositivo e o computador.

Não coloque uma xícara de café, vaso ou outro recipiente cheio de líquido na máquina. O derramamento pode danificar as peças elétricas e o isolamento da máquina.

Faça bom uso do papel reciclado durante a impressão.

## **CUIDADO**

Coloque o dispositivo em uma área independente e bem ventilada.

Coloque o dispositivo em um local com boas condições ambientais. Operar a máquina além da temperatura e umidade recomendadas pode causar um incêndio elétrico.

Não coloque objetos pesados sobre a unidade. Isso pode causar desequilíbrio e o dispositivo pode cair. Isso pode resultar em ferimentos.

Não coloque o dispositivo em qualquer posição que possa obstruir a saída da unidade, pois isso pode causar atolamentos de papel.

### **Safety Information During Operpation**

**ATENÇÃO** 

Para evitar incêndios, não use sprays inflamáveis perto da máquina.

Nunca tente abrir qualquer co bertura fixa. Caso contrário, há perigo de choque elétrico, incêndio e raio laser e pode causar cegueira.

Nunca desmonte, modifique ou tente reparar o dispositivo ou a opção de dispositivo sozinho, e xceto conforme especificamente explicad o na doc umentação do dispositivo. Isso pode causar incêndio, choque elétrico ou ferimentos.

Não tente a lterar a máquina ou suas part es. Evite o co ntato com a parte de alt a tensão interna ou com o feixe de luz do laser, pois isso pode causar choque elétrico ou cegueira.

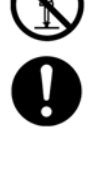

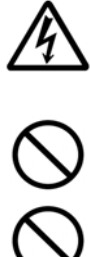

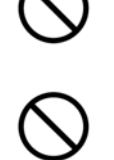

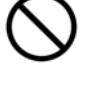

Se este produto ficar excessivamente quente ou emitir fumaça, ou um odor ou ruído incomum, desligue im ediatamente a ch ave l iga / deslig a, descon ecte o cabo de alimentação da tomada elétrica e entre em contato com o representante de serviços autorizado. Se você c ontinuar a usá-lo co mo está, pode ocorrer um incêndio ou choque elétrico.

Tome cuidado para não deixar clipes de papel, grampos ou quaisq uer outro s objetos metálicos na máquina.

O interior deste produto possui ár eas su jeitas a altas te mperaturas, que pode m causar queimaduras. Ao verificar a parte interna da unidade quanto a defeitos, como alimentação incorreta de papel, não toque nos locais (ao redor da unidade de fusão, etc.) indicados por um "Cuidado! Etiqueta de advertência "Superfície quente".

Em condições normais, as pequenas quantidades de gás ozono produzidas pela máquina são inofensivas. No entanto, se a máquina for utilizada por um longo período de tempo ou dentro de uma pequena sala, certifique-se de que a área esteja adequadamente ventilada. Ventile também a sala se notar que a máquina cheira após um período de uso frequente ou prolongado.

Não tente remover as tampas e painéis que foram fixados ao pro duto. Alguns produtos possuem uma peça de alta voltagem ou uma fonte de feixe LPH no interior que pode causar choque elétrico ou cegueira.

Não modifique este produto, pois isso pode resultar em incêndio, choque elétrico ou avaria. Se o produto empregar uma cabeça de impressão LPH, a fonte do feixe LPH poderá causar cegueira.

Se este produto tiver caído o u sua tampa estiver danificada, desligue-o imediatamente, desconecte o cabo de alimentação da tomada elétrica e chame seu representante de serviço autorizado. Se você continuar a usá-lo como está, pode ocorrer um incêndio ou choque elétrico.

Tome medidas de emergência apropriadas quando oc orrerem as seguintes condições

- Quando o toner entrar em contato com seus olhos, lave-os com água até que seus olhos não estejam doloridos. Se a situação for séria, peça um médico para tratamento.
- Quando o toner entrar em contacto com a pele, lave-a com sabão e lave-a.
- Quando você estiver na entrada de toner, deixe o local de poeira imediatamente e enxágue com água em abundância.
- Quando o toner estiver no abdômen, cuspa e consulte um médico.

Não use o dispositivo com as mãos molhadas.

Desconecte o dispositivo e o cabo USB e consulte os serviços de um técnico qualificado sob as seguintes condições:

- O líquido entrou no dispositivo.
- O objeto entrou no dispositivo.
- O dispositivo foi derrubado ou a caixa foi danificada.
- O dispositivo não funciona normalmente (ou seja, aparência de fumaça, cheiro estranho, ruído estranho, etc.) ou exibe uma alteração distinta no desempenho.

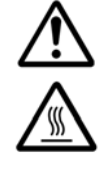

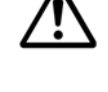

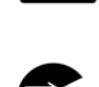

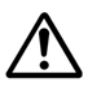

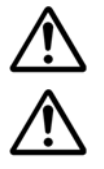

# **CUIDADO**

Quando houver congestionamento de pape l dentro da máquina, certifique-se de removê-la completamente. O papel restante na máquina pode causar um incêndio. Quando o papel estiver preso a uma área invisível ou difícil de ver, não o remova à força para evitar ferim entos e entre em contato com o pessoal de serviço ou revendedor para obter ajuda.

A temperatura dentro da máquina pode estar muito quente. Q uando o pape l encravar, anote as etiquetas de aviso e nã o toque nele para evitar queimaduras. Recomenda-se limpar o atolamento depois que a máquina tiver esfriado.

Ao eliminar atolamentos de papel, consulte as instruções neste manual.

Ao usar um grande número de cópias da máquina por um longo período, mantenha o fluxo de ar interno. Caso contrário, você pode sentir dor de cabeça

Desconecte o cabo de alimentação e o cabo USB do dispositivo antes de limpá-lo.

### **About the Consumables**

**ATENÇÃO** 

Não desembale os consu míveis e armaz ene os consu míveis da máqu ina em qualquer um desses locais:

- ao ar livre
- Perto de sujeira excessiva ou poeira, água ou fontes de calor.
- Em locais sujeitos a choques, vibrações, alta temperatura ou umidade, luz solar direta, fontes de luz fortes ou mudanças rápidas de temperatura ou umidade.

Não jogue o cartucho de toner no fogo. Depois que o toner restant e no cadi nho entrar em contato com o fogo, o pó poderá explodir e causar ferimentos pessoais.

### **CUIDADO**

Não descarte os cartuchos de toner descartados. Coloque os cartuchos de toner usado nos sacos de plástico fornecidos e devolva-os ao revendedor ou ao pessoal de serviço. (Para os locais de atendimento ao cliente da empresa, consulte nosso site.). Este último reciclará o cartucho de toner usado de acordo com os regulamentos relevantes.

Os consumíveis usados devem ser descartados adequadamente e de acordo com os regulamentos ambientais locais, ou descartados pelo revendedor designado da empresa.

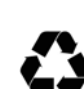

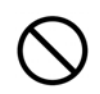

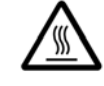

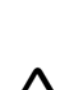

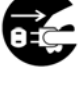

#### **Informações de segurança Ao usar o cabo de alimentação e o cabo USB**

### **ATENÇÃO**

Conecte o cabo de força firmemente na tomada. Não toque nos pinos do plugue do cabo de alimentação com nenhum objeto de metal, pois eles podem tocar pontos de tensão perigosos ou curto-circuito. Isso pode causar incêndio, choque elétrico ou ferimentos.

Não fazer isso pode resultar em incêndio ou choque elétrico.

Antes de desconectar o plugue, desligue a máquina. Certifique-se de que suas mãos estejam secas. Segure o próprio plugue, não o cabo, ao desconectá-lo do receptáculo.

Não compartilhe a energia com outros dispositivos de alta potência, pois isso pode resultar em incêndio ou choque elétrico.

Não use cabos de extensão, pois isso pode resultar em incêndio ou choque elétrico.

Sempre use a fonte de energia AC correta. Para transporte e manuseio futuros, guarde todos os materiais de embalagem para este produto.

Use apenas o cabo USB que acompanha o dispositivo e evite abrasões, cortes, desgaste, cravamento e dobras. O uso de qualquer outro cabo USB pode causar incêndio, choque elétrico ou ferimentos.

Não armazene os cabos nos seguintes locais:

- ao ar livre
- Perto de sujeira excessiva ou poeira, água ou fontes de calor
- Em locais sujeitos a choques, vibrações, alta temperatura ou umidade, luz solar direta, fontes de luz fortes ou mudanças rápidas de temperatura ou umidade

Mantenha o cabo USB fornecido, etc., em um local fora do acance de crianças, para evitar o risco de ferimentos.

Por favor, coloque os materiais de embalagem, tais como os sacos de plástico fornecidos em um lugarque as crianças não podem obter ou descartá-los para evitar o risco de sufocamento.

# **CUIDADO**

Se você não estiver usando o dispositivo por umongo tempo, remova ocabo USB do conector.

Este produto tem um modo de economia de energia e um modo de espera. O estado de energia zero pode ser alcançado somente quando o produto é conectado sem qualquer potência de entrada externa.

Pelo menos a cada ano, desconecte o cabo de alimentação da tomada elétrica para verificar se o cabo de alimentação está exposto, danificado, rachado, amolgado, quente, deformação do pino ou marcas de queimaduras. Se essas condições existirem, não use o cabo de alimentação novamente e entre em contato com o pessoal de serviço autorizado ou com o revendedor.

Certifique-se de que o cabo de alimentação esteja conectado a uma tomada elétrica aterrada, caso contrário, poderá causar incêndio ou choque elétrico.

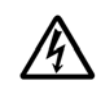

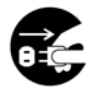

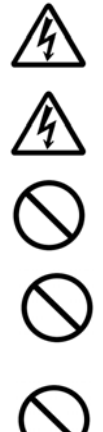

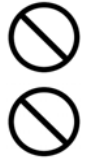

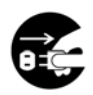

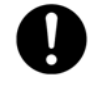

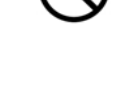

Certifique-se de conectar totalmente o cabo de alimentação a uma tomada de parede. A falha na inserção completa pode causar conexões instáveis e acúmulo de calor, criando uma condição insegura.

Ao desconectar o cabo de alimentação da tomada, certifique-se de puxar o plugue, não o cabo de alimentação, pois isso pode danificar o cabo de alimentação e causar um incêndio ou choque elétrico.

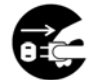

Para reparar a máquina, certifique-se de desconectar o cabo de alimentação da tomada da parede.

Certifique-se de que o cabo de alimentação esteja firmemente seguro e não tropeçará.

#### **Instruções de segurança**

Esta impressora é uma impressora por páginas que é operada através de uma cabeça de impressão a LPH (LED Print Head). Não existe a possibilidade de perigo na cabeça de impressão a LPH, já que a impressora é operada de acordo com as instruções neste manual. Como a radiação emitida pela cabeça de impressão a LPH é completamente confinada dentro de coberturas externas e alojamentos de proteção, os feixes LPH não podem escapar da máquina durante qualquer fase de operação do usuário.

Este documento destina-se a ser usado para estes modelos -AXH2030, AXH2030N (Rede) e AXH2030NW (Rede, Wi-Fi). O desenho do produto e as capturas de tela usam AXH2030N como exemplos.

# **1. Visão Geral**

### **Introdução**

Obrigado por escolher aimpressora de última geração da Avision, que pode ser usada para imprimir e copiar. Através do painel de controle fácil de usar e luzes LED, a operação torna-se simples e fácil.

### **Recursos**

#### **Cópia fácil:**

Enquanto o papel estiver carregado no alimentador lateral, a cópia pode ser feita automaticamente. Basta pressionar o botão [**2-Sided Copy**] (Cópia de 2 faces) para fazer cópias de 2 faces ou o botão [**Multiple Copies**] (Múltiplas Cópias) para fazer mais cópias. O que é melhor, o produto é capaz de detectar páginas em branco para reduzir a quantidade de papel que está sendo usada.

#### **Principais recursos de impressão**

- **Imprimir em ambos os lados:**  Imprime duas páginas (uma de cada lado) em uma única folha de papel.
- Agrupar: Imprime várias cópias de uma vez e ordena as páginas impressas.
- **Imprimir várias páginas em uma única folha:** Imprime duas ou quatro páginas do original em uma única folha de papel. Até 16 páginas podem ser impressas em uma única folha de papel.
- **Imprimir marca d'água:**  Imprime texto como conteúdo importante ou confidencial ou imagem de fundo.

### **Visão Externa**

### Visão Frontal

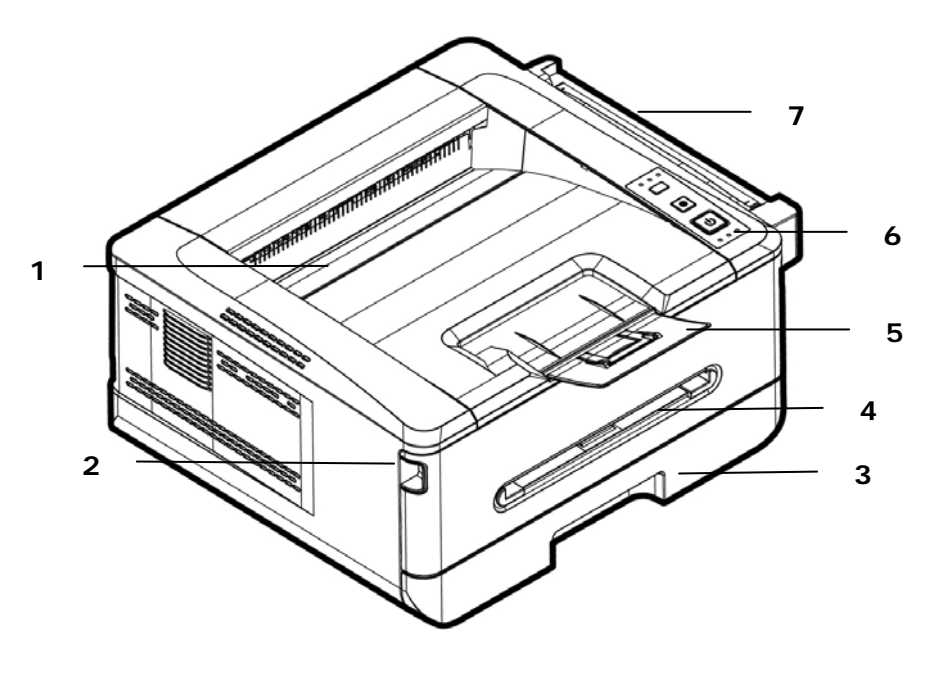

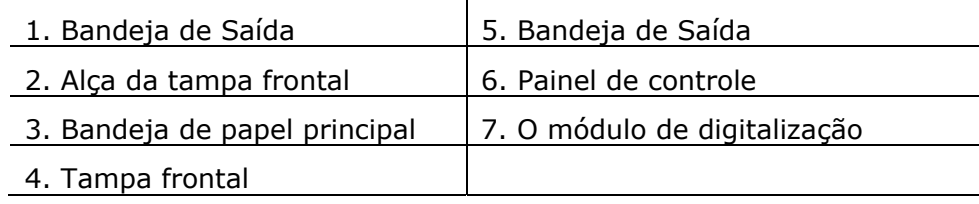

### Visão Posterior

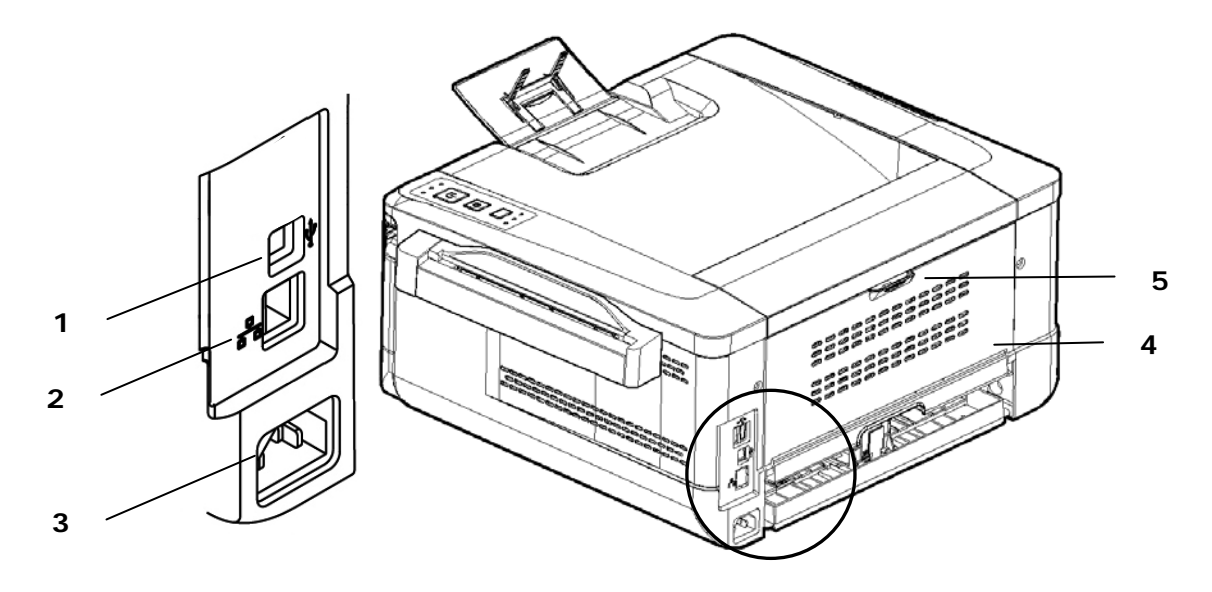

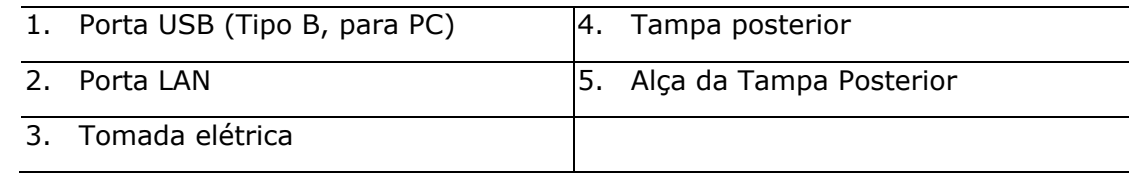

### **Conteúdo do Pacote**

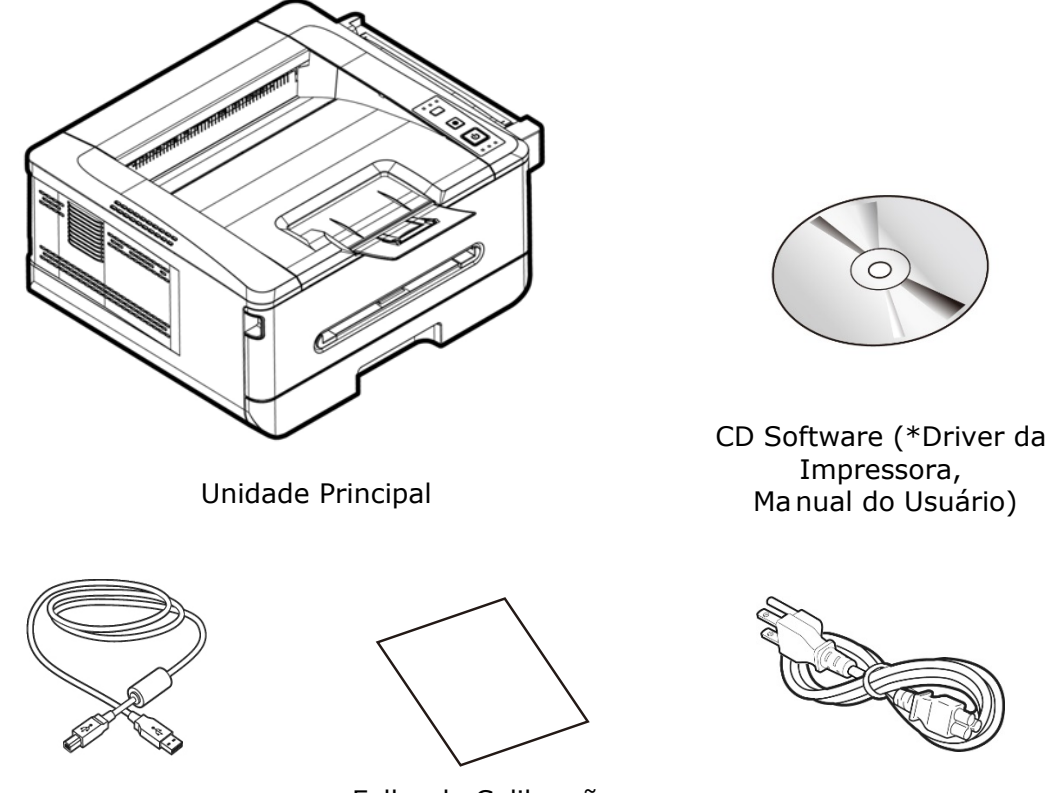

Cabo USB Folha de Calibração Cabo de alimentação

\* Você também pode baixar o driver e o guido usuário em www.avision.com/download.

### **O Painel de controle**

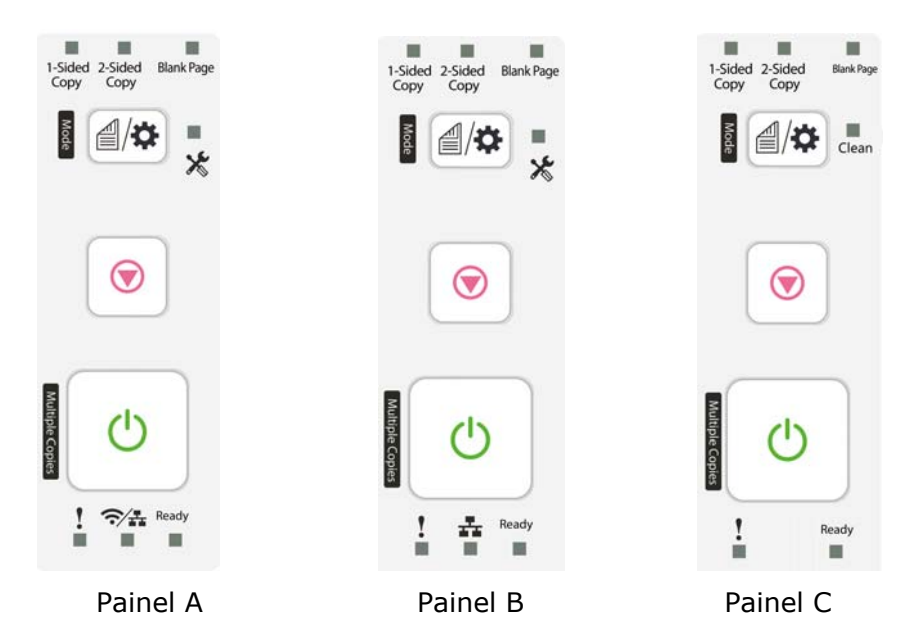

Painel A: Para o modelo que vem com um módulo Wi-Fi. Painel B: Para o modelo que vem sem um módulo Wi-Fi. Painel B: Para o modelo que vem sem um módulo Wi-Fi/ethernet.

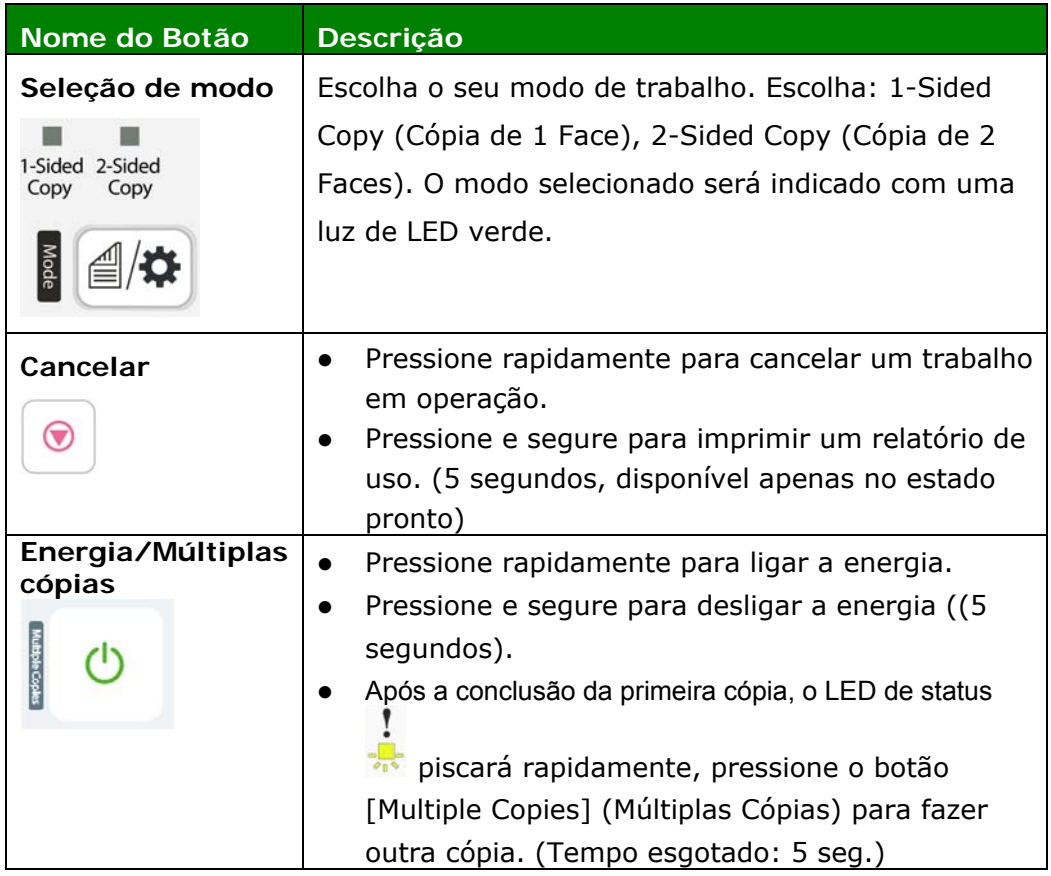

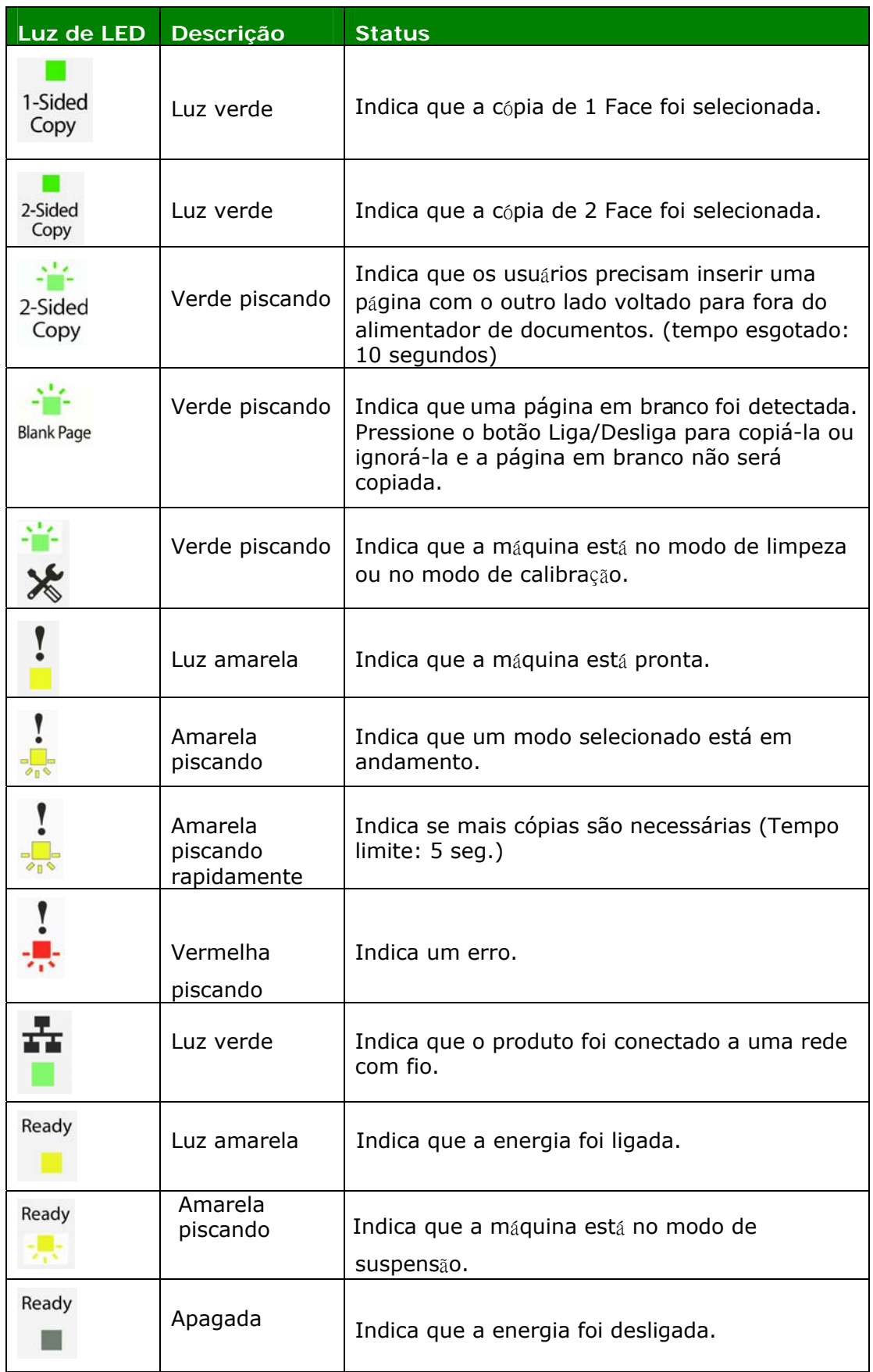

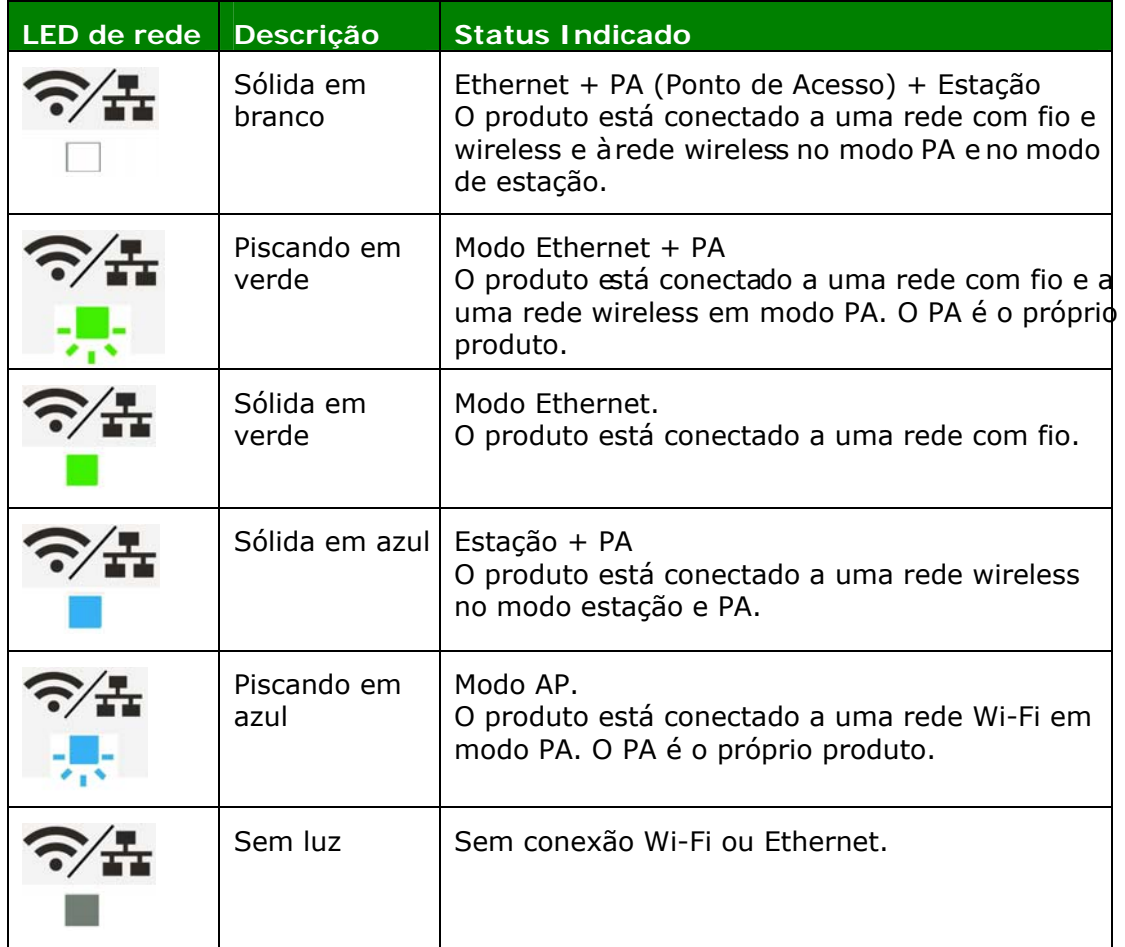

\* PA (Ponto de Acesso): O modo PA Wi-Fi significa que o próprio produto é o PA (Ponto de Acesso).

# **2. Instalação**

### **Espaço Operacional**

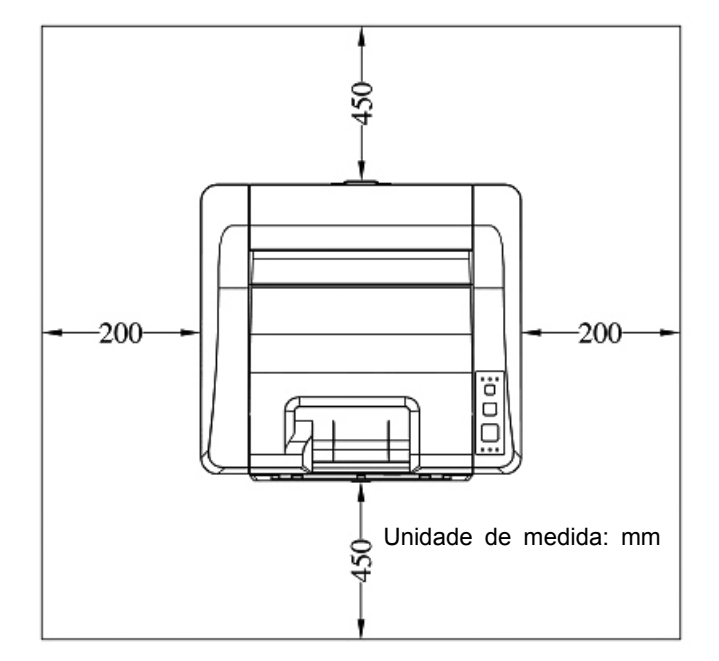

Dimensão (LxPxA): 404 x 380 x 205 mm

### **Removendo os Materiais de Embalagem**

Remova os materiais de embalagem, incluindo sacos plásticos e fitas para o produto.

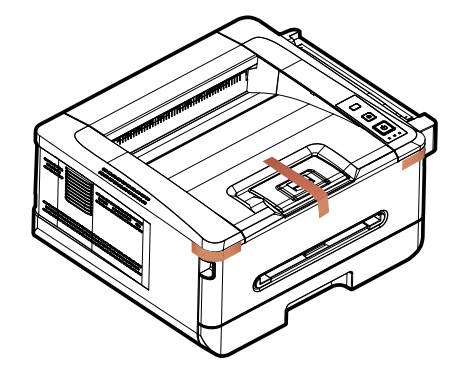

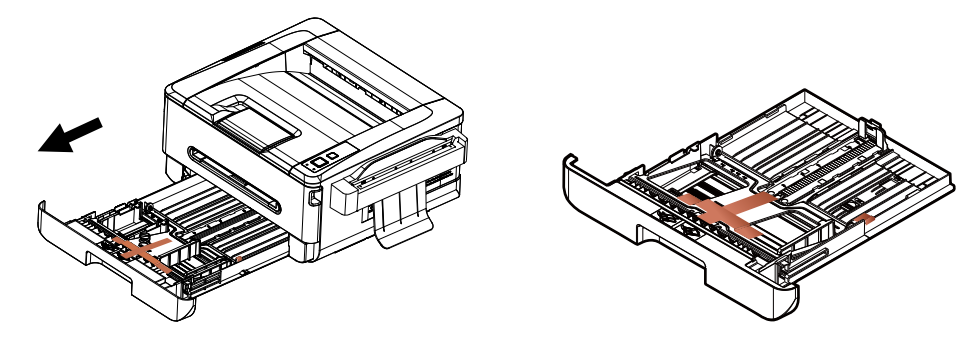

Remova a fita da bandeja.

### **Remoção das Fitas do Cartucho de Toner**

### $\sqrt{N}$

### **Importante!**

Quando você desembala a máquina, um cartucho de toner foi embalado separadamente ao lado da máquina. Por favor, remova a almofada e as fitas da embalagem no cartucho de toner, antes de usá-lo.

### **Removendo as fitas, a folha de proteção e o lacre do conjunto do cilindro e do cartucho de toner**

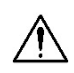

#### **Alerta!**

- Tenha cuidado para não inalar o toner.
- Se o toner atinge sua roupa ou outro tecido, limpe o toner com um pano seco. Lave os itens em água fria e seque no ar.
- Para evitar problemas de qualidade de impressão, NÃO toque nos rolos de toner.
- Para evitar que o cartucho de toner se danifique, não o exponha mais que alguns minutos.
- **1.** Abra a tampa frontal, puxando as alças em ambos os lados, como mostrado.

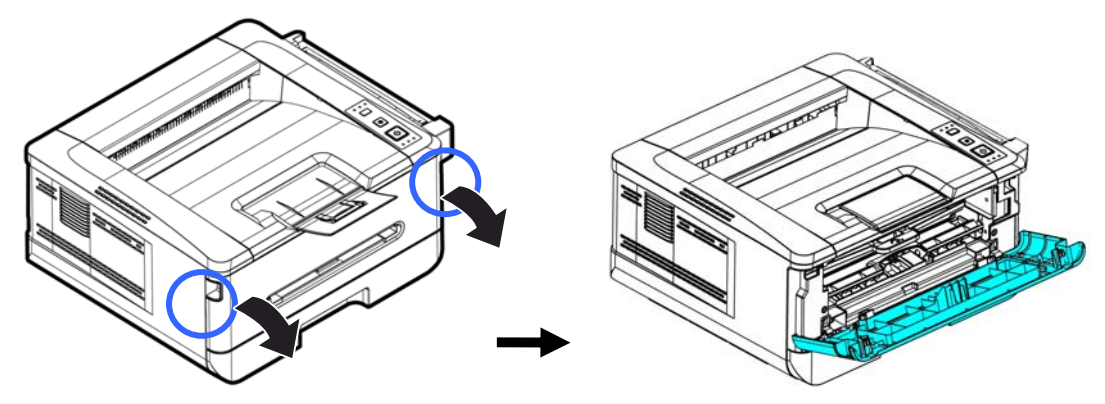

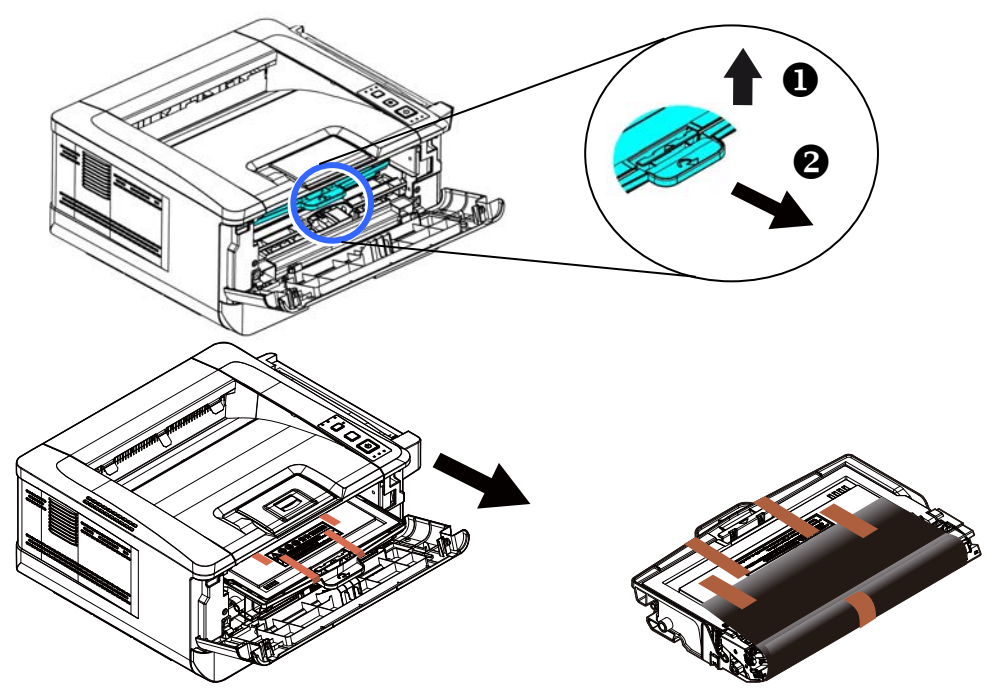

**2.** Levante a alça da unidade do tambor e puxe-o para fora, como mostrado.

**3.** Remova a fita protetora e a etiqueta na unidade do tambor.

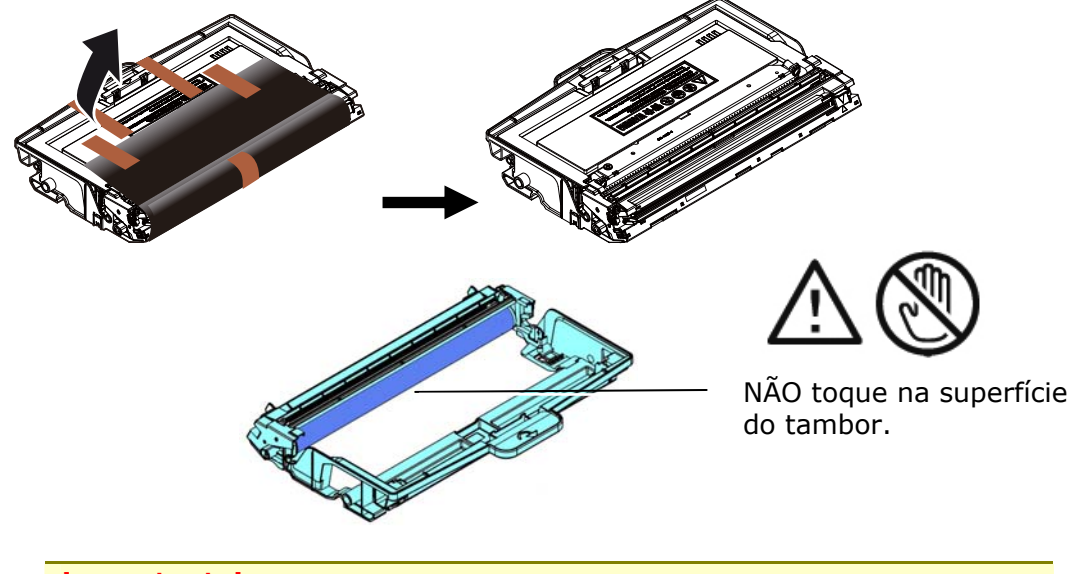

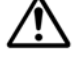

#### **Importante!**

- NÃO toque na superfície do tambor, pois as impressões digitais ou outras marcas podem afetar a qualidade de impressão.
- NÃO exponha a unidade do tambor sob luz por alguns minutos. Instale a unidade do tambor assim que o pacote for aberto.

4. Empurre a trava no meio do cartucho de toer para frente na direção da seta para separar o cartucho de toner do tambor.

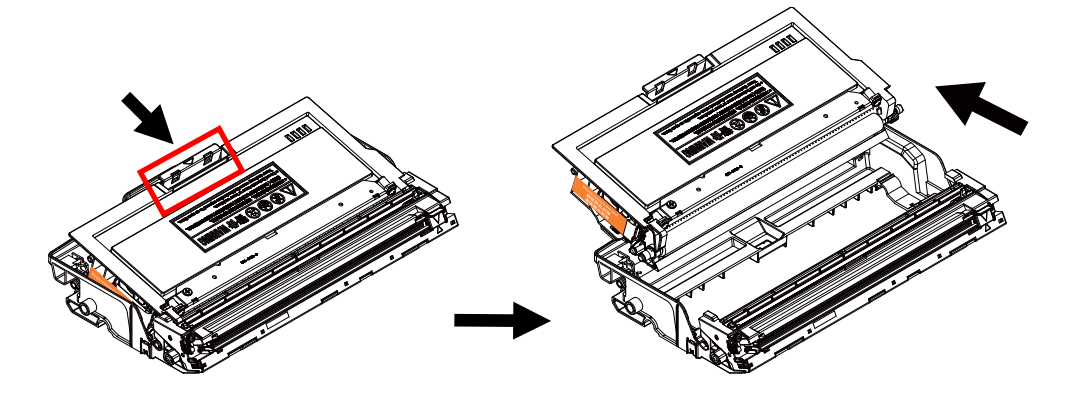

**5.** Retire o lacre de proteção do cartucho de toner até removê-lo completamente.

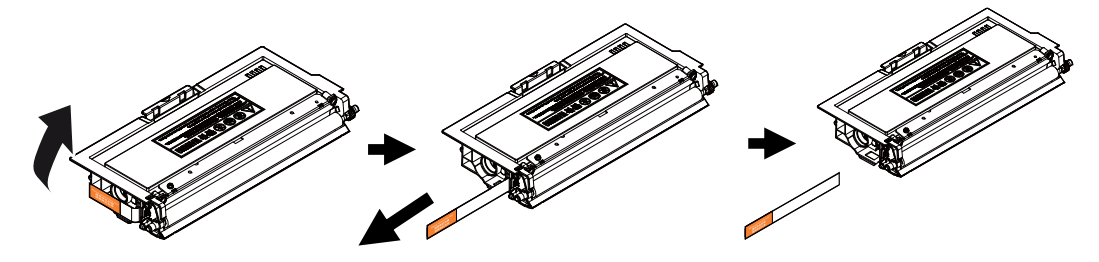

**6.** Instale o cartucho de toner na unidade de tambor.

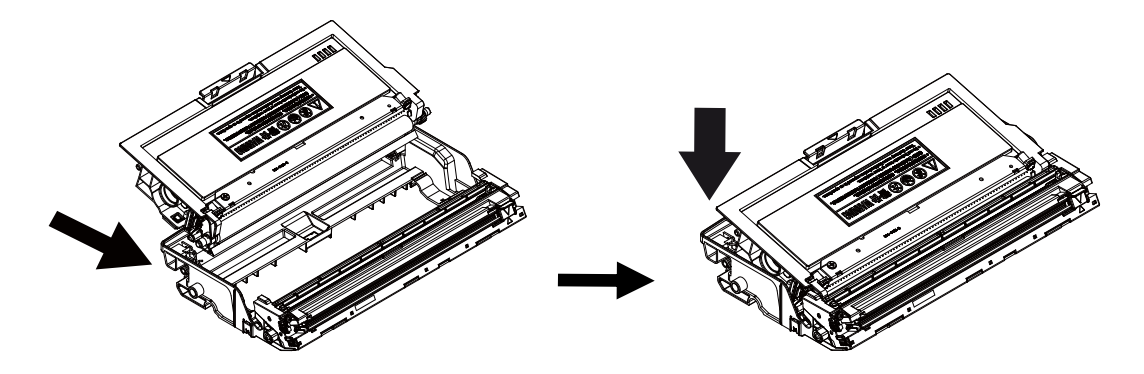

**7.** Segure a alça do grupo da unidade do tambor e cartucho de toner e insira o mesmo no seu local original.

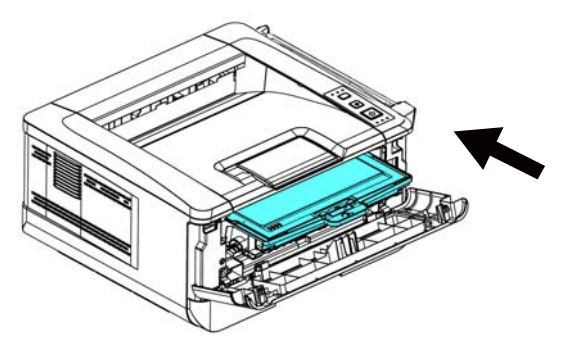

**8.** Pressione o cartucho de toner para fixá-lo no local.

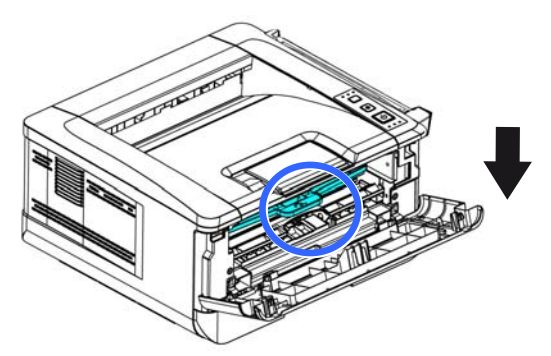

**9.** Feche a tampa frontal.

### **Instalar a Bandeja de Saída**

Levante a bandeja de saída para a posição fixa.

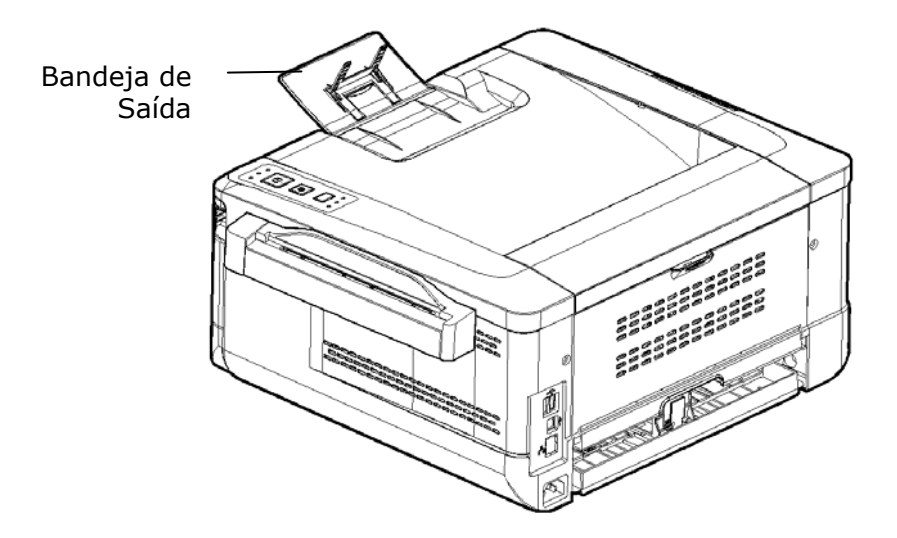

### **Carregamento da Bandeja de Entrada Principal**

Para inserir o papel na bandeja de entrada principal,

**1.** Ventile seu papel primeiro, para garantir que as páginas não fiquem grudadas.

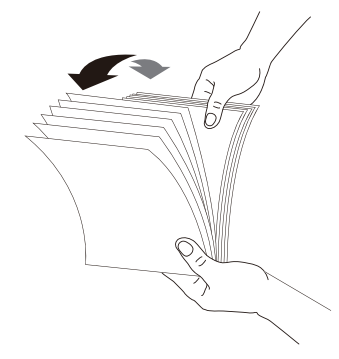

**2.** Alinhe os cantos dos documentos, tocando a parte inferior da pilha contra aparte superior da mesa. Gire a pilha em 90 graus e repita.

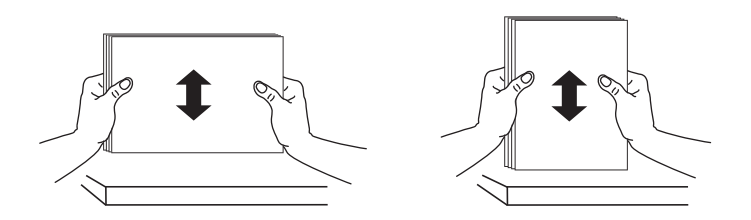

**3.** Levante a bandeja de entrada principal e depois retire-a suavemente.

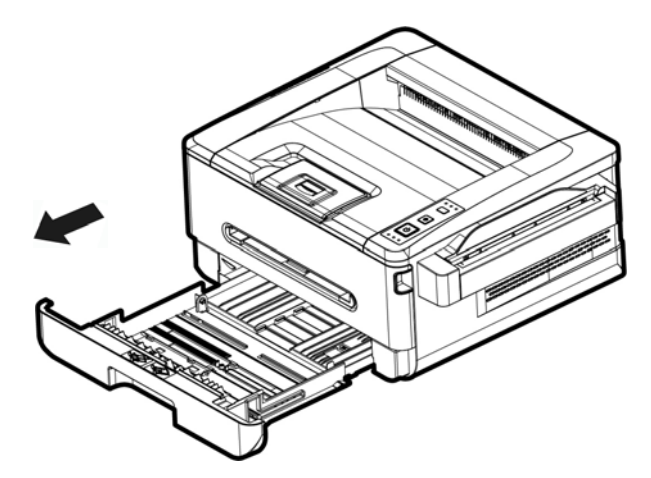

**4.** Pressione a etiqueta da guia de largura  $(\overline{1})$  e depois mova a guia de largura  $(\overline{2})$ para a posição correta do tamanho de papel que está sendo carregado.

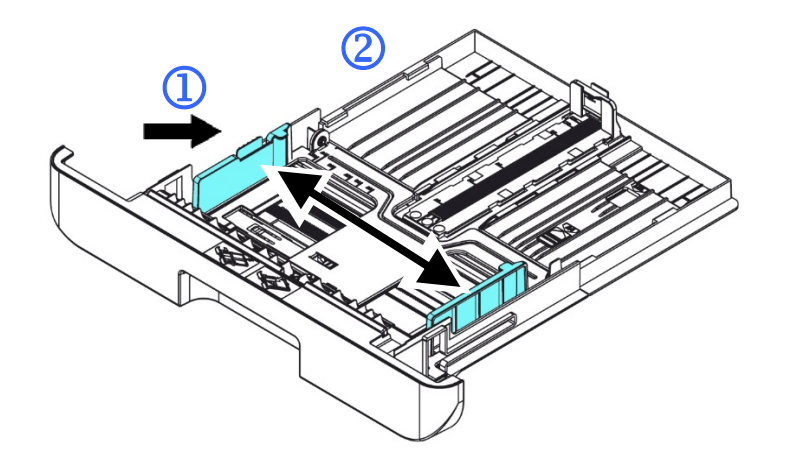

**5.** Desbloqueie a guia de comprimento, aperte a etiqueta da guia de comprimento para dentro  $(3)$  como mostrado e deslize a quia  $(4)$ ) para a posição correta do tamanho de papel que está sendo carregado.

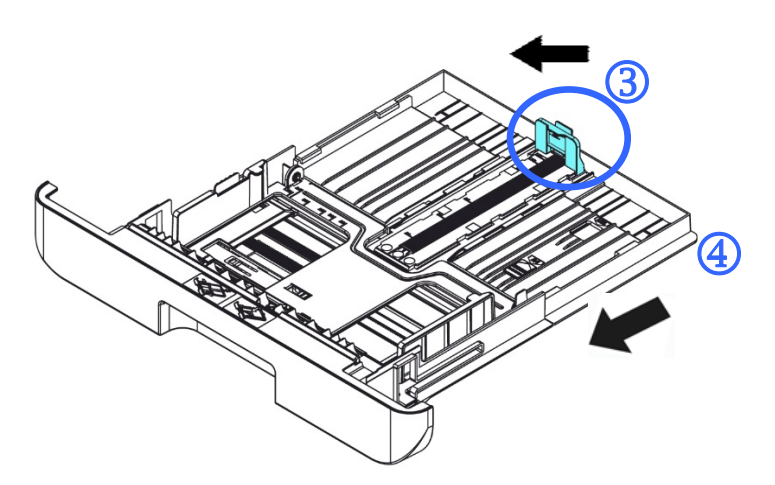

**6.** Se você deseja carregar um papel mais largo que A4, pressione o primeiro cursor de comprimento  $(\overline{S})$  e depois mova-o para a direita  $(\overline{6})$  para o comprimento desejado.

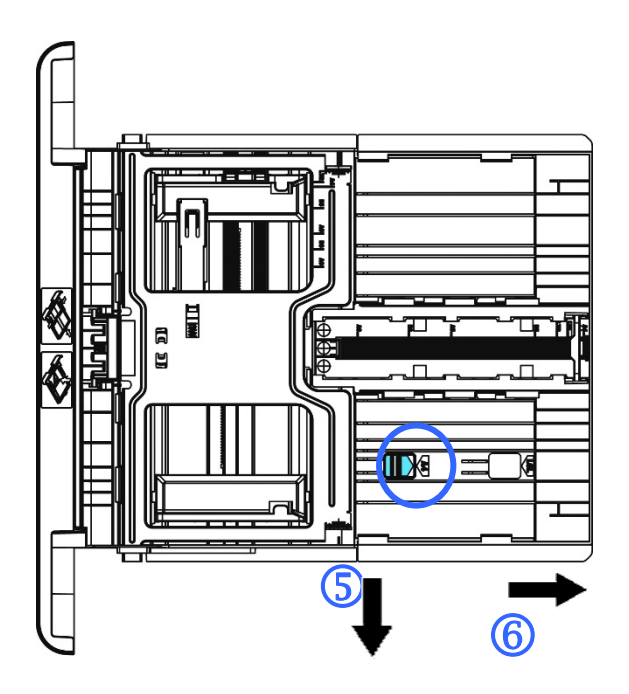

Para definir o cursor de comprimento de volta para o A4, pressione o 2º cursor de comprimento  $(2)$  e depois mova-o para à esquerda  $(8)$ .

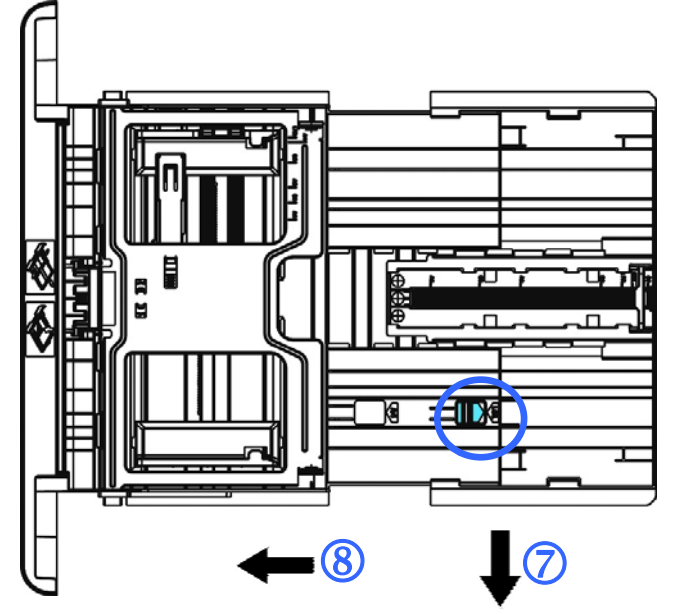

**7.** Carregue a pilha de papel com o lado de impressão com a **FACE PARA BAIXO**  como ilustrado.

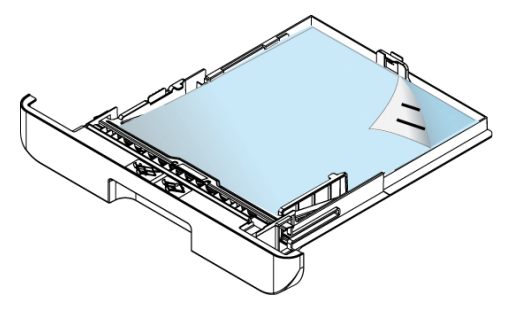

**8.** Insira a bandeja.

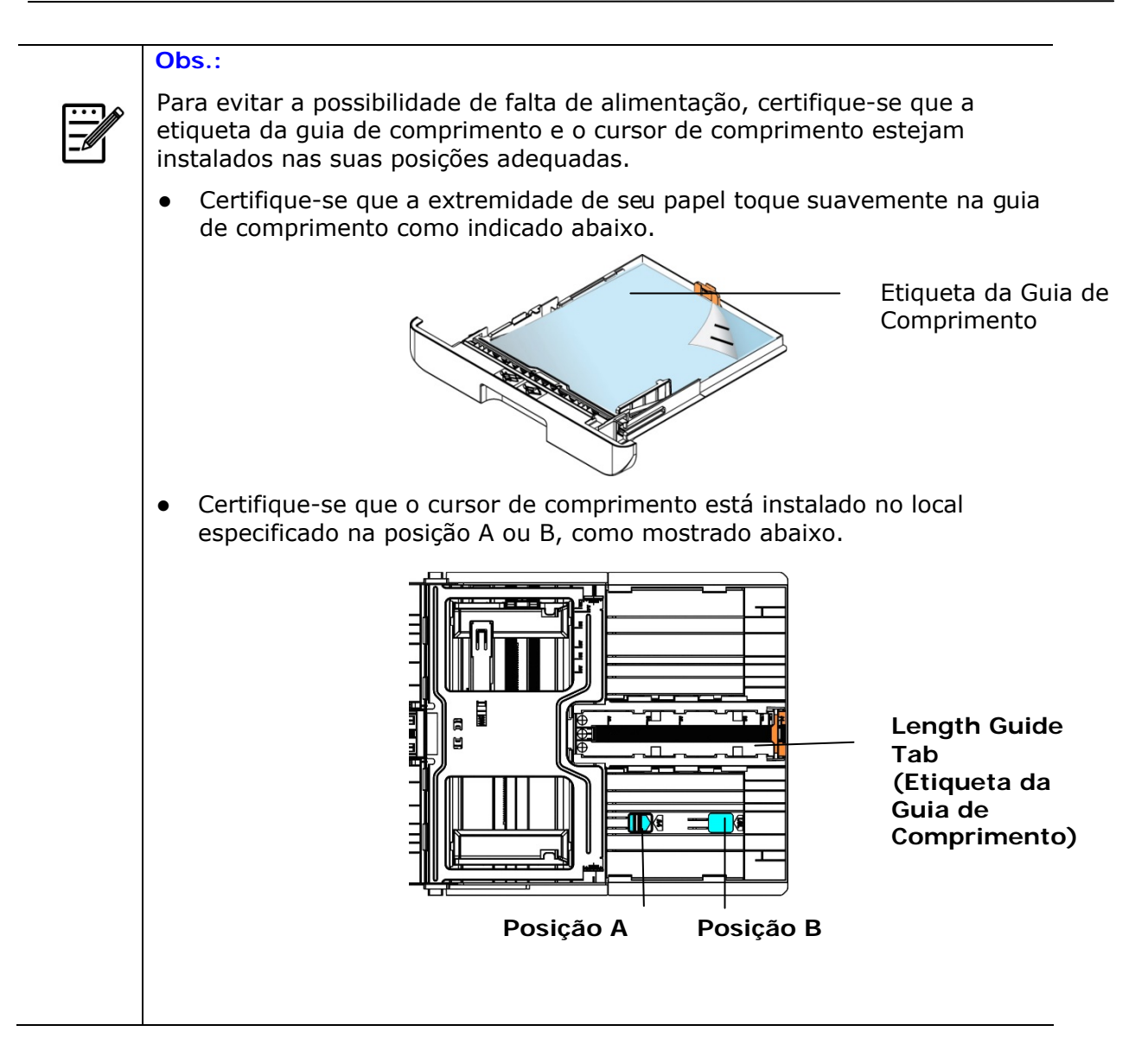

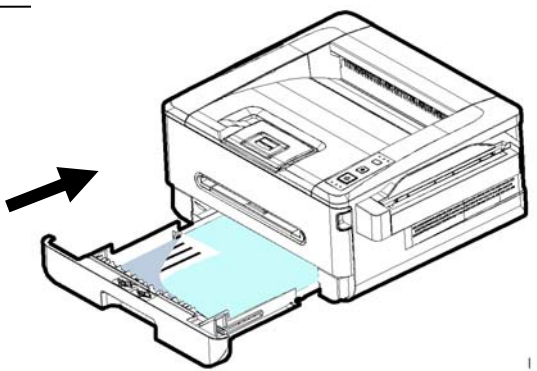

**Tamanhos e pesos de papel usados para Bandeja de Entrada Principal** 

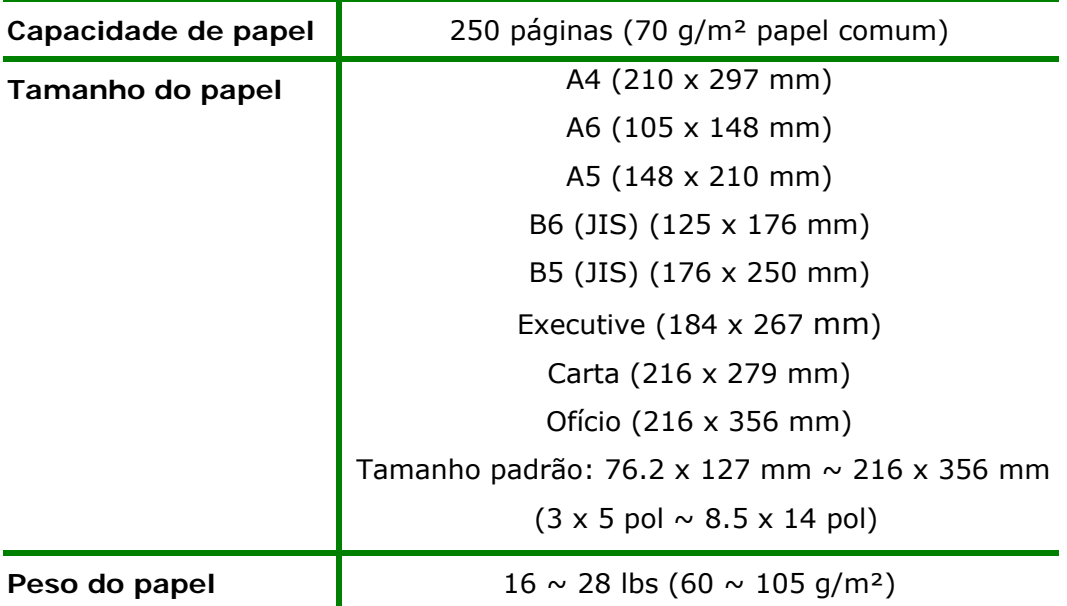

\* A impressão dupla está disponível apenas para papel de tamanho A4, B5 (JIS), ou carta.

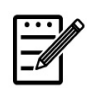

### **Obs.:**

- Para garantir a melhor qualidade de impressão e cópia, por favor, use o papel ou meio que nós recomendamos.
- Certifique-se de ventilar seu papel antes de carregá-lo na bandeja de papel.
- Se há instruções sobre o lado de impressão na embalagem do seu papel, por favor, siga as instruções para carregar seu papel adequadamente com o lado de impressão correto na bandeja de papel.
- Se a qualidade de impressão não for satisfatória ou obstruções de papel ocorrerem com facilidade, vire a pilha de papel de modo que a página superior esteja agora na parte inferior e depois recarregue-o na bandeja de papel.
- Embale e vede o papel restante com a embalagem original e guarde o papel em um local escuro e seco afastado da luz do sol. O papel que absorve muita umidade pode causar facilmente emperramentos durante a impressão.

### **Carregamento da Bandeja Manual**

Quando você precisa imprimir diferentes tamanhos de papel, você pode usar a bandeja manual.

**1.** Carregue a pilha de papel com o lado de impressão com a **FACE PARA CIMA** como ilustrado.

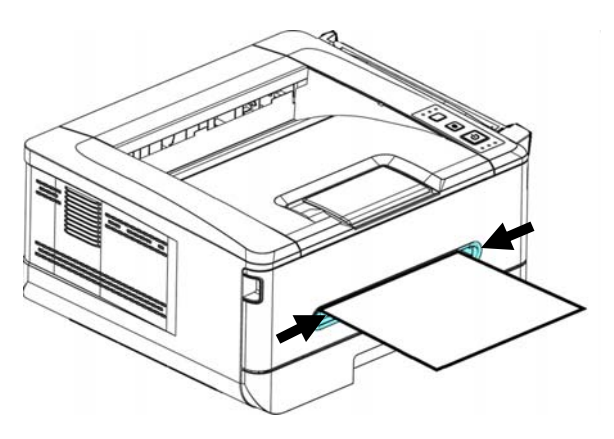

**2.** Deslize as guias de papel de modo que elas toquem suavemente a pilha de papel.

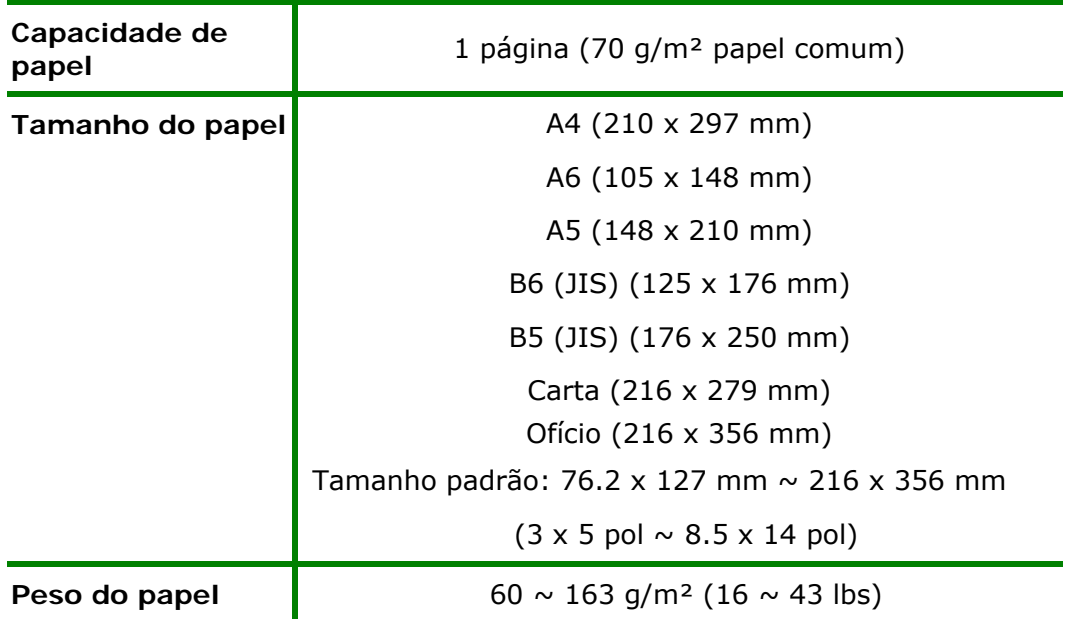

**Os tamanhos e pesos de papel usados para a Bandeja Manual** 

\* A impressão dupla está disponível apenas para papel de tamanho A4, B5 (JIS), ou carta.

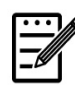

### **Obs.:**

- Para garantir a melhor qualidade de impressão e cópia, por favor, use o papel ou meio que nós recomendamos.
- Certifique-se de ventilar seu papel antes de carregá-lo na bandeja de papel.
- Se há instruções sobre o lado de impressão na embalagem do seu papel, por favor, siga as instruções para carregar seu papel adequadamente com o lado de impressão correto na bandeja de papel.
- Se a qualidade de impressão não for satisfatória ou obstruções de papel ocorrerem com facilidade, vire a pilha de papel de modo que a página superior esteja agora na parte inferior e depois recarregue-o na bandeja de papel.
- Embale e vede o papel restante com a embalagem original e guarde o papel em um local escuro e seco afastado da luz do sol. O papel que absorve muita umidade pode causar facilmente emperramentos durante a impressão.

### **Conexão à Força**

- **1.** Conecte a extremidade pequena do cabo de força à entrada de alimentação do seu produto.
- **2.** Conecte a outra extremidade a uma tomada de alimentação apropriada.

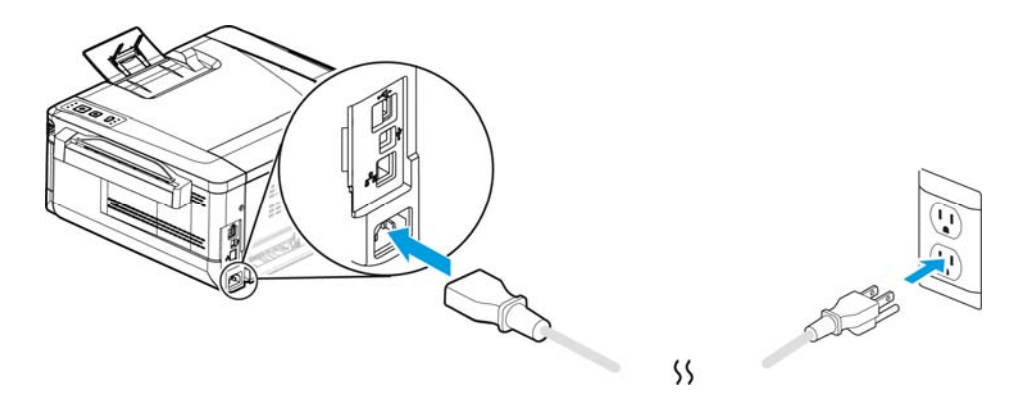

### **Ligar a Máquina**

Para ligar o produto, pressione o botão Power (Força) no painel de controle, a luz do LED acenderá fixa. Para desligar o produto, aguarde e pressione o botão Power (Força) por três segundos, a luz do LED será apagada.

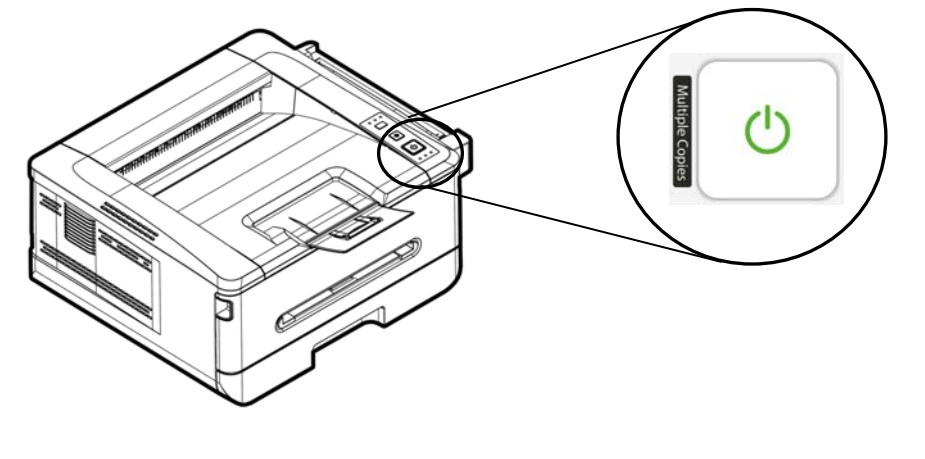

 $\overline{\mathbb{F}}$ 

**Obs.:**  Quando o produto não estiver em uso, certifique-se de desligar o produto para obter o estado de consumo de força zero.

### **Conexão com a Rede com Fio**

**1.** Conecte uma extremidade de seu cabo de rede a uma porta disponível do seu Hub Ethernet.

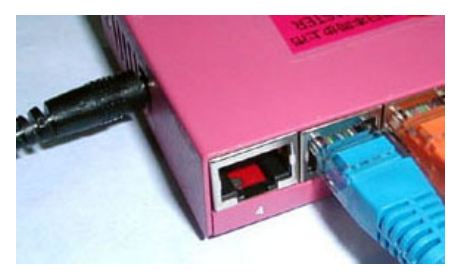

**2.** Conecte a outra extremidade à porta LAN na parte posterior do produto, como mostrado.

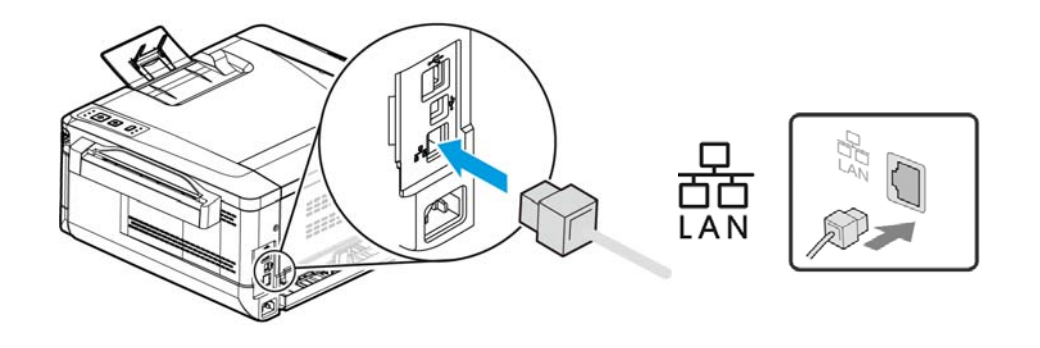

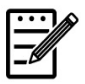

### **Obs.:**

Para obter o endereço IP, pressione e segure o botão Cancelar por 5 segundos. O uso de IP será impresso.

### **Instalação do Driver da Impressora (Windows)**

### **System Requirement (Requisitos do Sistema)**

Windows 7, Windows 8, Windows 10, Windows 11

### **For USB Interface Users (Para os Usuários da Interface USB)**

Por favor, siga estes passos para instalar o driver da impressora se esta máquina estiver conectada ao seu computador, através de um cabo USB. \* Você também pode baixar o driver e o guia do usuário em www.avision.com/download.

### **Importante!**

NÃO conecte o cabo USB antes de instalar o driver da impressora.

- **1.** Insira o CD fornecido nasua unidade de CD-ROM. O menu de instalação é exibido, como mostrado abaixo.
- **2.** Clique em "Install Driver" e siga as instruções na tela para instalar o programa.
- **3.** Quando a caixa de diálogo Configurar Tipo é exibida, selecione USB.

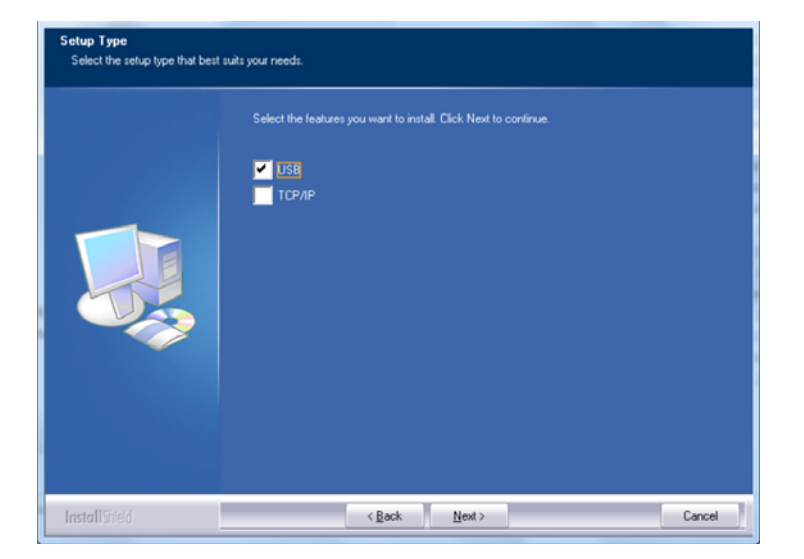

- **4.** Durante a instalação, caixa de diálogo da Conexão USB será exibida como aviso para instrui-lo a conectar a máquina ao seu computador com um cabo USB.
	- a. Conecte uma extremidade do cabo USB ao seu computador.
	- b. Conecte a outra extremidade à porta USB do seu produto.

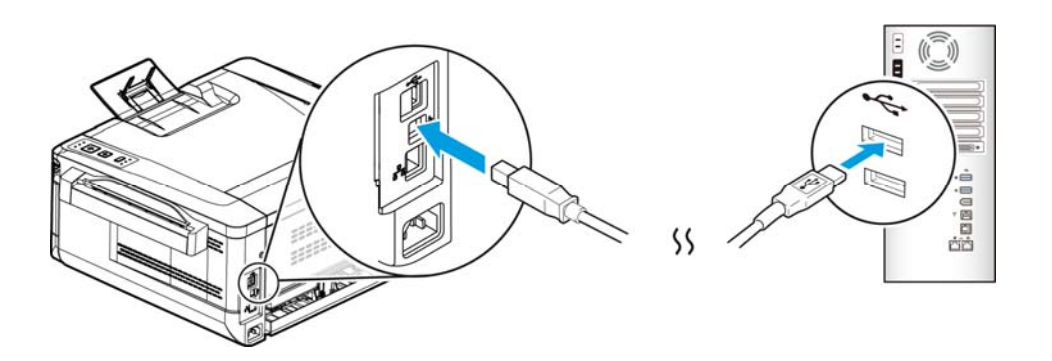

- **5.** Quando a tela「Encontrar Novo Hardware」é exibida, clique em **Next (Próximo)**  e siga as instruções na tela para completar a instalação.
- **6.** Quando a caixa de diálogo **Finish (Concluir)** é exibida, clique em **Finish (Concluir)** para completar.

Se você instalou com sucesso o driver da impressora, você encontrará uma impressora, 「AXH2030N Printer」foi adicionada na opção "Impressoras e Faxs" no Painel de controle.

### **Desinstalação do Driver da Impressora**

- **1.** Certifique-se que seu cabo USB está conectado ao seu produto.
- **2.** No menu "Iniciar", selecione "Todos os Programas", o modelo do produto e depois "Desinstalar Driver".

### **Para Usuários da Interface de Rede**

Por favor, siga estes passos para instalar o scanner, impressora e drivers de fax se a máquina estiver conectada ao seu computador através de uma rede. \* Você também pode baixar o driver e o guia do usuário em www.avision.com/download.

- **1.** Insira o CD fornecido na sua unidade de CD-ROM. O menu de instalação será exibido.
- **2.** Para instalar o driver:

Clique em 「**Install Driver**」e siga as instruções na tela para completar a instalação do programa.

**3.** Quando a caixa de diálogo **Setup Type (Configurar Tipo)** é exibida, marque [**TCP/IP**] e clique em [**Next (Próximo)**] para continuar.

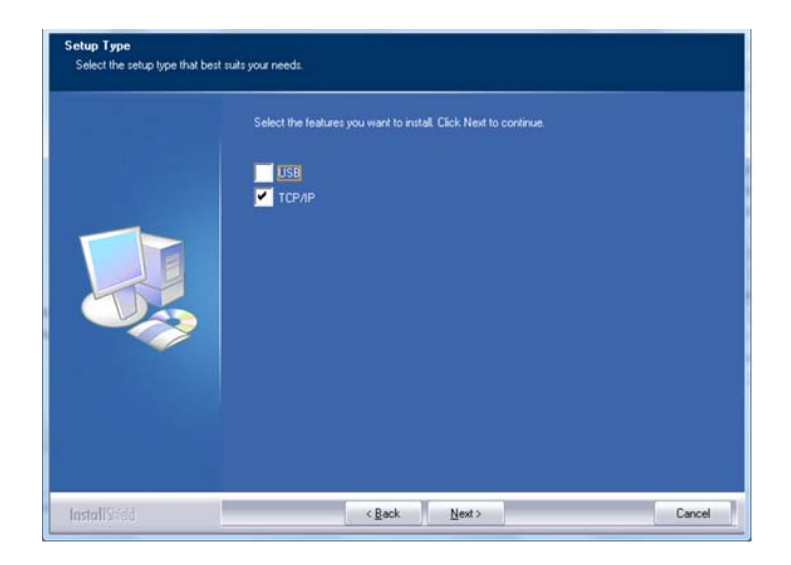

**4.** Quando a seguinte caixa de diálogo **Set IP (Definir IP)** é exibida, escolha uma das seguintes opções e clique em **[>] (Adicionar)** na lista da impressora. Quando a definição da opção desejada estiver completada, clique em [**OK**]. (Siga a seção anterior - Marcação do Endereço IP padrão do produto para obter o endereço IP padrão do produto.

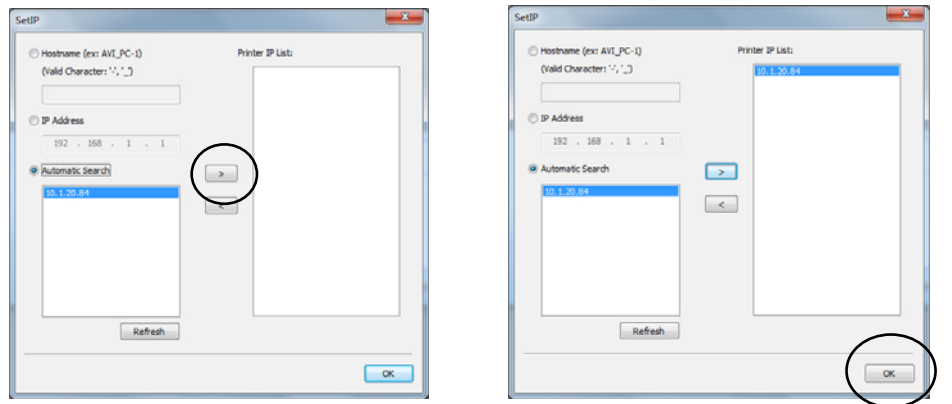

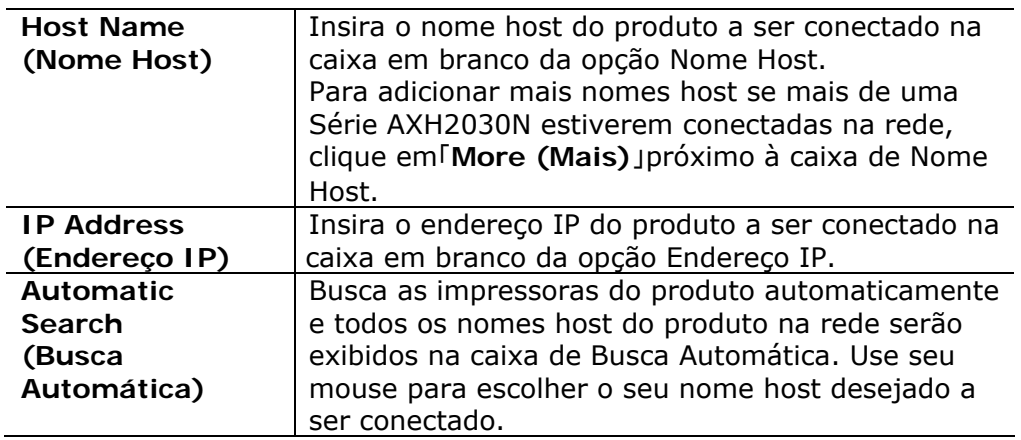

- **5.** Durante a instalação, caixa de diálogo [**USB Connection (Conexão USB)**] será exibida como aviso para instrui-lo a ligar o Prniter e depois conectar o Printer ao seu computador com um cabo USB.
- **6.** Quando a caixa de diálogo Concluir é exibida, escolha 「**Finish (Concluir)**」 para completar. Se você instalou com sucesso o driver da impressora, você encontrará uma impressora, 「Rede Série AXH2030N NetWork」foi adicionada na opção 「Impressoras e Faxs」 no Painel de controle.
# **Desinstalação do Driver do Scanner e Driver da Impressora**

**1.** No menu 「**Start (Iniciar)**」, selecione 「**All Programs (Todos os Programas)**」, 「**the AXH2030N MFP**」e depois 「**Uninstall Driver (Desinstalar Driver)**」.

Ou no menu 「**Start (Iniciar)**」, selecione 「**Control Panel (Painel de controle)**」, 「**Add or Remove Programs (Adicionar ou Remover Programas)**」, 「**the AXH2030N MFP**」e depois 「**Remove (Remover)**」.

**2.** Siga as instruções na tela para completar e remover o driver do scanner e o driver da impressora.

### **Mudança do Endereço IP do Produto em uma Rede Com Fio**

Para mudar o endereço IP do produto, você precisa instalar a **Network Setup Tool**  (**Ferramenta de Configuração de Rede**). A **Network Setup Tool** (**Ferramenta de Configuração de Rede**) está incluída no driver USB da impressora. Depois da instalação do driver USB da impressora é completada, a **Network Setup Tool**  (**Ferramenta de Configuração de Rede**) é automaticamente instalada no seu computador. Siga estes passos para atualizar o endereço IP para o produto em uma rede com fio.

- **1.** Certifique-se que o produto está conectado ao seu computador através de um cabo USB.
- **2.** Inicie a **Network Setup Tool** (**Ferramenta de Configuração de Rede**) escolhendo o botão **Start** (**iniciar**) e depois selecione **All Programs>AXH2030N MFP>Network Setup Tool** (**todos os programas>AXH2030N MFP>ferramenta de configuração de rede**) a sucessão. A seguinte tela da Ferramenta de Configuração de Rede é exibida como aviso.

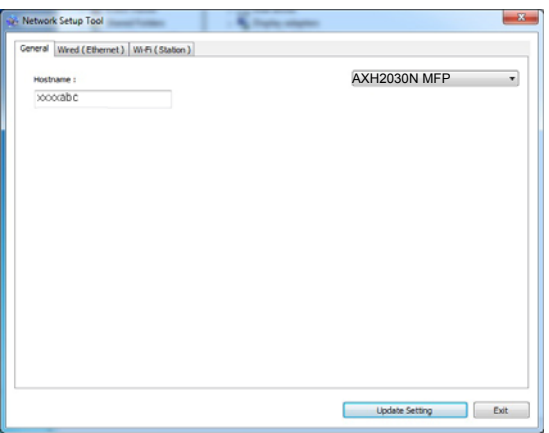

- **3.** Na página [**General**] (**geral**), marque a Rede [**Wired (Ethernet**] [**(Ethernet) com fio**].
- **4.** Clique na guia [**Wired (Ethernet**] [**(Ethernet) com fio**] para o aviso da página (Ethernet) Com Fio.

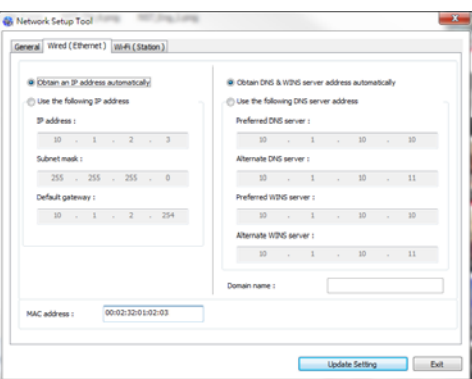

- **5.** Marque [**Obtain an IP address automatically**] (**obter um endereço IP automaticamente**) para obter o endereço IP diretamente do servidor DHCP ou você pode inserir seu IP estático no campo [**IP Address**] (**endereço IP**), [**Subnet Mask**] (**máscara subrede**) e [**Gateway**] (**gateway**), respectivamente.
- **6.** Se você atribuiu um IP específico, insira o seu servidor do nome de domínio e servidor WINS também e depois clique em [**Update Setting**] (**atualizar definição**) para atualizar a informação IP do produto.
- **7.** Se a atualização tiver sucesso, uma mensagem [**Update Device Successfully**] (**atualização do dispositivo realizada com sucesso**) será exibida e a Ferramenta de Configuração de Rede será automaticamente fechada.

### **Definição do Endereço IP em uma Rede Sem Fio**

Para definir o endereço IP para o produto, você precisa instalar a **Network Setup Tool** (**ferramenta de configuração de rede**). A **Network Setup Tool** (**ferramenta de configuração de rede**) está incluída no driver USB da impressora. Depois da instalação do driver USB da impressora é completada, a **Network Setup Tool** (**ferramenta de configuração de rede**) é automaticamente instalada no seu computador. Siga estes passos para definir e atualizar o endereço IP para o produto em uma rede sem fio:

- **1.** Certifique-se que o produto está conectado ao seu computador através de um cabo USB.
- **2.** Inicie a **Network Setup Tool** (**ferramenta de configuração de rede**) escolhendo o botão **Start** (**iniciar**) e depois selecione **All Programs>AXH2030N MFP>Network Setup Tool** (**todos os programas>AXH2030N MFP >ferramenta de configuração de rede**) na sucessão. A seguinte tela da Ferramenta de Configuração de Rede é exibida como aviso.

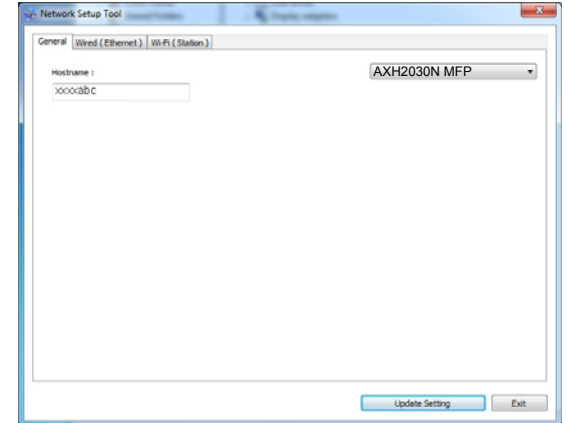

- **3.** Na página [**General**] (**geral**), marque [**Wi-Fi (Station)**] [**(Estação) Wi-Fi**].
- **4.** Clique na guia [Wi-Fi (Station)] [**(estação) Wi-Fi**] para o aviso da página [Wi-Fi (Station)] [**(estação)**W**i-Fi**].

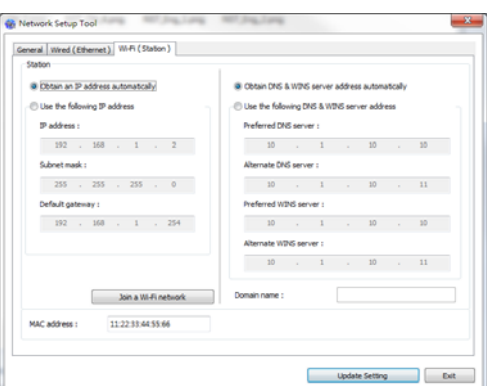

- **5.** Marque [**Obtain an IP address automatically**] (**obter um endereço IP automaticamente**) para obter o endereço IP diretamente do servidor DHCP ou você pode inserir seu IP estático no campo [**IP Address**] (**endereço IP**), [**Subnet Mask**] (**máscara subrede**) e [**Gateway**] (**gateway**), respectivamente.
- **6.** Clique em [**Join a Wi-Fi network**] (**Junte-se à rede Wi-Fi**) e as redes sem fio atualmente conectadas serão exibidas. Selecione a rede sem fio que você deseja conectar e depois insira a chave de segurança, se necessário.

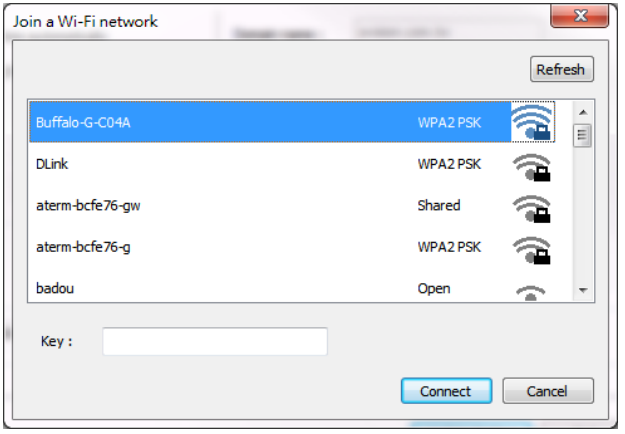

- **7.** Clique em [**Connect**] (**conectar**) para iniciar a conexão ao SSID (nome da rede sem fio) e depois atualize as informações de IP para o produto.
- **8.** Se a atualização tiver sucesso, uma mensagem [**Update Device Successfully**] (**atualização do dispositivo realizada com sucesso**) será exibida e a Ferramenta de Configuração de Rede será automaticamente fechada.

### **Desinstalação do Driver do Scanner e Driver da Impressora**

**1.** No menu「**Start**」(**iniciar**), selecione 「**All Programs**」(**todos os programas**), 「**the AXH2030N MFP**」(**MFP série AXH2030N**) e depois 「**Uninstall Driver**」(**desinstalar o driver**).

Ou no menu 「**Start**」(**iniciar**), selecione 「**Control Panel**」(**painel de controle**), 「**Add or Remove Programs**」(**adicionar ou remover programas**), 「**the AXH2030N MFP**」(**MFP série AXH2030N**) e depois

### 「**Remove**」(**remover**).

**2.** Siga as instruções na tela para completar e remover o driver do scanner e o driver da impressora.

# **3. Copiando**

# **Fazendo uma cópia para um documento de 1 face**

**1.** Certifique-se de que a luz do LED [**1-Sided Copy**] (Cópia de 1 Face) esteja acesa, conforme mostrado na figura abaixo. Caso contrário, pressione o botão [**Mode**] (Modo) até que a luz LED [**1-Sided Copy**] (Cópia de 1 Face) acenda conforme indicado.

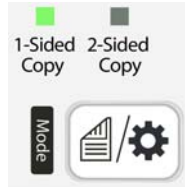

**2.** Prepare o documento com o lado do **texto voltado para fora** e alinhe seu documento com a marca de tamanho no alimentador.

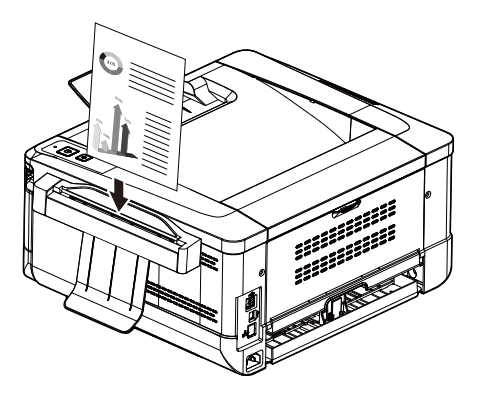

**3.** O papel será alimentado automaticamenteno alimentador e a cópia também será finalizada.

# **Fazendo várias cópias para um documento de 1 face**

**1.** Certifique-se de que a luz do LED [**1-Sided Copy**] (Cópia de 1 Face) esteja acesa, conforme mostrado na figura abaixo. Caso contrário, pressione o botão [**Mode**] (Modo) até que a luz de LED [**1-Sided Copy**] (Cópia de 1 face) se acenda.

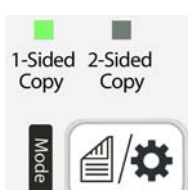

**2.** Prepare o documento com o lado do **texto voltado para fora** e alinhe seu documento com a marca de tamanho no alimentador.

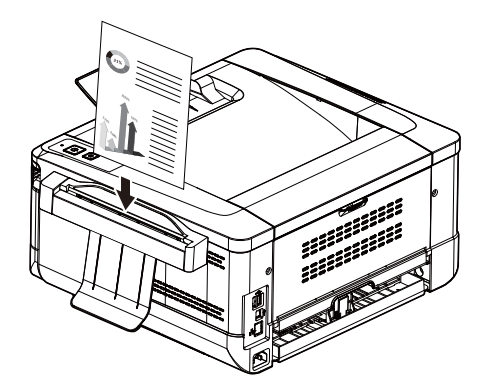

- **3.** O papel será alimentado automaticamente no alimentador e a primeira cópia também será concluída.
- **4.** Neste momento, a luz do LED [**Status**] (Status) piscará rapidamente em amarelo para fazer outra cópia, pressione [**Multiple Copies**] (Múltiplas Cópias) dentro de 5 segundos.

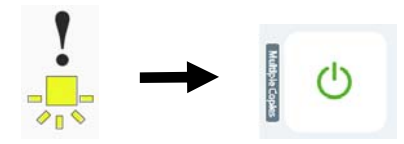

- **5.** Outra cópia será feita.
- **6.** Para fazer mais cópias, repita a etapa 4.

# **Fazendo uma cópia para um documento de 2 face**

**1.** Pressione o botão [**Mode**](Modo) até que a luz do LED [**2-Sided Copy**] (Cópia de 2 faces) acenda conforme indicado.

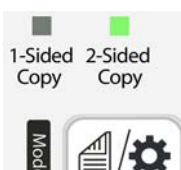

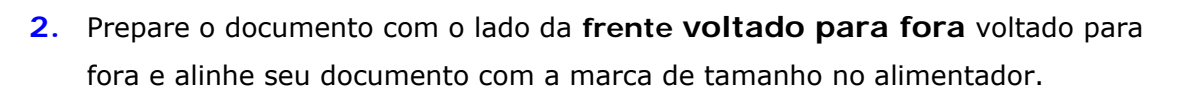

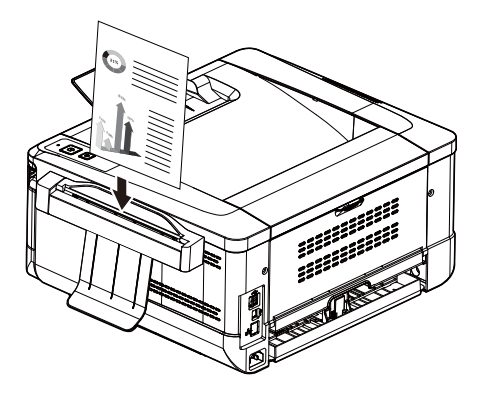

- **3.** O papel será alimentado automaticamente pelo alimentador.
- **4.** Após terminar, a luz LED [**2-Sided Copy**] (Cópia de 2 faces) estará piscando, coloque o papel com **o lado traseiro voltado para fora** no alimentador. (tempo esgotado: 10 segundos)

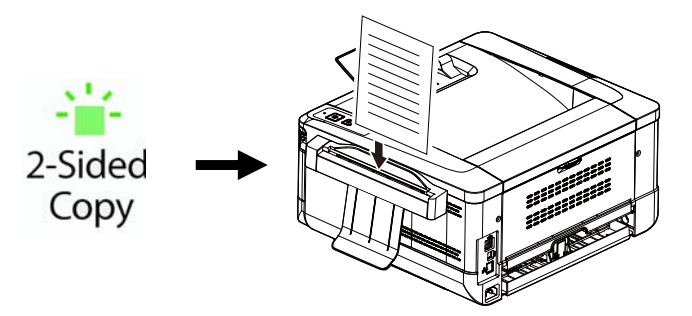

**5.** Depois que o papel for alimentado pelo alimentador, a cópia duplex também será concluída.

# **Fazendo várias cópias para documentos de 2 faces**

**1.** Pressione o botão [**Mode**](Modo) até que a luz do LED [**2-Sided Copy**] (Cópia de 2 faces) acenda conforme indicado.

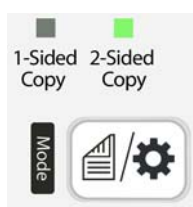

**2.** Prepare o documento com a **frente voltada para fora** e alinhe seu documento com a marca de tamanho no alimentador.

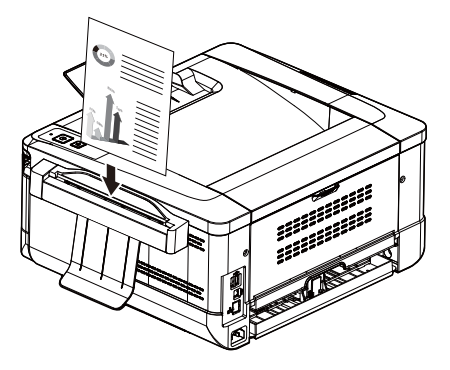

- **3.** O papel será alimentado automaticamente pelo alimentador.
- **4.** Após terminar, a luz de LED [**2-Sided Copy**] (Cópia de 2 faces) estará piscando, coloque o papel com **o lado traseiro voltado para fora** no alimentador. (tempo esgotado: 10 segundos)

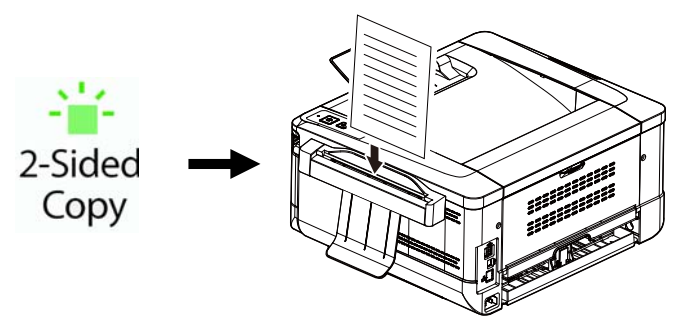

**5.** Após terminar, a luz do LED [**Status**] (Status) piscará rapidamente. Para fazer mais uma cópia, pressione [**Multiple Copies**] (Múltiplas Cópias) em 5 segundos.

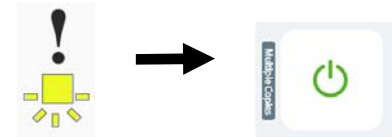

- **6.** A máquina fará automaticamente uma cópia da outra.
- **7.** Para fazer mais cópias, repita a etapa 5.

# **Fazendo cópia de documento de identidade**

Quando [**2-Sided Copy**] (Cópia de 2 Faces) for selecionado e seu original for menor que o tamanho A5 (210 x 148 mm), a máquina entrará no modo de documento de identidade e imprimirá automaticamente a frente e o verso do original no mesmo lado da Folha.

**1.** Pressione o botão [**Mode**](Modo) até que a luz do LED [**2-Sided Copy**] (Cópia de 2 faces) acenda conforme indicado.

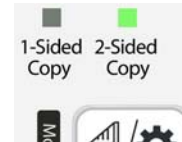

**2.** Prepare a **parte frontal voltada para fora** e alinhe seu cartão com a marca de tamanho no alimentador.

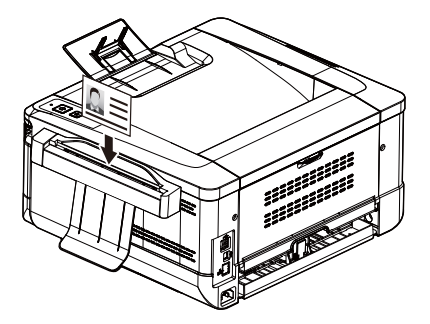

**3.** Após terminar, a luz do LED **[2-Sided Copy**] (Cópia de 2 Faces) estará piscando, prepare seu documento com **o lado traseiro voltado para fora** no alimentador. (tempo esgotado: 10 segundos)

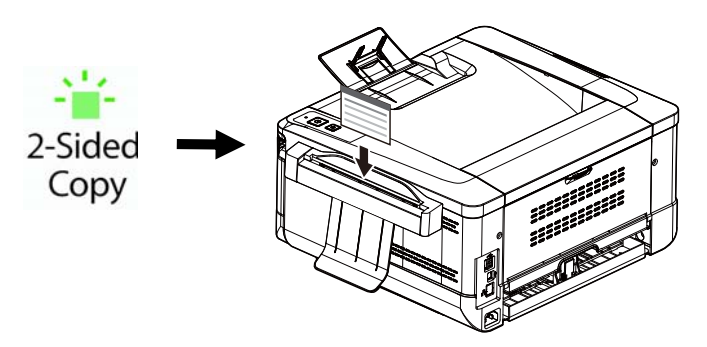

**4.** Após alimentar o outro lado, a cópia do documento de identidade será concluída conforme mostrado abaixo. (Para alterar o layout padrão, consulte o Capítulo 4 Personalizando as configurações do produto.)

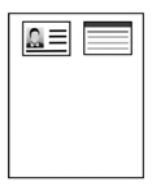

# **4. Personalização das Definições do Produto**

Este capítulo é especificamente dirigido às pessoas que são responsáveis para a administração do produto. É recomendado que o administrador leia esta capítulo antes de instalar a máquina.

As definições do produto podem ser personalizadas através da página web incorporada do produto. Como personalizar as definições do produto através destes dois métodos serão descritas nas seguintes seções.

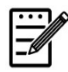

#### **Obs.:**

Quando instalar o produto pela primeira vez, é recomendável que o Administrador mantém as definições do sistema padrão. As definições podem ser personalizadas em uma data posterior uma vez que você esteja familiarizado com a operação e as funcionalidades.

### **Definições do Sistema Personalizadas através da Página da Web Incorporada**

Nota: qualquer atualização do conteúdo requer login de senha.

Você também pode escolher seu tipo de conexão de rede através da página da Web.

- **1.** Consulte a seção anterior para configurar as definições de rede do produto.
- **2.** Abra seu navegador e digite o endereço IP do produto no endereço URL, por exemplo, [http://10.1.23.73](http://10.1.23.73/) e pressione Enter. Em um segundo, a página da web incorporada será exibida.

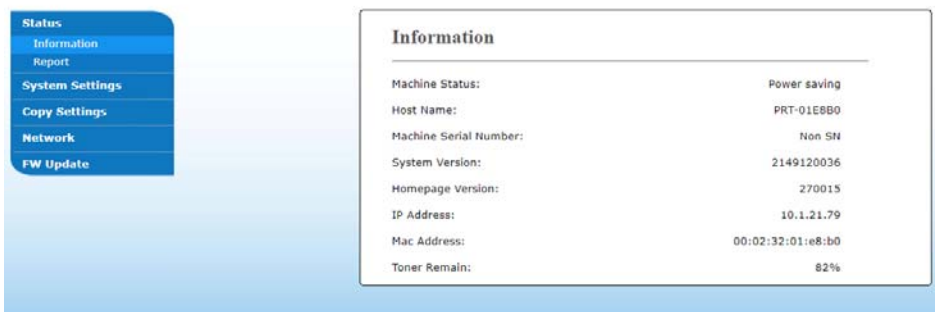

**3.** Digite sua definição desejada nos seus itens selecionados.

### **Definição dos Itens a serem Personalizados**

### **Estado**

Exibe o estado e as informações básicas do produto.

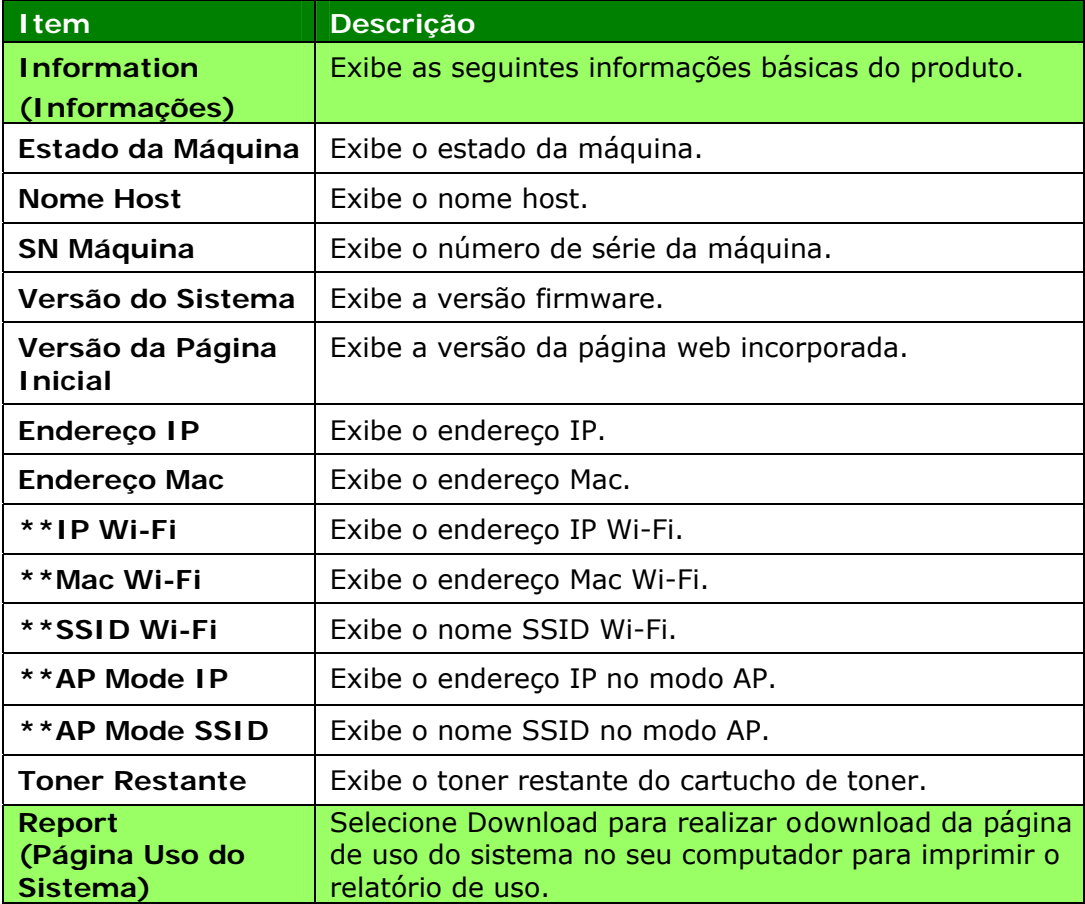

\*\*Disponível apenas para o modelo Wi-Fi

# **Definições do Sistema**

\*Padrão de Fábrica

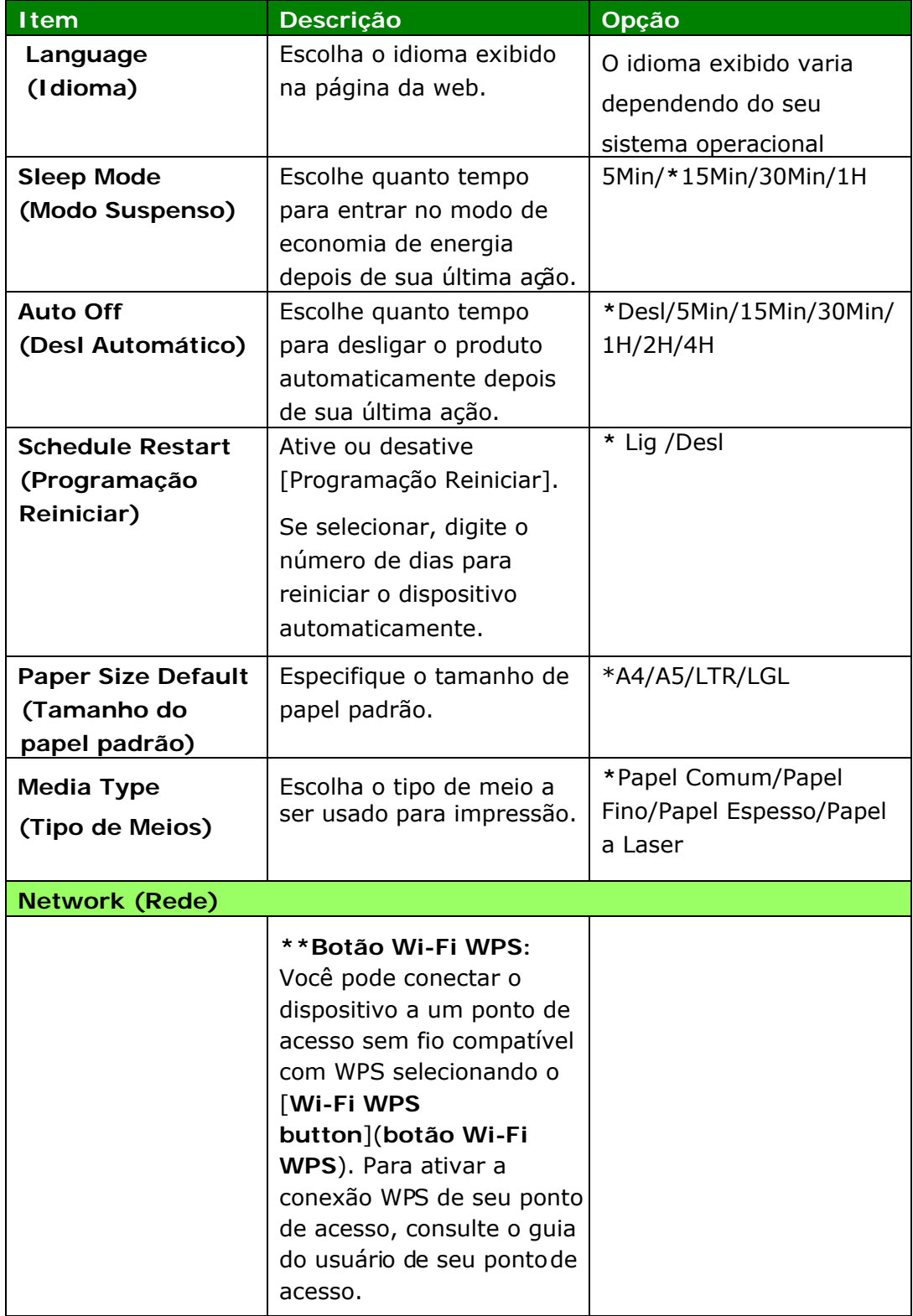

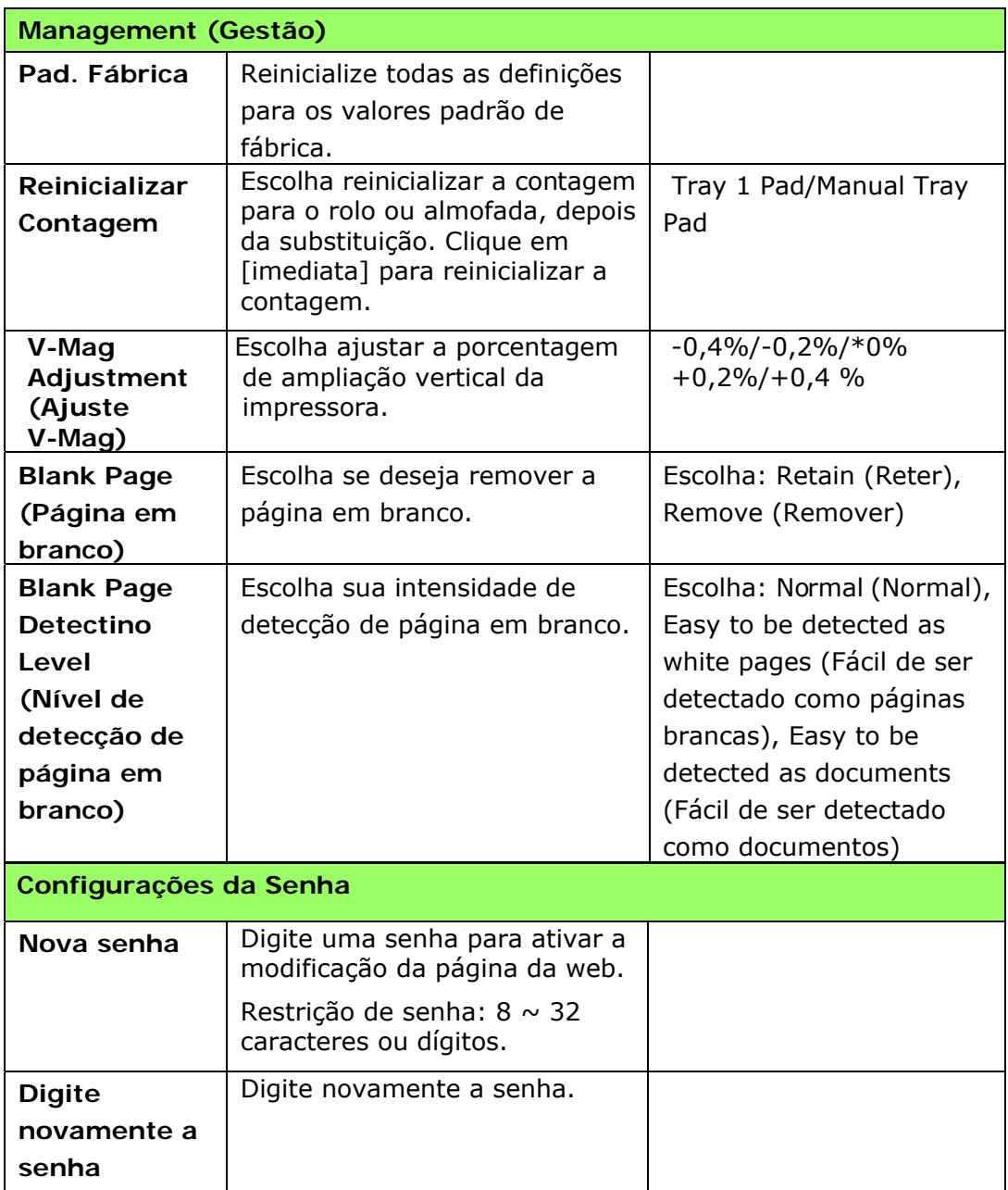

\*\* Disponível apenas para o modelo Wi-Fi

# **Configurações de cópia**

\*Padrão de Fábrica

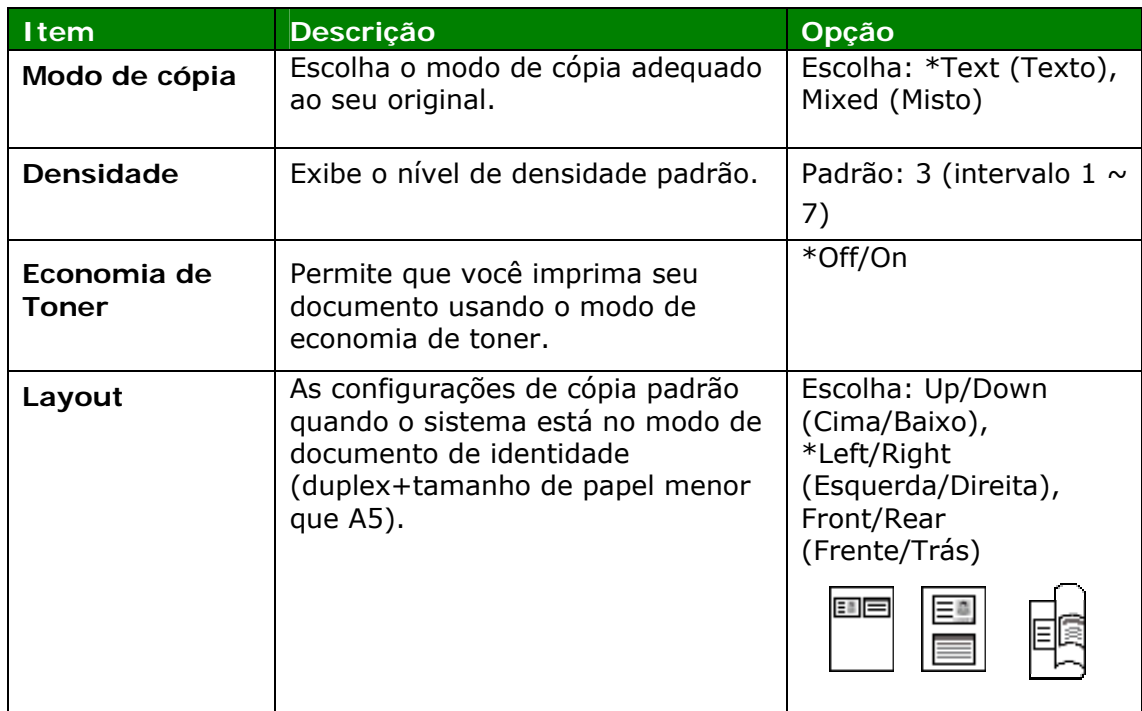

# **Configurações de Segurança de Rede**

Exibe informações de rede do produto. **\***Padrão de Fábrica

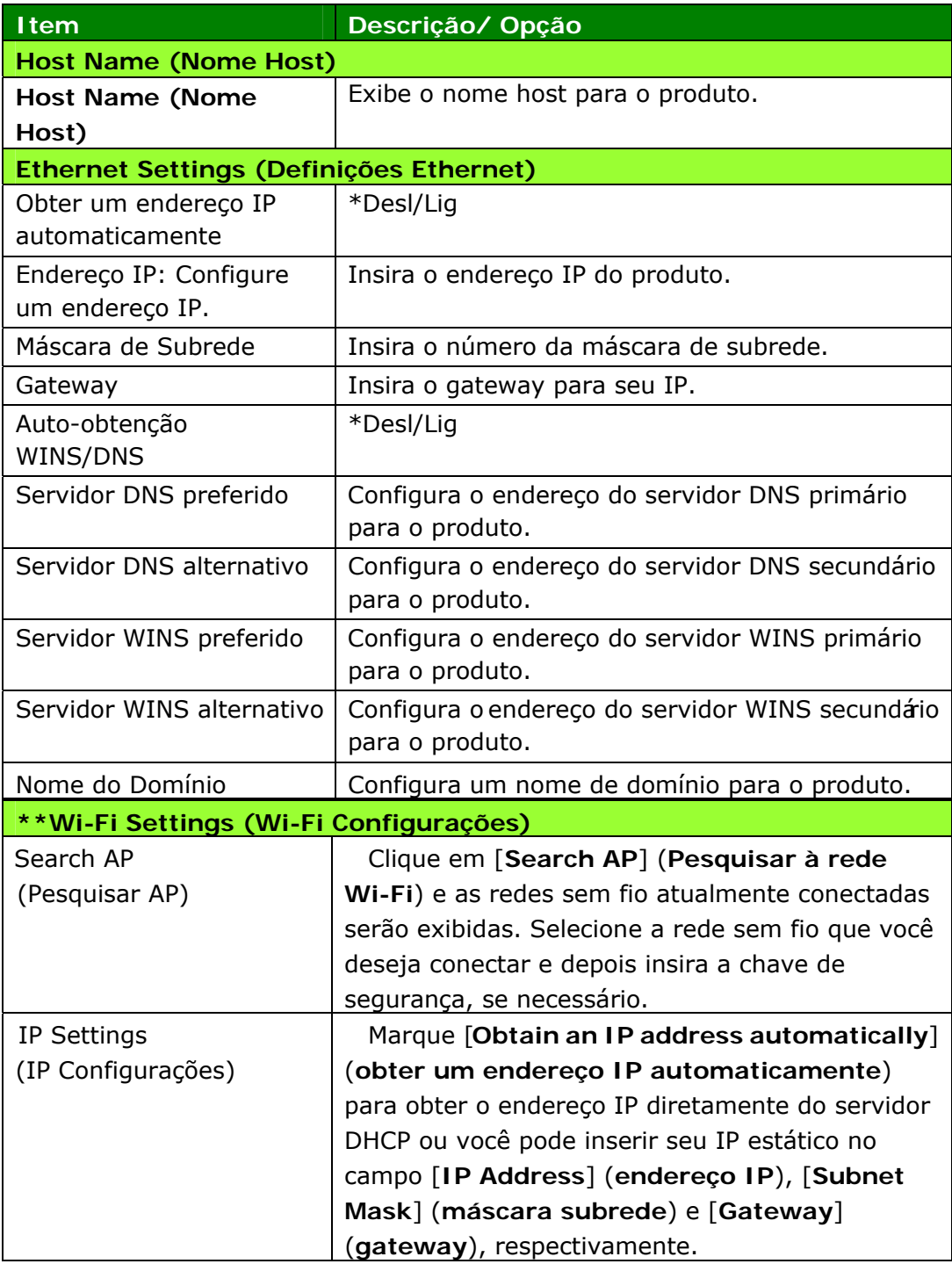

\*\* Disponível apenas para o modelo Wi-Fi

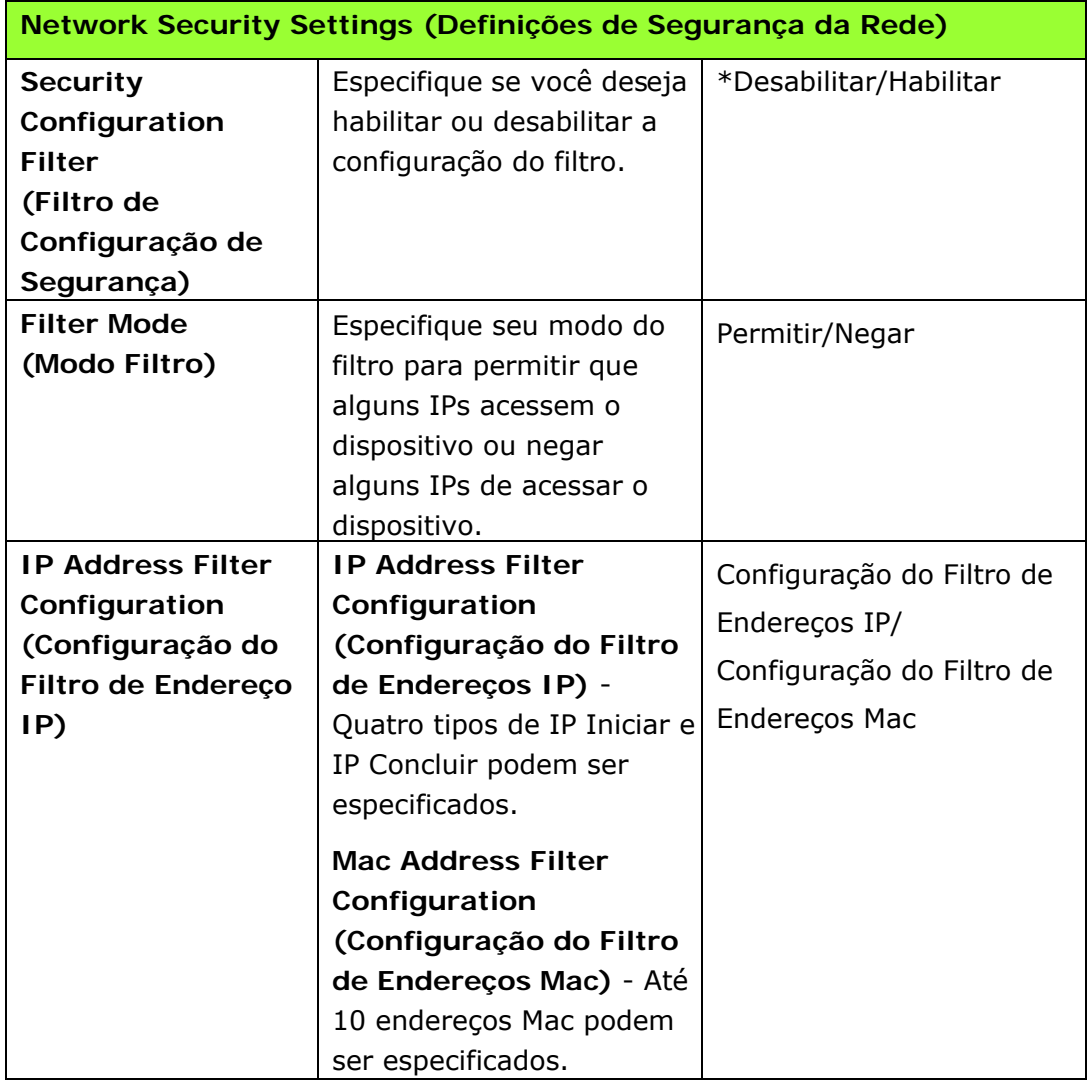

## **Atualização de FW**

Atualize o firmware do produto. Antes de atualizar o firmware do produto, você precisa primeiro baixar o firmware mais recente do nosso site em [www.avision.com](http://www.avision.com/) para o seu computador. Escolha [**Browse**] (Procurar) para encontrar o arquivo de firmware em seu computador e, em seguida, escolha [**Update**] (Atualizar) para começar a atualizar o firmware do produto.

# **5. Impressão**

# **Cancelamento do trabalho de impressão**

Você pode parar uma solicitação de impressão usando o painel de controle ou usando o programa de software. Para instruções sobre como parar a solicitação de impressão de um computador em uma rede, veja a Ajuda on-line para o específico software de rede.

# **Parada do trabalho de impressão atual no painel de controle**

Pressione o botão Cancelar no painel de controle.

# **Parada do trabalho de impressão atual no programa do software**

Quando você envia o trabalho de impressão, a caixa de diálogo é exibida brevemente na tela. Você pode cancelar o trabalho de impressão da caixa de diálogo.

Se diversas solicitações tiverem sido enviadas para o produto através do seu software, elas podem estar esperando na fila de impressão (por exemplo, no Gerenciador de Impressão de Windows). Veja a documentação do software para instruções específicas sobre o cancelamento de uma solicitação de impressão do computador.

Se um trabalho de impressão estiver esperando em uma fila de impressão ou spooler de impressão, exclua aqui o trabalho de impressão.

**1.** Windows XP e Windows Server 2003 (usando a visualização do menu padrão Iniciar): Escolha **Start>MFPs and Faxes (Iniciar>Impressoras e Faxs)** na sequência.

### **Or (Ou)**

Windows 2000, Windows XP e Windows Server 2003 (usando a visualização do menu Iniciar Clássico): Escolha

**Start>Settings>MFPs (Iniciar>Definições>Impressoras)** na sequência.

### **Or (Ou)**

Windows Vista (usando a visualização do menu Iniciar Clássico): Escolha **Start>Settings>MFPs** 

**(Iniciar>Definições>Impressoras)** na sequência.

### **Or (Ou)**

Windows Vista (usando a visualização do menu Iniciar padrão): Escolha **Start>Control Panel>Hardware and Sound>MFPs (Iniciar>Painel de controle>Hardware e Som>Impressoras)**  na sequência.

**Or (Ou)** 

Windows 7: Escolha **Start>Control Panel>Hardware and Sound>Devices and MFPs (Iniciar>Painel de controle>Hardware e Som>Dispositivos e Impressoras)** na sequência.

- **2.** Na lista de impressoras, faça um clique duplo no nome deste produto para abrir o spooler ou fila de impressão.
- **3.** Selecione o trabalho de impressão que você deseja cancelar e depois pressione **Delete (Excluir)** no menu **Document (Documento)**.

# **6. Configuração do Driver da Impressora**

# **Exibição da Caixa de Diálogo das Propriedades do Driver da Impressora**

Para exibir a caixa de diálogo das Propriedades do Driver da Impressora,

- **1.** Clique em **Start** (**iniciar**) na bandeja do sistema e escolha **MFPs and Faxes** (**impressoras e fax**).
- **2.** Faça um clique com o botão direito no nome da impressora do produto e escolha **Properties** (**propriedades**).

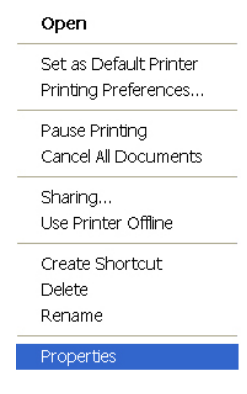

**3.** É exibida a caixa de diálogo Propriedades da Impressora do produto.

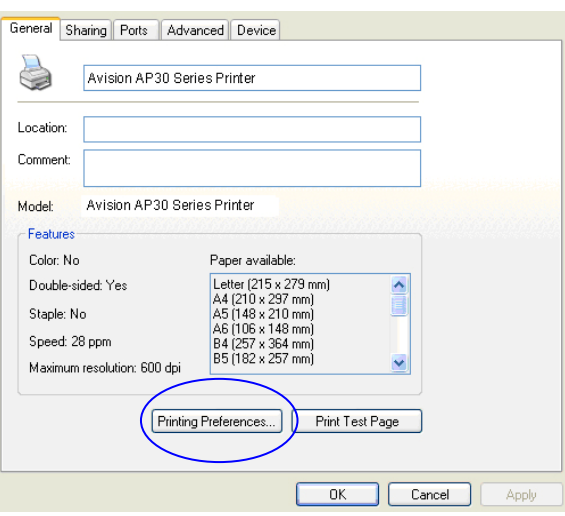

**4.** Clique em **Printing Preferences** (**preferências de impressão**) para o aviso da seguinte caixa de diálogo **Printing Preferences** (**preferências de impressão**).

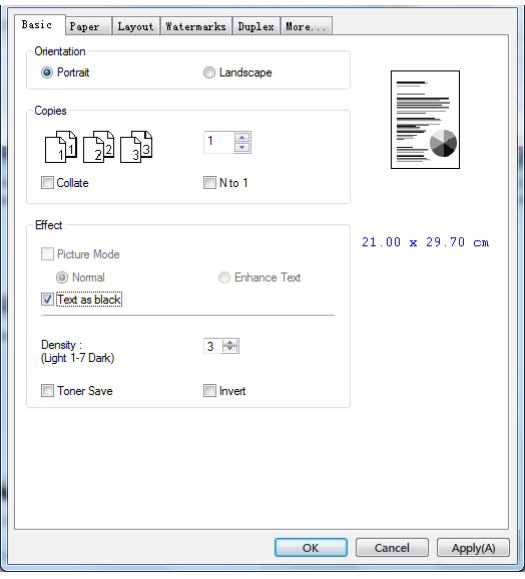

# **Configuração das Definições do Driver da Impressora**

A caixa de diálogo de Preferências de Impressão consiste da guia Básica, a guia de Papel, a guia de Layout, a guia da Marca de Água, a guia Dupla e a guia Mais. O conteúdo de cada guia será explicado nas seguintes seções.

### **Guia Básica**

A guia Básica contém as definições para Orientação, Cópias, Efeito, Densidade, Economia de Toner e Inverter.

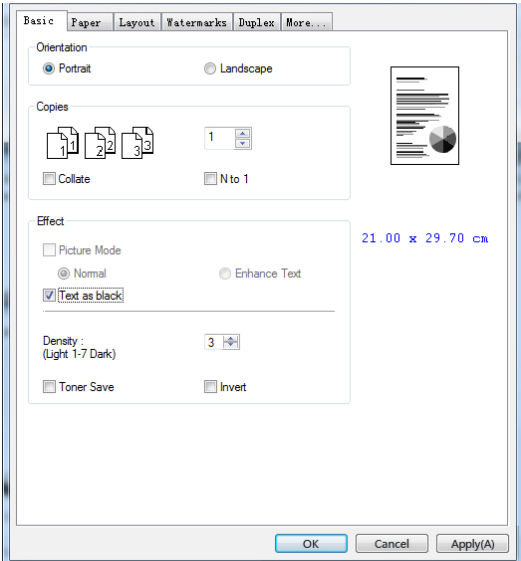

## **Orientação**

Escolha sua orientação. **Escolha: \*Retrato, Paisagem** 

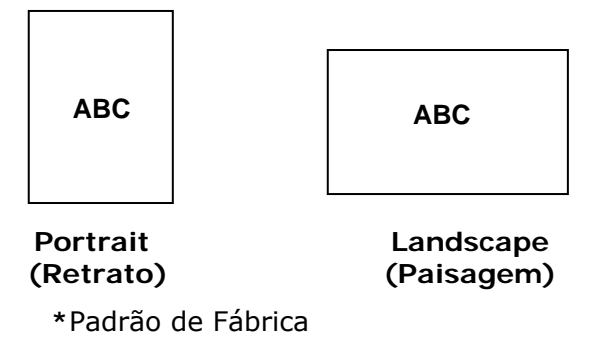

## **Cópias**

Escolha o número de cópias a serem impressas. Você pode inserir até 999.

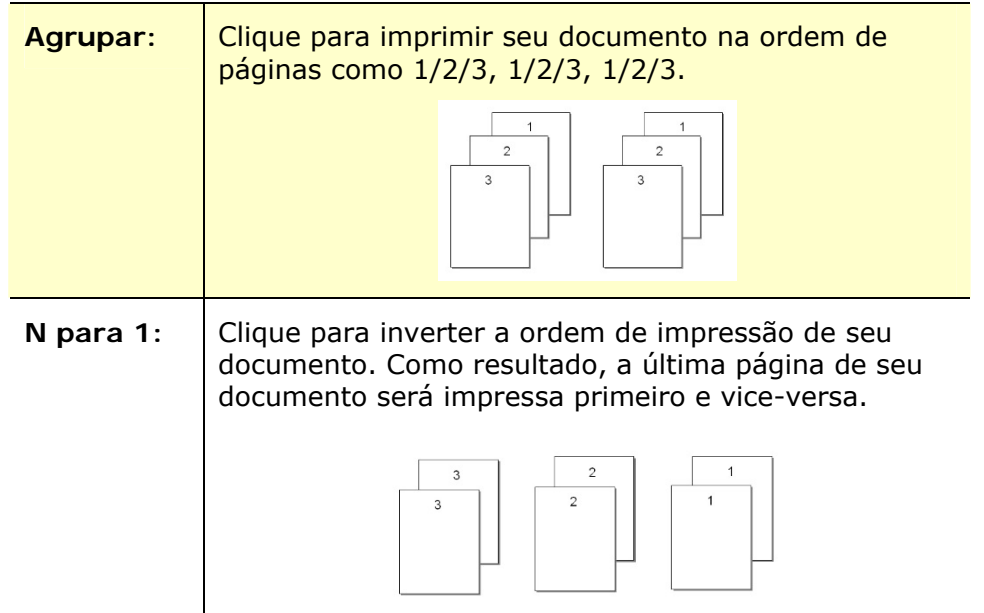

## **Efeito**

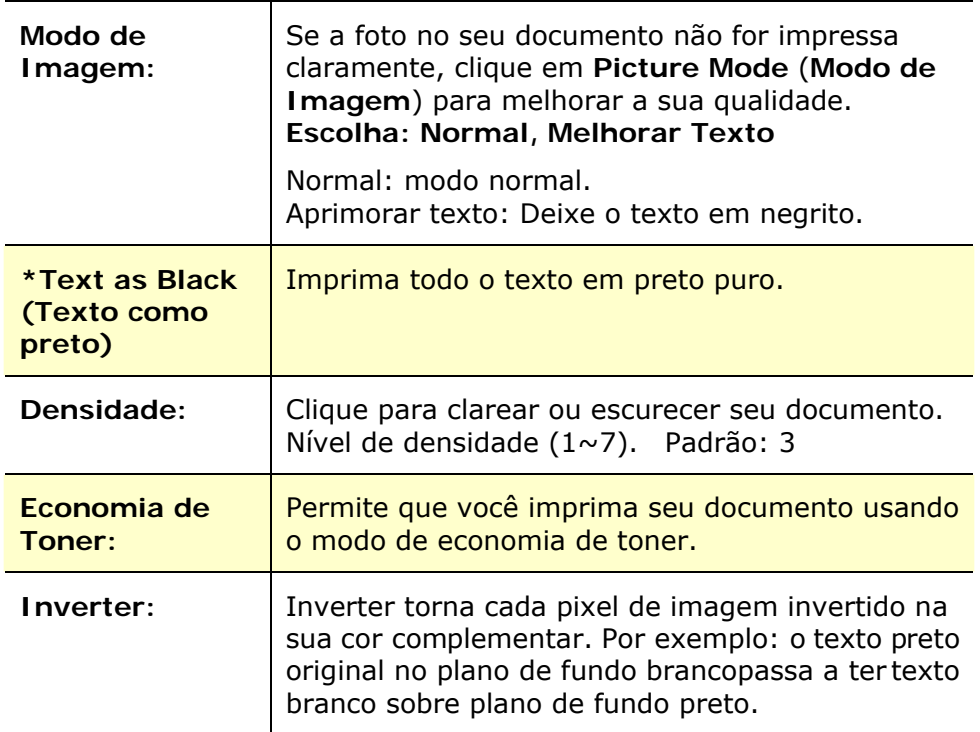

**\***Padrão de Fábrica

### **Guia de Papel**

A guia de Papel contém as definições para o Tipo de Meios, Bandeja e Tamanho Original.

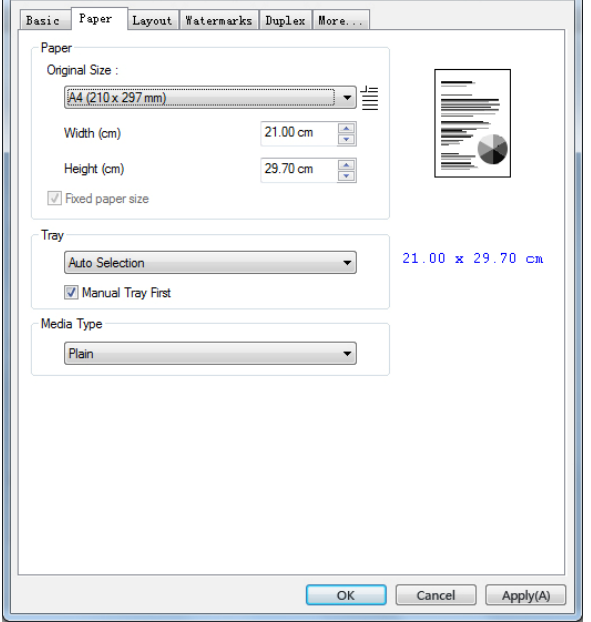

# **Papel**

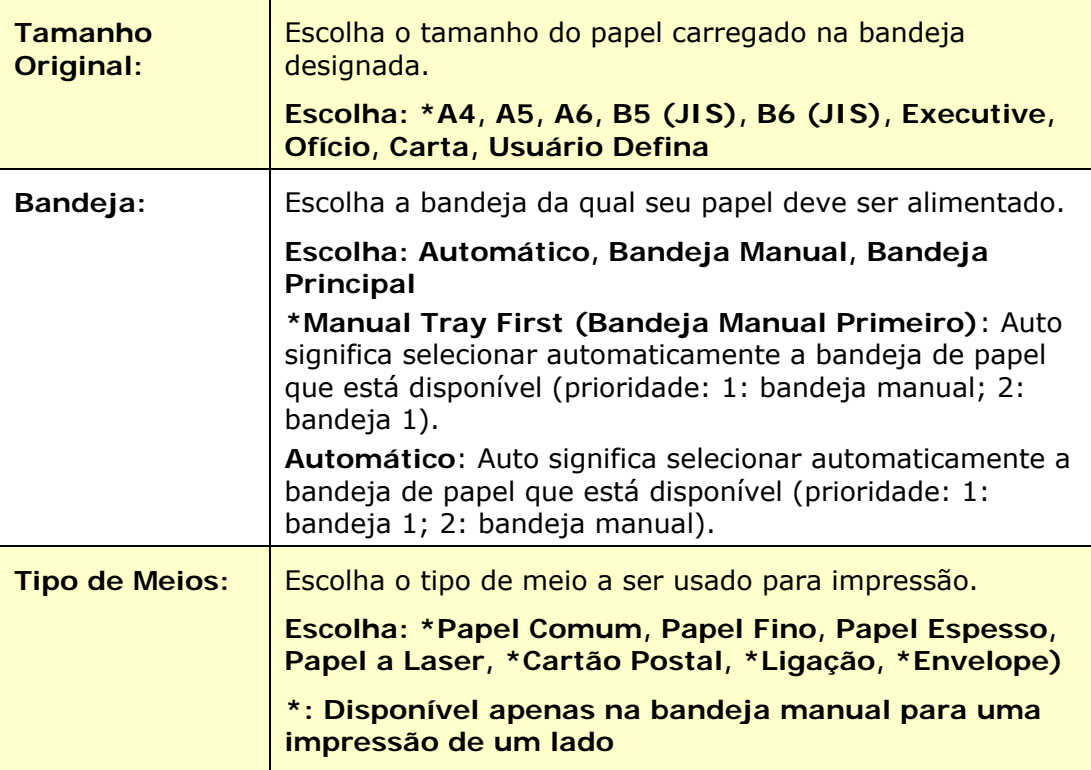

**\***Padrão de Fábrica

# **Guia de Layout**

A guia de Layout contém definições para N-up e Tamanho do Papel de Saída.

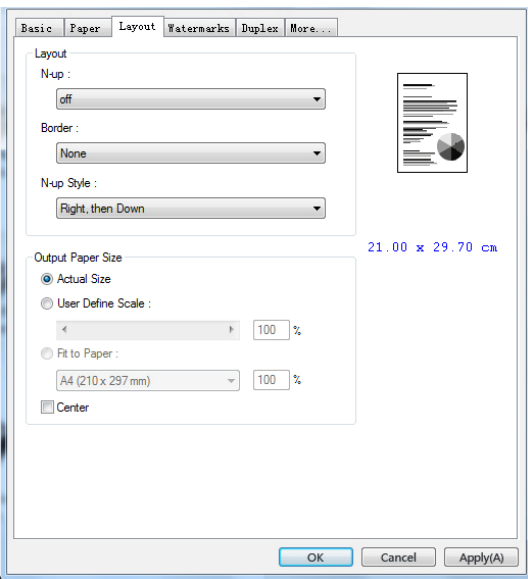

# **N-up**

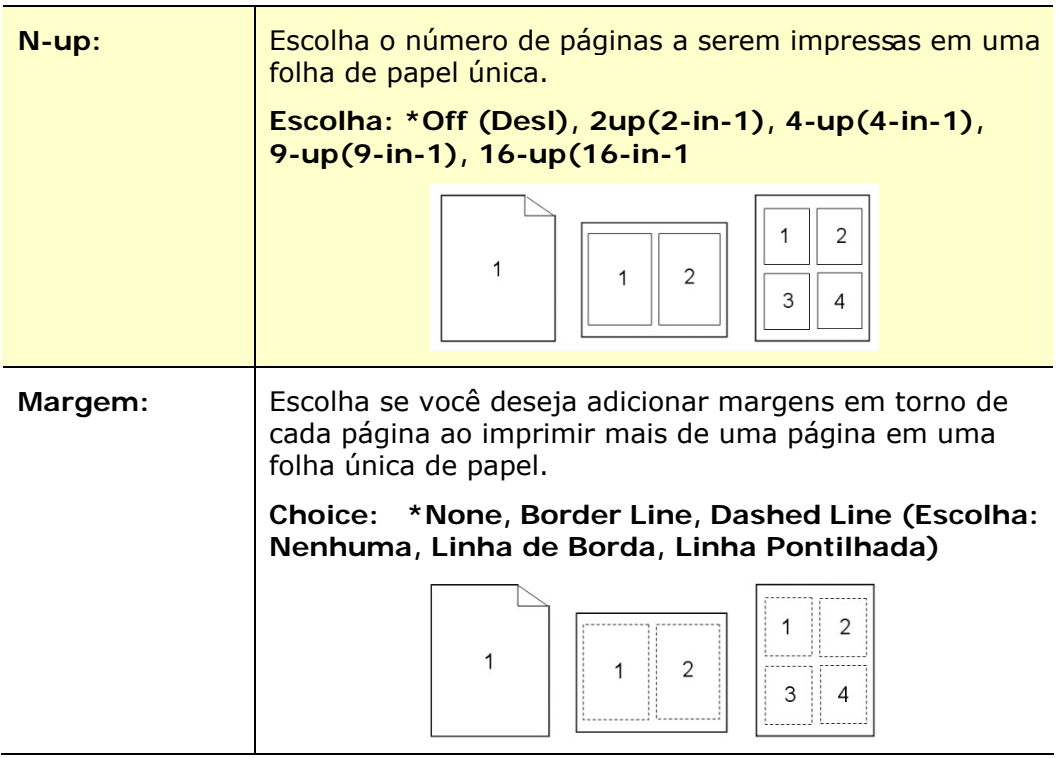

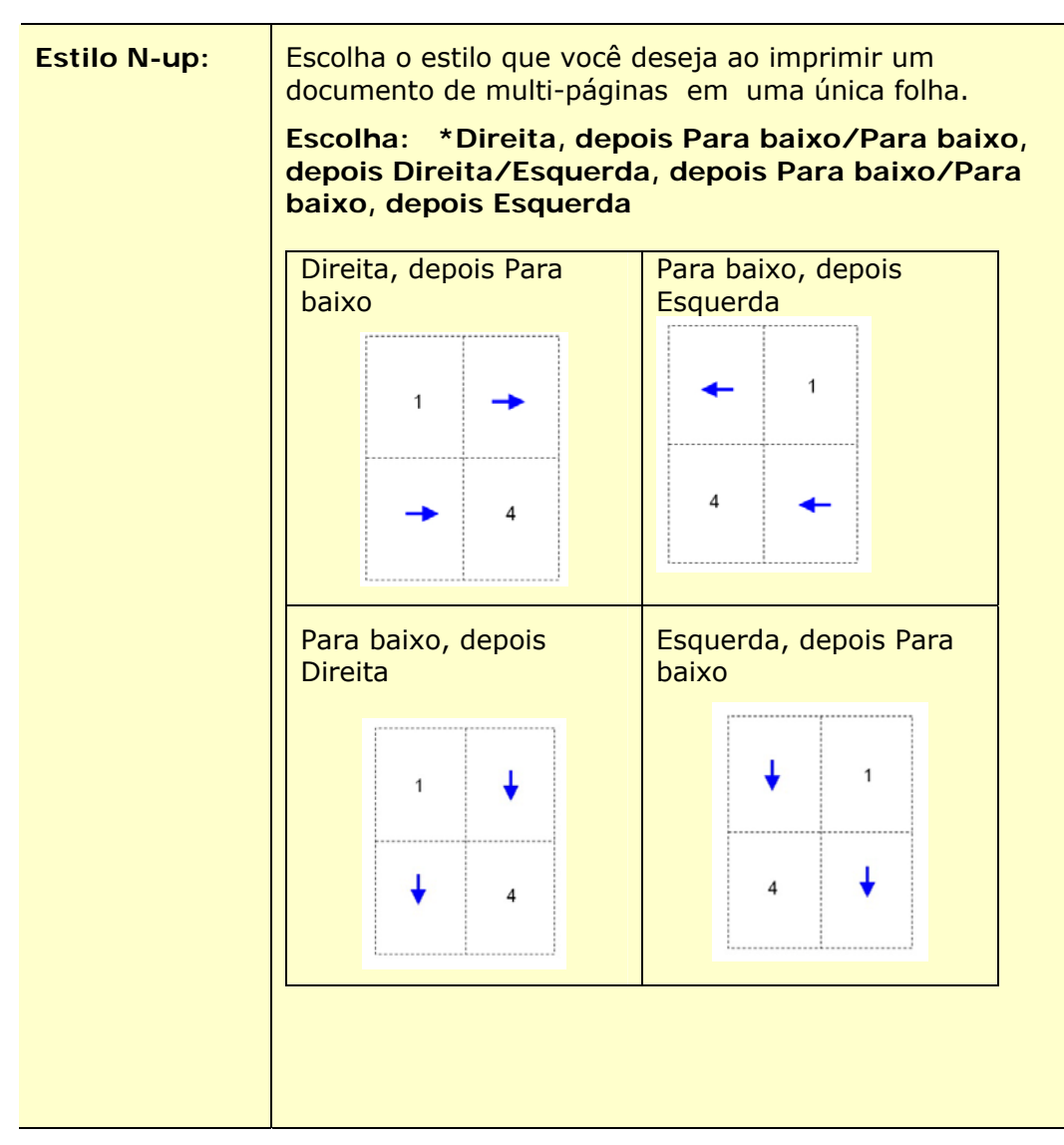

**\***Padrão de Fábrica

### **Tamanho do Papel de Saída**

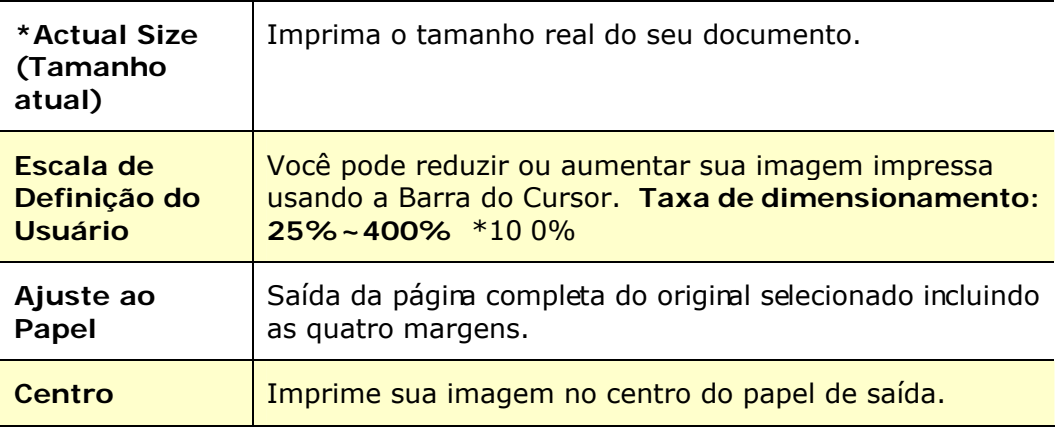

**\***Padrão de Fábrica

# **Guia da Marca de Água**

A guia da Marca de Água permite que você adicione algum texto ou imagem (assim como CONFIDENCIAL, IMPORTANTE, ESBOÇO, etc.) para o seu documento.

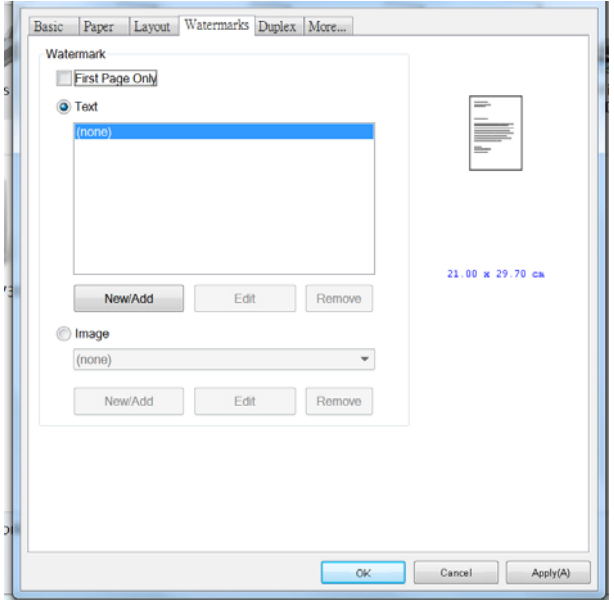

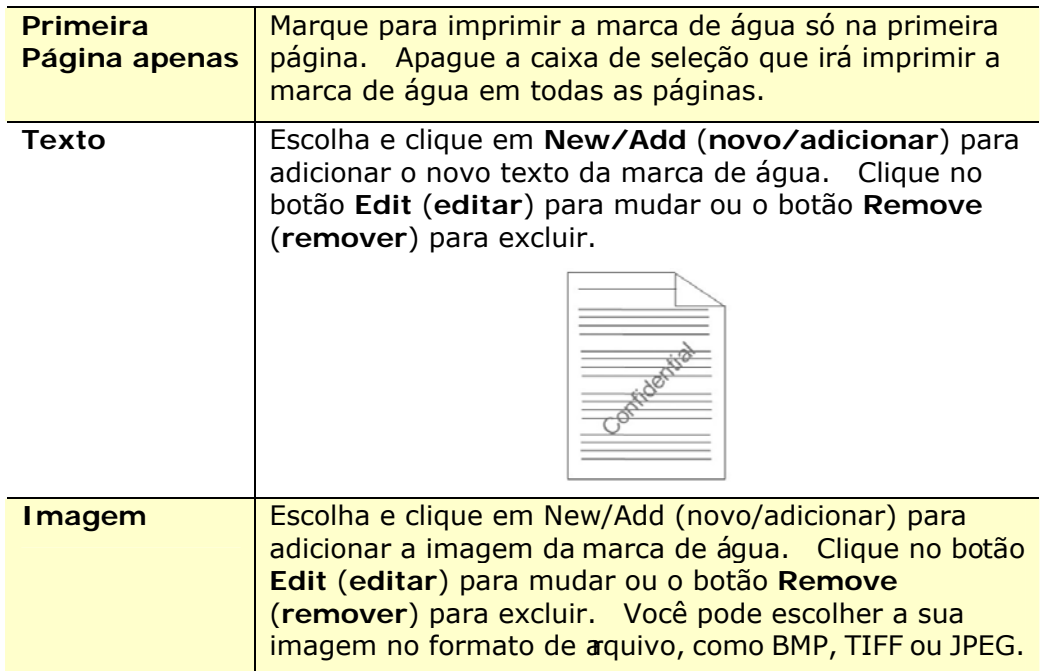

#### **Adição de um novo texto da marca de água**

Para adicionar um novo texto da marca de água,

**1.** Escolha **Text** (**Texto**) e depois clique no botão **Add/New**

(adicionar/novo). A seguinte caixa de diálogo da Marcade Água é exbida.

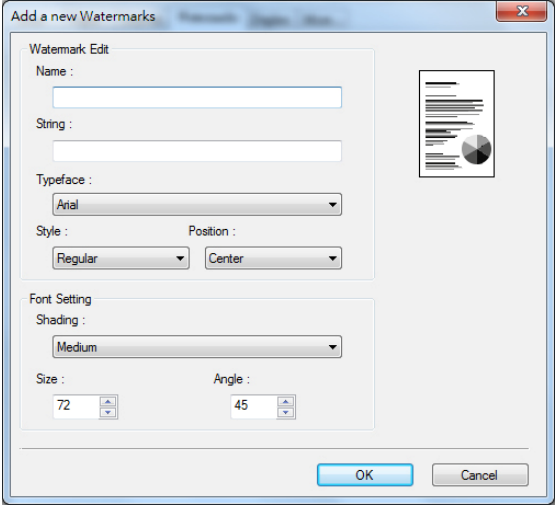

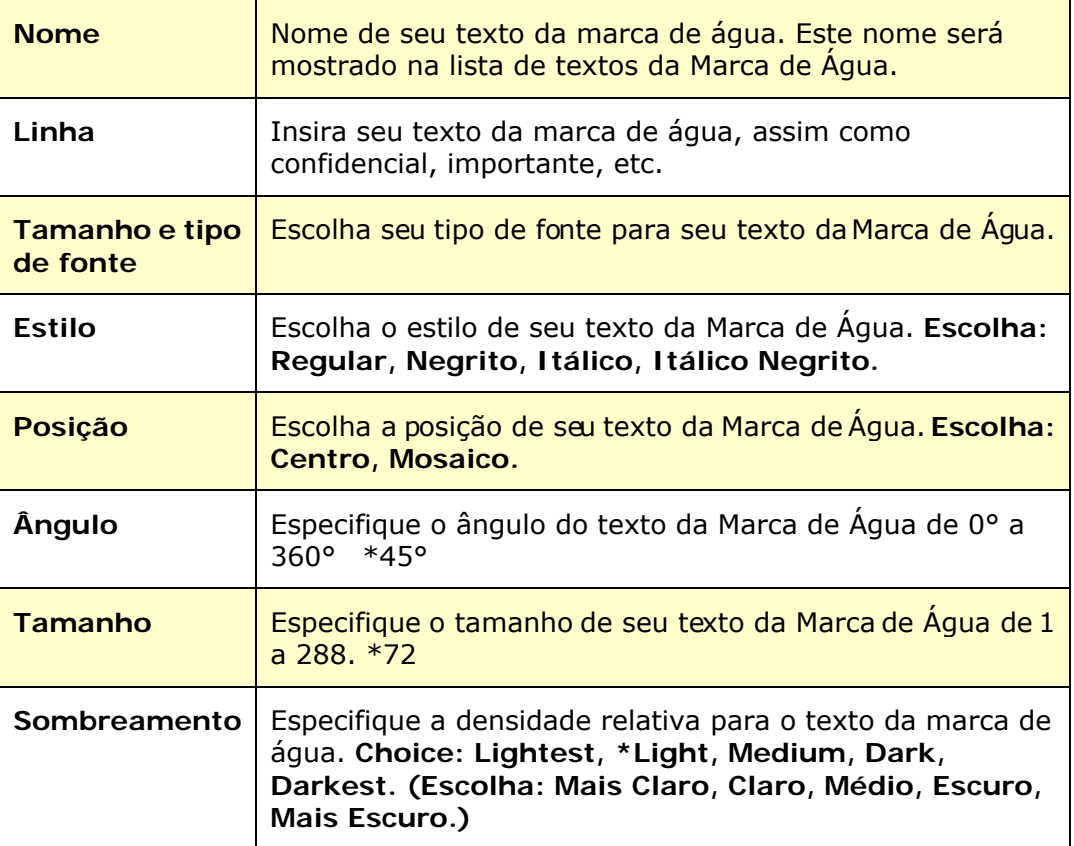

**\***Padrão de Fábrica

**2.** Cl ique no botão **OK** (**OK**) para salvar as definições. Se o texto da nova marca de água é criado com sucesso, o nome da marca de água será mostrado na lista de Texto.

#### **Edição de um texto atual da marca de água**

Para editar um texto atual da marca de água

- **1.** Escolha o nome da marca de água quevocê deseja editar da lista de Textos.
- **2.** Cl ique no botão **Edit** (**editar**). A caixa de diálogo Edição da Marca de Água é exibida.
- **3.** Mude suas definições para o texto da marca de água selecionada e escolha **OK** (**OK**) para completar.

#### **Remoção do texto atual da marca de água**

Para remover um texto atual da marca de água,

- **1.** Escolha o nome da marca de água que você deseja remover da lista de Textos.
- **2.** Cl ique no botão **Remove** (**remover**). O texto da marca de água será removido.

#### **Adição de uma nova imagem da marca de água**

Para adicionar uma nova imagem da marca de água,

**1.** Escolha **Imagem** e depois clique no botão **Add/New** (**adicionar/novo**). A seguinte caixa de diálogo da Marca de Água é exibida.

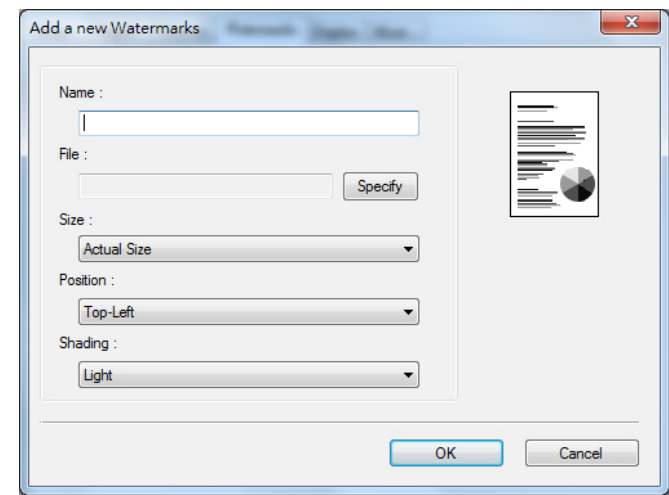

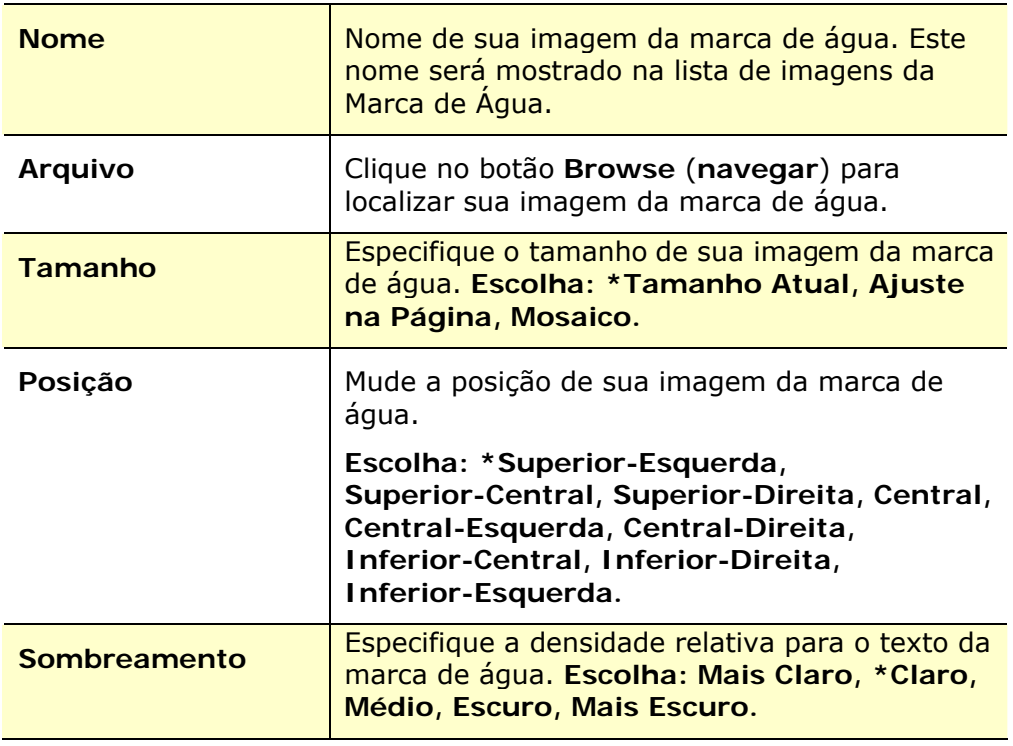

**\***Padrão de Fábrica

**2.** Cl ique no botão **OK**(**OK**) para salvar as definições. Se a imagem da nova marca de água é criada com sucesso, o nome da marca de água será mostrada na lista de Imagens.

### **Edição de uma imagem atual da marca de água**

Para editar uma imagem atual da marca de água,

- **1.** Escolha o nome da marca de água que você deseja para editar na lista de Imagens.
- **2.** Clique no botão **Edit** (**editar**). A caixa de diálogo Edição da Marca de Água é exibida.
- **3.** Mude as suas definições para a imagem da marca de água selecionada e escolha **OK** (**OK**) para completar.

#### **Remoção de uma Imagem atual da marca de água**

Para remover a imagem atual da marca de água,

- **1.** Escolha o nome da marca de água que você deseja remover da lista de Imagens.
- **2.** Clique no botão **Remove** (**remover**). A imagem da marca de água será removida.

### **Guia Dupla**

A guia Dupla permite que você imprima seu documento nos dois lados do papel.

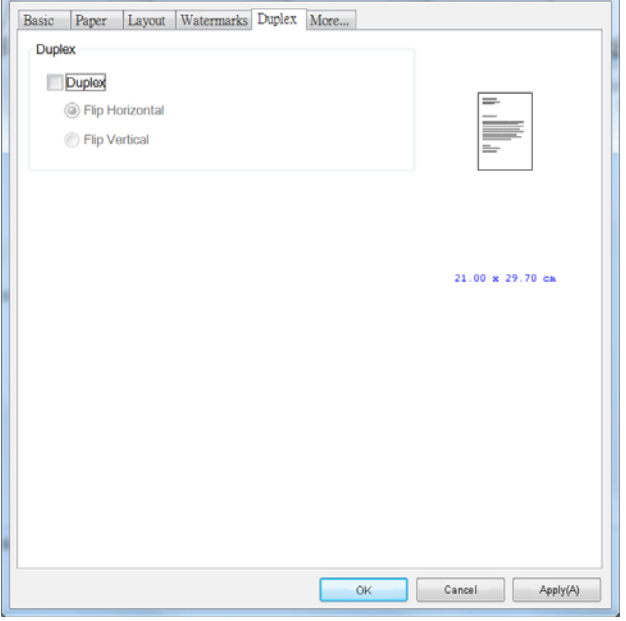

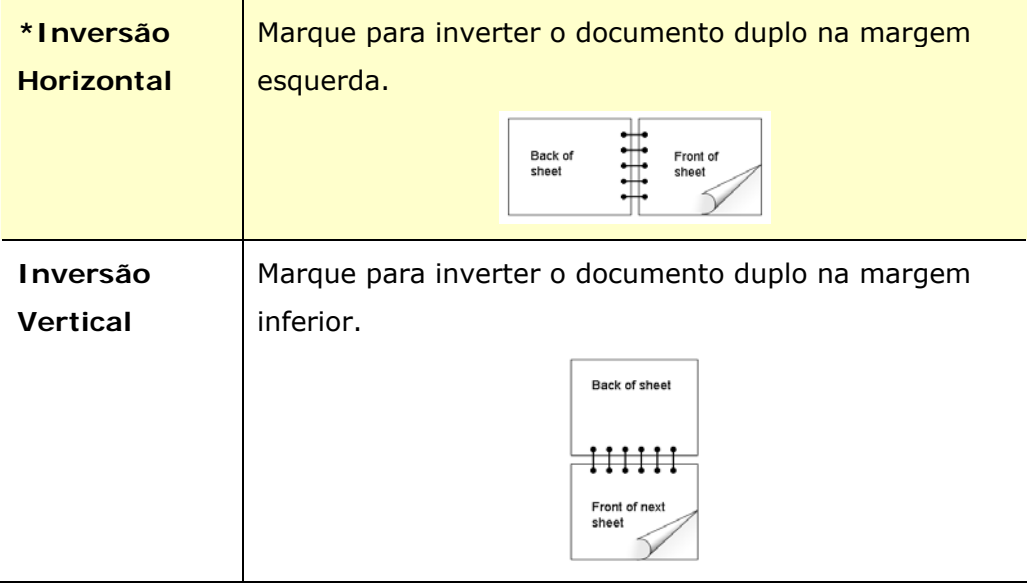

**\***Padrão de Fábrica

**Obs.:** O recurso duplo suporta apenas o tamanho de papel A4, B5 (JIS), ou carta com peso de papel de 60  $\sim$  105 g/m<sup>2</sup>.

## **A Guia Mais**

Na guia **More** (**mais**), uma opção de **Wait Timeout (Tempo Limite de**  Espera) é fornecida para definir a quantidade de tempo que o MFP espera pelos dados chegarem do computador durante um trabalho. Se o fluxo de dados pausa por um tempo maior do que o número especificado de segundos, o trabalho é cancelado.

Valores do tempo limite permitidos: 60~1800 segundos, valores de tempo limite padrão: 300 segundos

Padrões: Pressione para alterar todos os valores de configuração de volta ao padrão de fábrica.

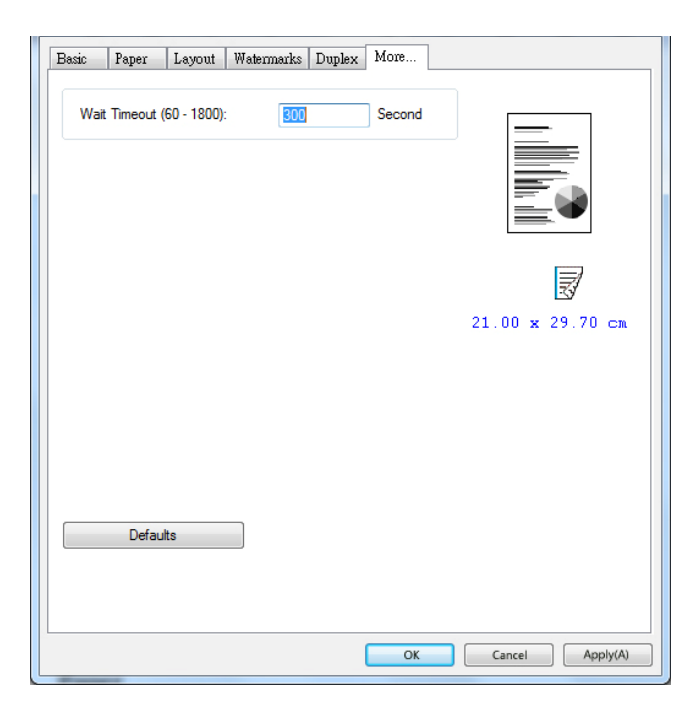

# **7. Impressão de Documentos de um Dispositivo Móvel**

Para o modelo commódulo Wi-Fi, o produto pode ser convertido emum dispositivo wireless e seu dispositivo móvel pode imprimir e-mails e documentos simplesmente tocando em Imprimir no menu.

# **Realização da Preparação**

Para conectar o produto a uma LAN sem fio, prepare o seguinte:

### **Um ambiente no qual uma LAN sem fio está disponível**

Quando conectar o scanner à LAN sem fio, você pode precisar de informações para um ponto de acesso sem fio, assim como um SSID (nome de rede) e uma chave de segurança (senha). Para detalhes, contate seu Administrador de Rede ou consulte o manual para o ponto de acesso sem fio.

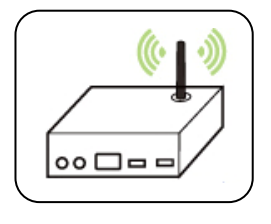

### **Atenção!**

Não coloque obstáculos que bloqueiem as ondas de rádio (por ex. paredes ou placas de metal) ou dispositivos que causem interferência de ondas de rádio (por ex. telefones sem cabo) dentro de 100 mm do produto ou próximo ao seu ponto de acesso sem fio.

### **Serviço de Impressão Mpria**

O Serviço de Impressão Mopria (app) pode ser descarregado do Google Play Store para habilitar a funcionalidade de impressão em cada tablet ou telefone Android (Android versão 4.4 ou superior). Depois de instalado, simplesmente conecte o seu dispositivo à mesma rede da sua impressora e sua impressão móvel pode ser completada.
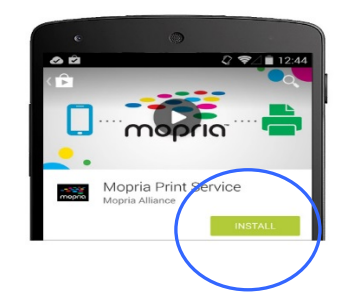

#### **Imprimir via aplicativo de software (dependendo do seu celular)**

Você também pode ativar o Wi-Fi em seu celular, conectá-lo diretamente à impressora, abrir o documento no celular, usar o software que abre o documento e selecionar a impressora para imprimi-lo.

# **Conexão a uma Rede Sem Fio através da Ferramenta de Configuração de Rede**

\*Para o produto que vem com um módulo Wi-Fi, o Wi-Fi é ativado automaticamente quando o produto é ligado e o produto funciona como um AP (Access Point) por padrão.

**Antes de Começar!** 

- Certifique-se que o computador foi conectado ao produto, através do cabo USB.
- Certifique-se que o adaptador de força foi conectado e o produto foi ligado.

A **Network Setup Tool (Ferramenta de Configuração de Rede)** é um aplicação para configurar as definições necessárias para a conexão do produto, através da LAN sem fio. A **Network Setup Tool (Ferramenta de Configuração de Rede)** pode ser usada para configurar as seguintes definições com ou sem fio:

- Conexão do produto a um ponto de acesso sem fio
- Conexão do produto a uma rede com fio
- Definição do endereço IP para o scanner

**1.** Lance o programa clicando em **Start>All Programs>Avision AXH2030N MFP>Network Setup Tool** (**Iniciar>todos os programas>Avision AXH2030N Série MFP>Ferramenta de Configuração de Rede**) A janela principal é exibida.

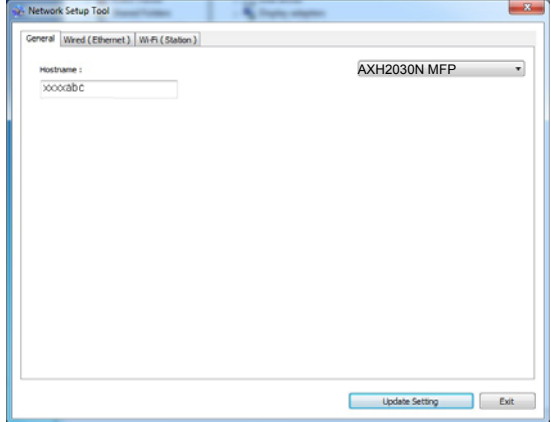

- **2.** Na página [**General**] (**geral**), marque [**Wi-Fi (Station)**] [**(estação) Wi-Fi**].
- **3.** Clique na guia [**Wi-Fi (Station)**] [**(estação) Wi-Fi**] para o aviso da página

[**Wi-Fi (Station)**] [**(estação) Wi-Fi**].

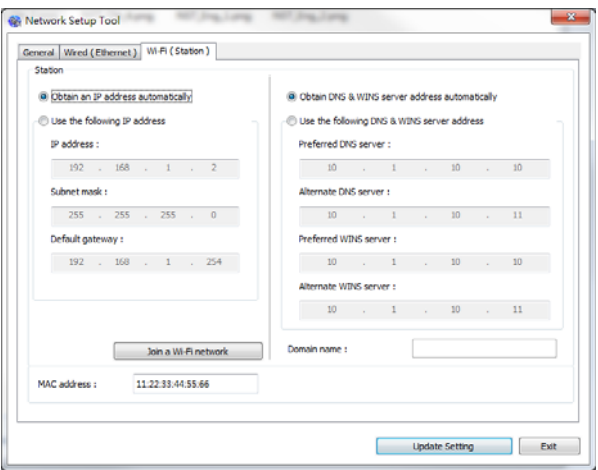

- **4.** Marque [**DHCP**] (**DHCP**) para obter o endereço IP diretamente do servidor DHCP ou você pode inserir seu IP estático no campo [**IP Address**] (**endereço IP**), [**Subnet Mask**] (**máscara subrede**) e [**Gateway**] (**gateway**), respectivamente.
- **5.** Clique em [**Connect to SSID**] (**conectar ao SSID**) e as redes sem fio atualmente conectadas serão exibidas. Selecione a rede sem fio que você deseja conectar e depois insira a chave de segurança, se necessário.

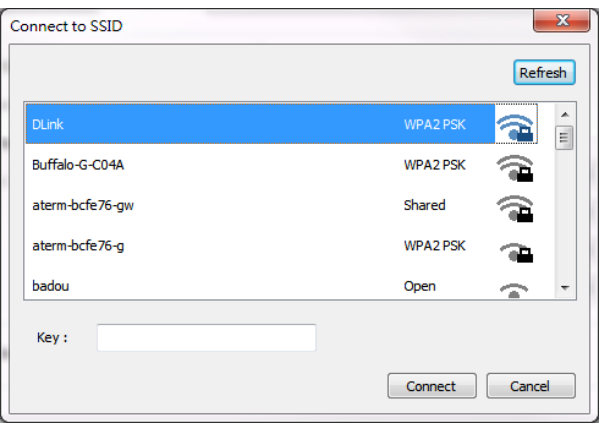

- **6.** Clique em [**Conect**] (**conectar**) para iniciar a conexão ao SSID (nome da rede sem fio) e depois atualize as informações de IP para o produto.
- **7.** Se a atualização tiver sucesso, uma mensagem [**Update Device Successfully**] (**Atualização do Dispositivo realizada com Sucesso**) será exibida e a Ferramenta de Configuração de Rede será automaticamente fechada.

# **Impressão de seu Arquivo de um Dispositivo Móvel Android**

Certifique-se que o Serviço de Impressão Mopria (App de Impressão) foi instalado no seu dispositivo móvel Android. O **Mopria Print App (App de Impressão Mopria)** pode ser adquirido gratuitamente em uma loja de aplicativos, como Google Play.

**1.** Selecione a mesma rede sem fio daquela de sua impressora.

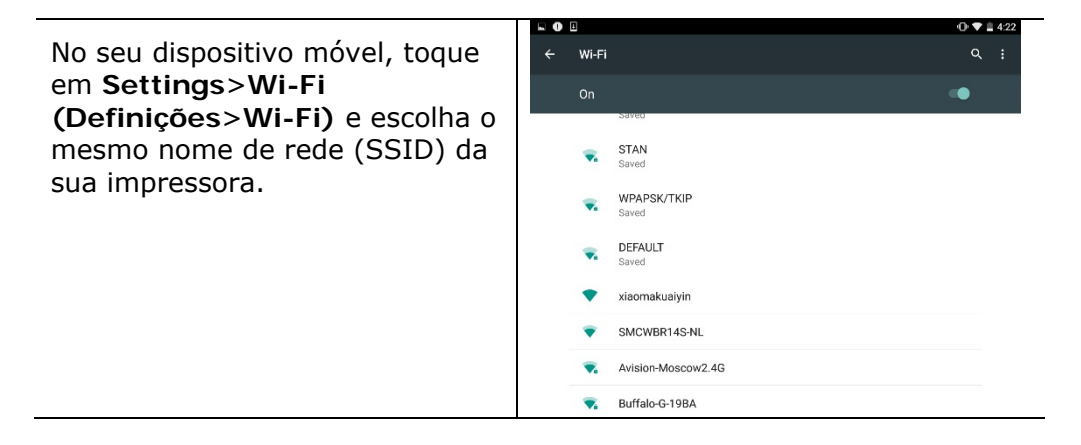

**2.** Ligue o Serviço de Impressão Mopria. O dispositivo irá buscar as impressoras disponíveis.

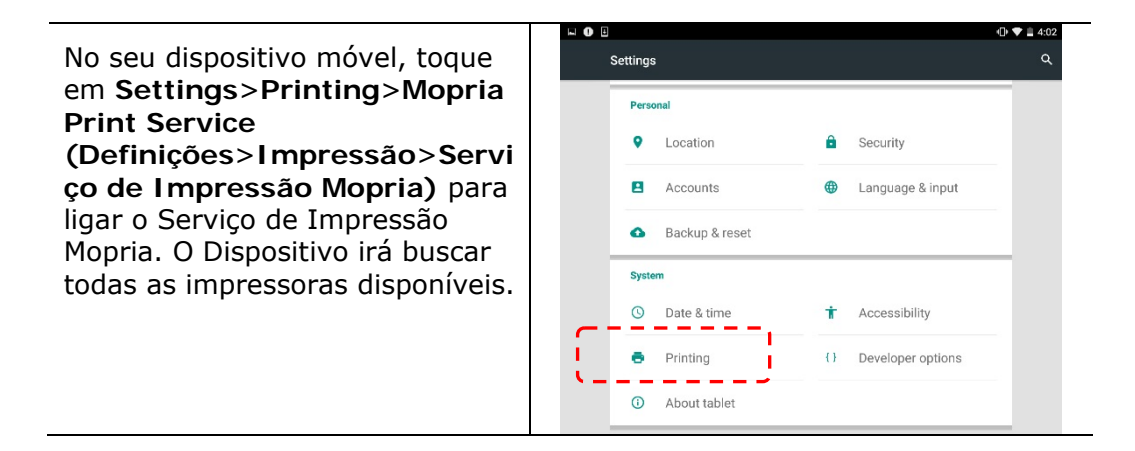

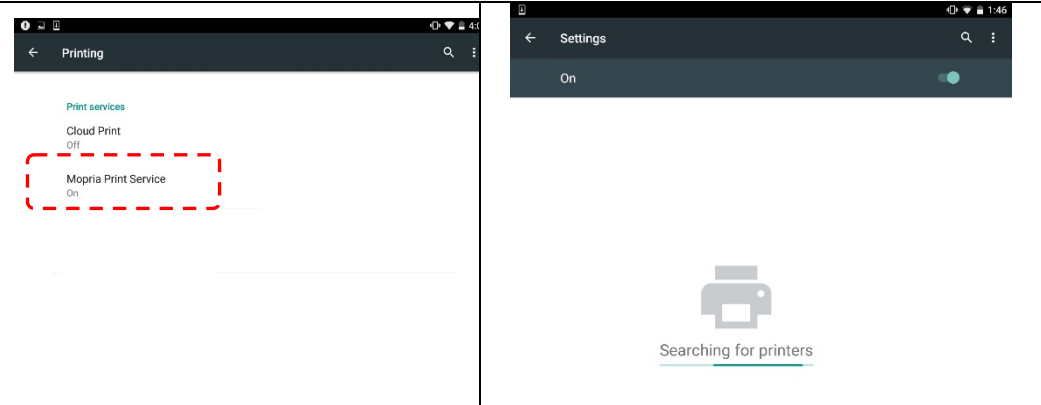

**3.** Selecione sua impressora.

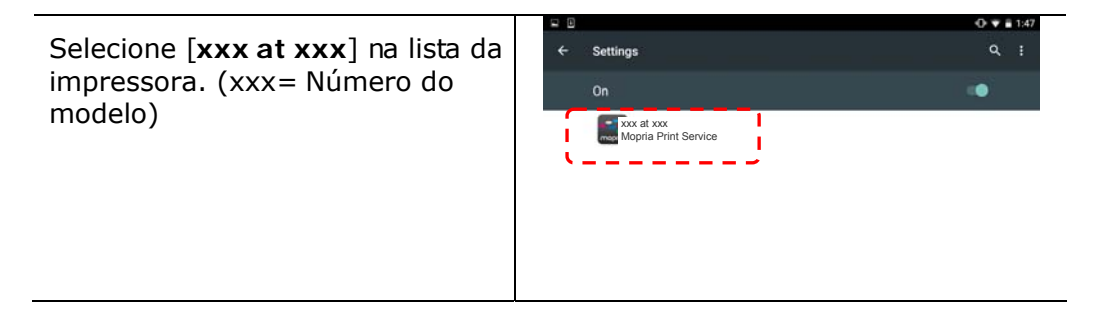

**4.** Abra o arquivo o qual você deseja imprimir.

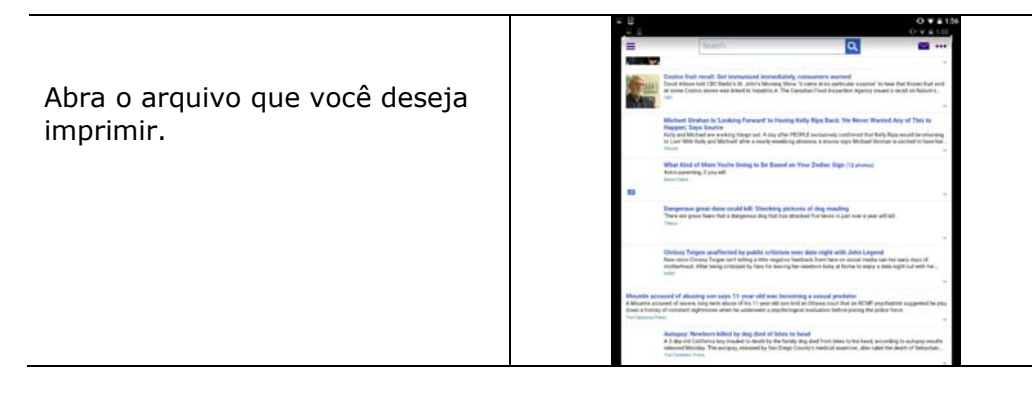

**5.** Escolha [**Print**] (**imprimir**) no menu e selecione sua impressora.

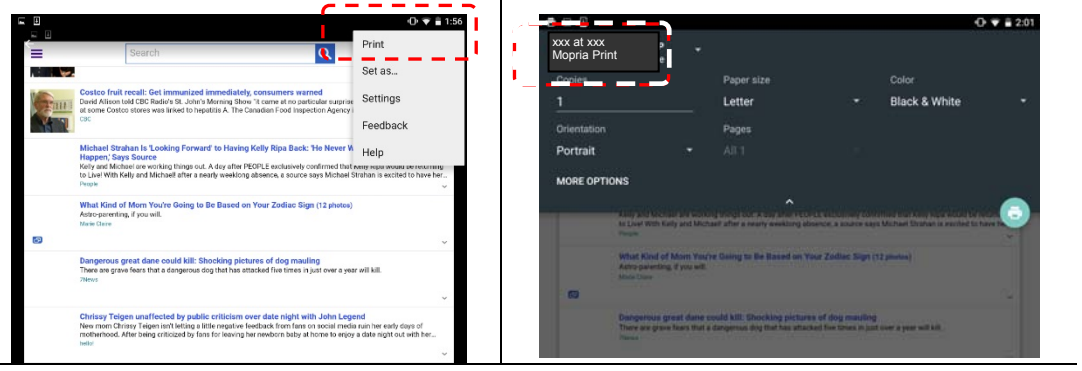

- **6.** Escolha as definições de impressão e imprima.
- Se você não precisa mudar as opções de impressão, toque em **Print (Imprimir)** para enviar o trabalho de impressão.
- Se você precisa mudar as opções de impressão, continue com a próxima seção.

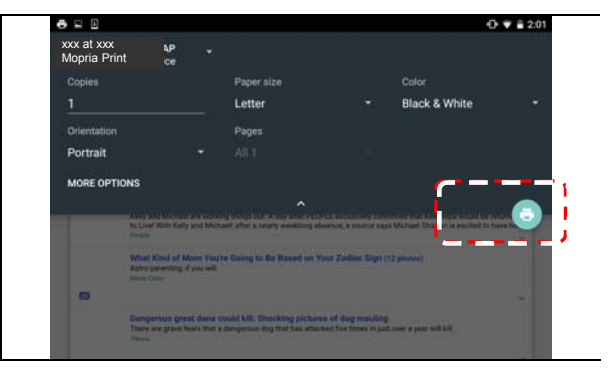

# **Como usar o AirPrint de um iPhon eour iPad**

- **1.** Ative seus dispositivos móveis, como iPhone ou iPad.
- **2.** Toque em 「**Configurações**」 e abra o Wi-Fi. Selecione a rede mesmo com sua impressora.
- **3.** Abra a imagem ou o documento que você deseja imprimir. Cole o ícone

Compartilhar ( $\Box$ ) e, em seguida, o ícone de impressão ( $\Box$ )

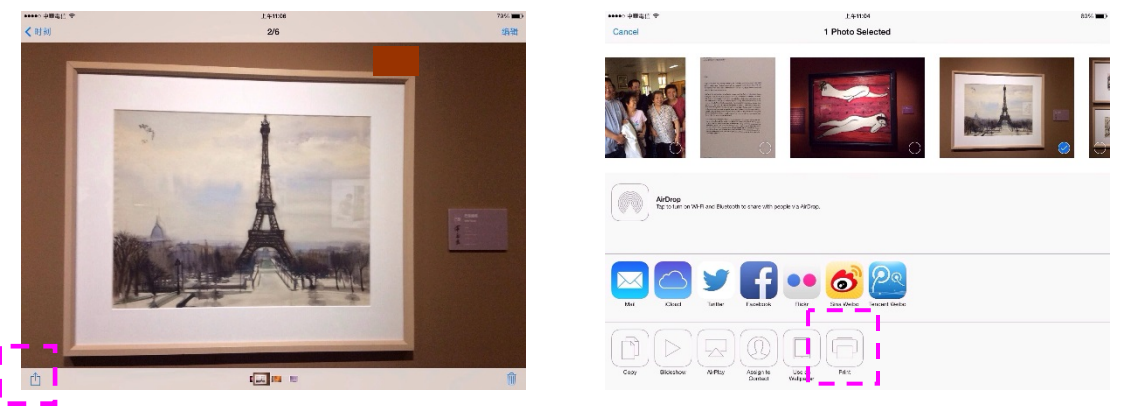

**4.** Toque em [**Select MFP**] (Selecionar impressora)e escolha a impressora desejada.

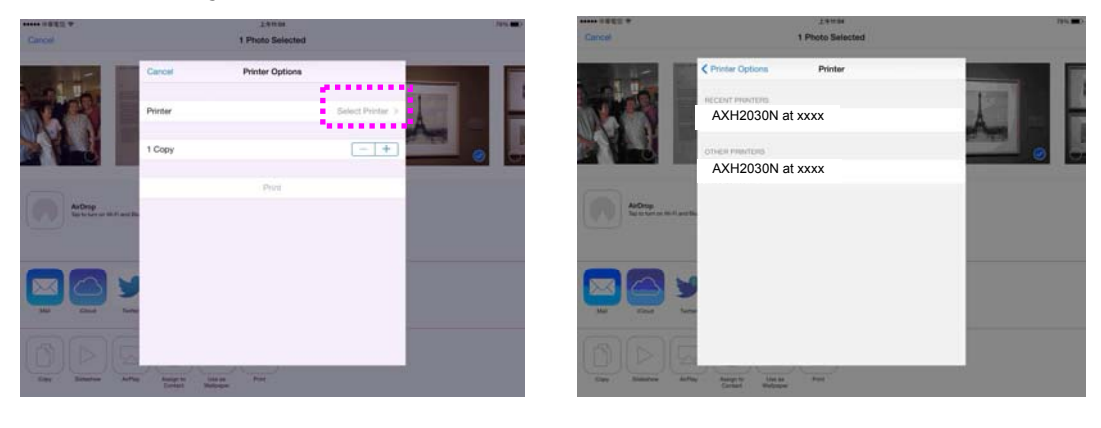

**5.** Toque em [**Print**] (Imprimir)para começar a imprimir.

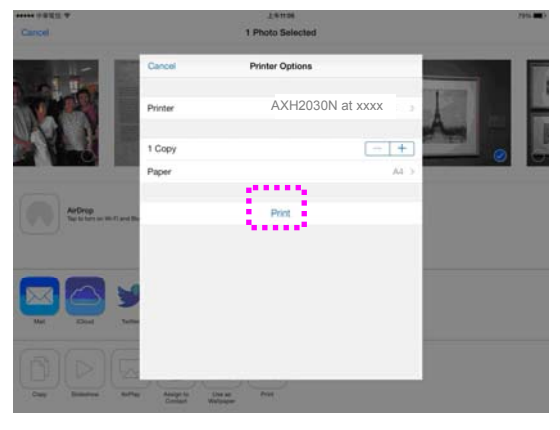

# **8. Manutenção do Produto**

# **Calibrando o Módulo de Digitalização**

Calibre apenas se a imagem digitalizada parecer borrada, a cor pareceranormal (por exemplo, mais escura que o normal), após mais de 8.000 digitalizações ou se o scanner tiver sido armazenado sem uso por um longo tempo. O processo de calibração redefine o Sensor de Imagem de Contacto para retomar a sua cor enitidez de precisão.

- **1.** Ligue o produto.
- **2.** Pressione e segure o botão de modo (  $\frac{1}{2}$   $\frac{1}{2}$  por mais de 5 segundos, a luz do LED da ferramenta ficará acesa.

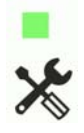

**3.** Pressione o botão liga/desliga ( **1999 ), a luz do LED da ferramenta piscará 2**<br>vezes repetidamente, indicando que o modo de calibração por la ferramenta piscará 2  $\mathcal{C}^{\prime}$ vezes repetidamente, indicando que o modo de calibração está pronto.

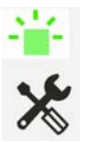

(Piscando 2 vezes repetidamente)

O produto então aguarda 30 segundos para carregar o gráfico de calibração. Quando o tempo limite se esgota, o produto retorna ao status de pronto.

- **4.** Remova a folha de calibração do saco plástico.
- **5.** Segure as bordas da folha de calibração e insira-a no alimentador do scanner conforme mostrado.

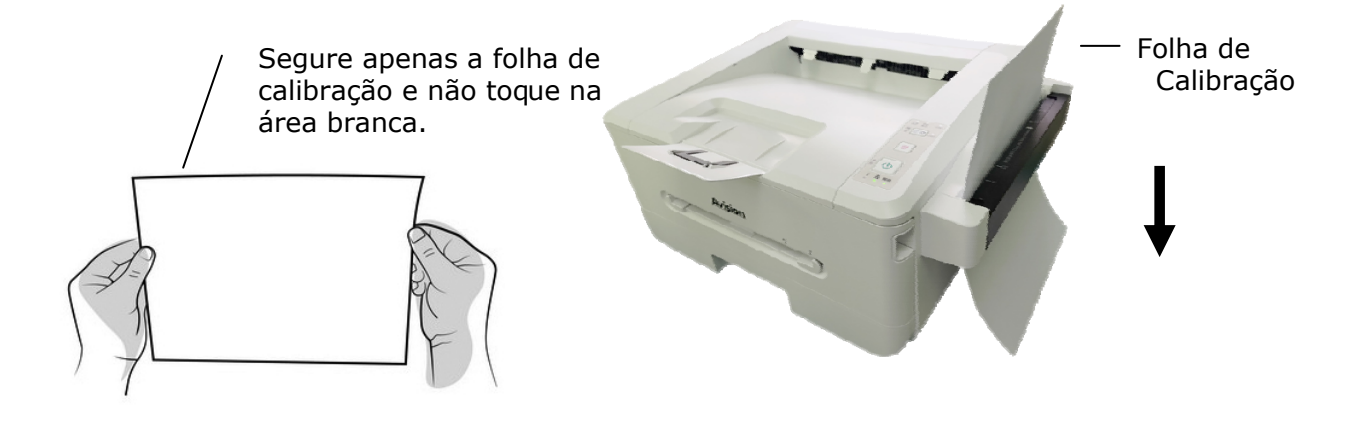

**Importante:** Segure apenas a folha de calibração e não toque na área branca.

- **6.** A folha de calibração será alimentada no módulo de digitalização, indicando que a calibração está em andamento. A luz do LED da [**tool**] (ferramenta) estará piscando.
- **7.** Após a conclusão da calibração, a luz do LED [**tool**] (ferramenta) será apagada, indicando que a calibração foi concluída com êxito.

#### **Aviso:**

- Não interrompa a sequência de calibração nem tentar desligar o dispositivo quando este está calibrando. Se você parar a calibração antes de ter concluído, um erro de calibração pode ocorrer. Como resultado, quando você liga a unidade novamente, uma mensagem de erro pode ser exibida, e você terá que desligar o aparelho e repetir as instruções nesta seção.
- Calibre o scanner somente quando a cor da imagem digitalizada parecer anormal.
- Guarde a folha de calibração longe de poeira e detritos. Qualquer sujeira pode tornar o gráfico de calibração inválido ou afetar o resultado da calibração.
- Use apenas a folha de calibragem inclusa para calibrar o scanner.

### **Usando o modo de limpeza**

De tempos em tempos, os rolos de alimertação podem ser contaminados com tinta, partículas de toner ou pó de papel. Neste caso, o papel pode não ser alimentado delicadamente. Siga as etapas a seguir para limpar os rolos de alimentação e garantir o melhor desempenho do scanner.

**1.** Abra o alimentador do módulo de digitalização.

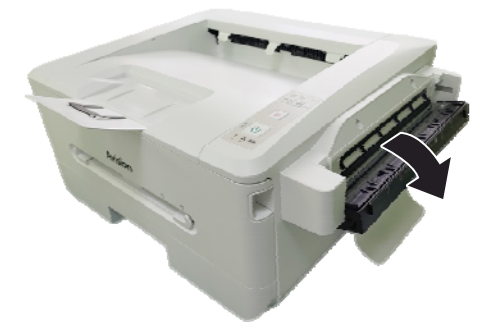

- **2.** Molhe um pano limpo com álcool isopropílico (95%). Se usar muito álcool por acidente, certifique-se de torcer o pano úmido.
- **3.** Limpe os roletes da esquerda para a direita e também limpe o vidro.

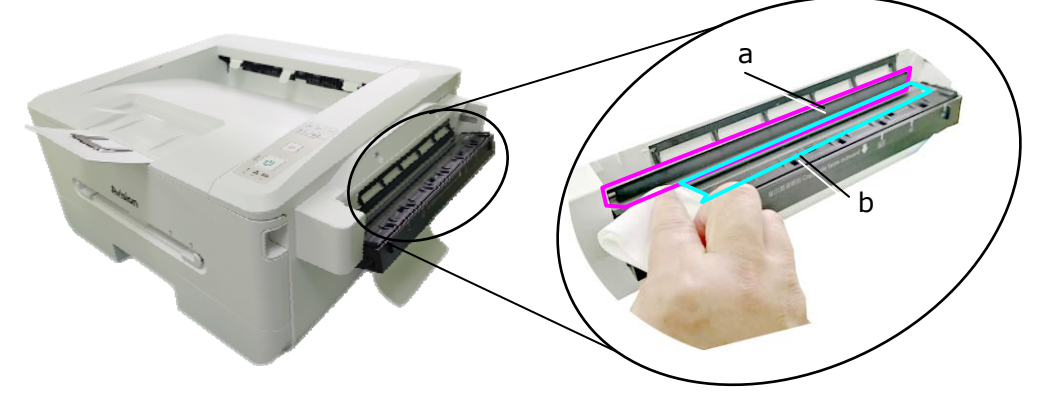

- a: Rolete/b: Vidros
- **4.** Pressione e segure o botão de modo ( $\frac{2}{3}$  ( $\frac{4}{3}$ ) por mais de 5 segundos, a luz do LED da ferramenta acenderá em verde sólido.

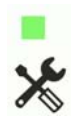

**5.** Pressione o botão de modo ( $\frac{2}{3}$  |  $\frac{2}{3}$ ), o LED da ferramenta piscará três vezes repetidamente.

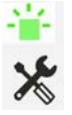

- **6.** Pressione o botão de modo ( $\frac{1}{3}$   $\left(\frac{d}{dx}\right)$ , os roletes avançarão um pouco automaticamente.
- **7.** Repita as etapas 3 e 4 várias vezes até que a superfície dos roletes esteja completamente limpa.
- $\odot$ 8. Pressione o botão cancelar para concluir e retornar o produto ao status pronto. A luz do LED da ferramenta será apagada.

### Limpeza da Almofada no Cassete

Se a Almofada no Cassete estiver manchada com pó de papel ou sujeira ou a cada  $\mathbb B$ mil cópias, o papel pode não ser alimentado suavemente ou ocorrer um ruído durante a alimentação do papel. Siga o procedimento abaixo para limpar a Almofada no Cassete.

Você precisa preparar: cotonete

- 1. Remova todo o papel no cassete.
- **2.** Umedeça um cotonete com álcool isopropílico (95%).
- **3.** Limpe a parte de borracha da almofada.

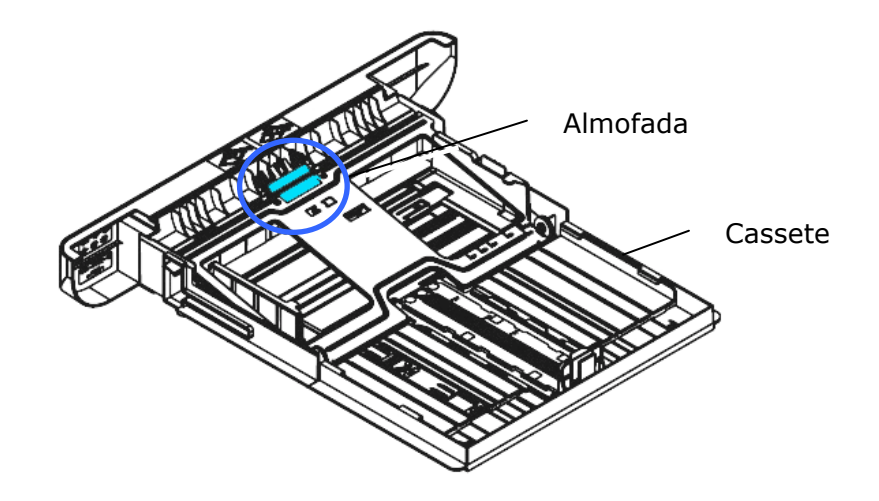

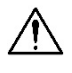

**Importante:** 

Depois da limpeza da Almofada manchada, seque-a completamente.

# **Limpar a unidade do tambor**

Se a unidade do tambor estiver suja com pó de papel ou sujeira, a impressão pode aparecer com imagem defeituosa de intervalo regular. Siga o procedimento abaixo para limpar a unidade do tambor.

- **1.** Desligue a energia e remova o cabo de alimentação da tomada de energia.
- **2.** Abra a tampa frontal, puxando as alças em ambos os lados, como mostrado.

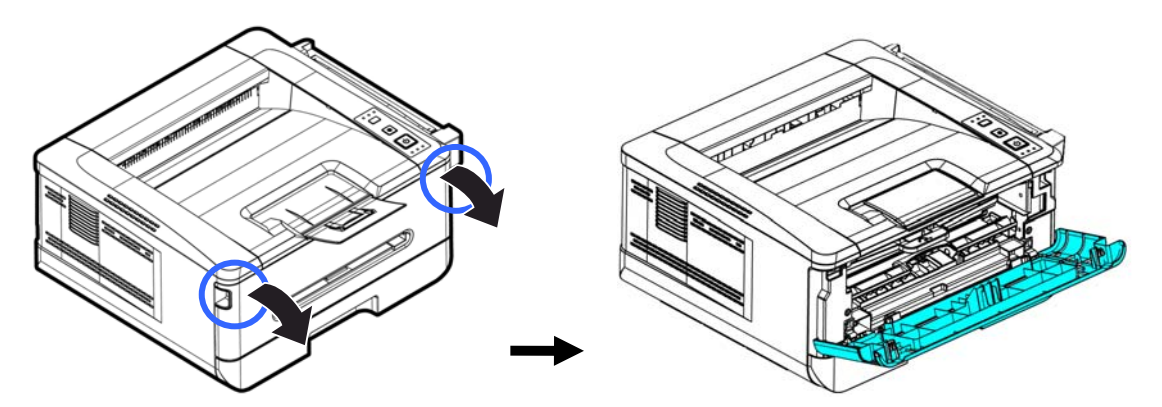

**3.** Levante a alça da unidade do tambor e unidade do cartucho de toner e, suavemente, remova a unidade.

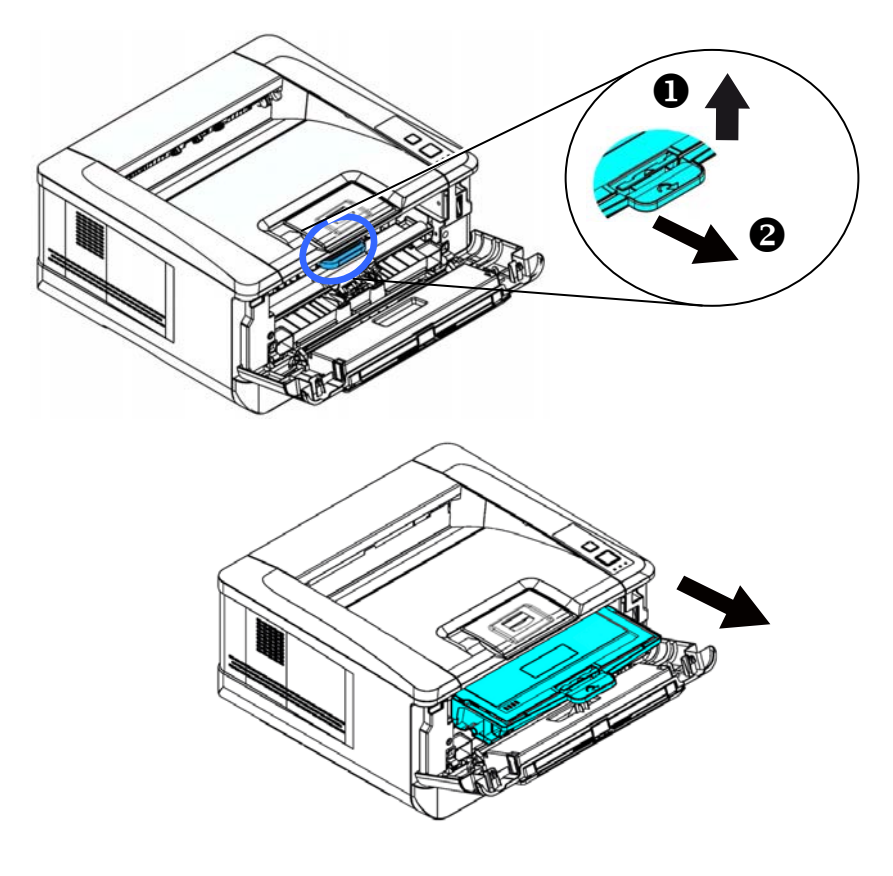

**4.** Remova o cartucho de toner da unidade do tambor, como mostrado.

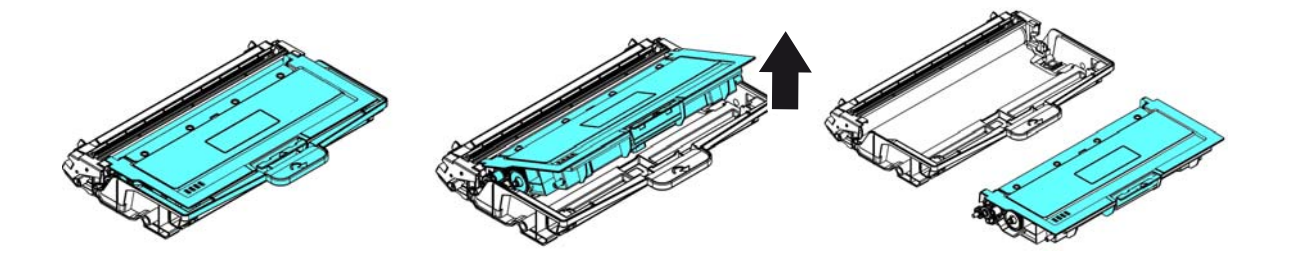

**5.** Limpe a unidade do tambor com um pano limpo e macio.

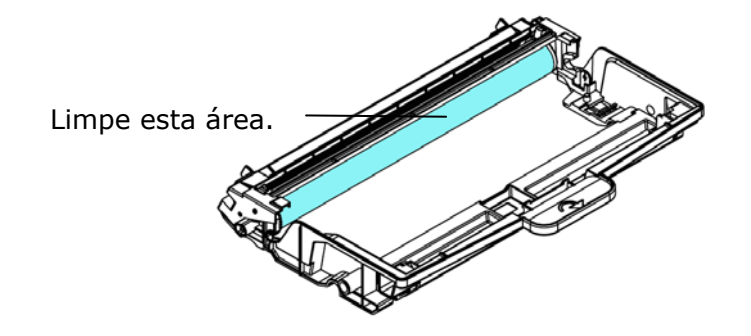

## **Limpando o caminho do papel**

- **1.** Consulte a seção anterior para remover o cartucho de toner.
- **2.** Verifique se há poeira no caminho do papel. Nesse caso, remova o pó.

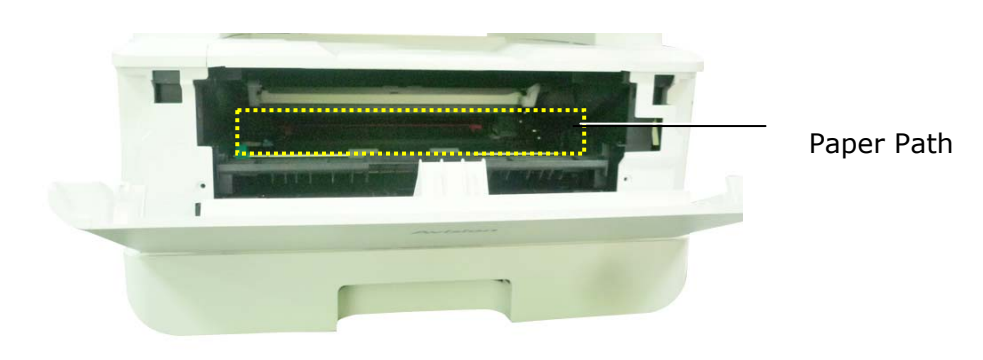

### **Limpando os sensores de infravermelho**

Se houver muita poeira de papel ou poeira acumulada nos sensores de infravermelho, isso poderá causar erros de julgamento do congestionamento de papel. Por exemplo, há um código de erro de atolamento de papel e, na verdade, nenhum papel atolado foi encontrado dentro da impressora. Nesse caso, limpe o sensor IR de acordo com as etapas a seguir. Se o problema persistir, os sensores provavelmente estão com defeito. Entre em contato com o pessoal de serviço para substituir o sensor.

- **1.** Consulte a seção anterior para remover o cartucho de toner.
- **2.** Umedeça um pano limpo e macio com álcool a 95%.
- **3.** Limpe a área perto dos sensores, conforme indicado.

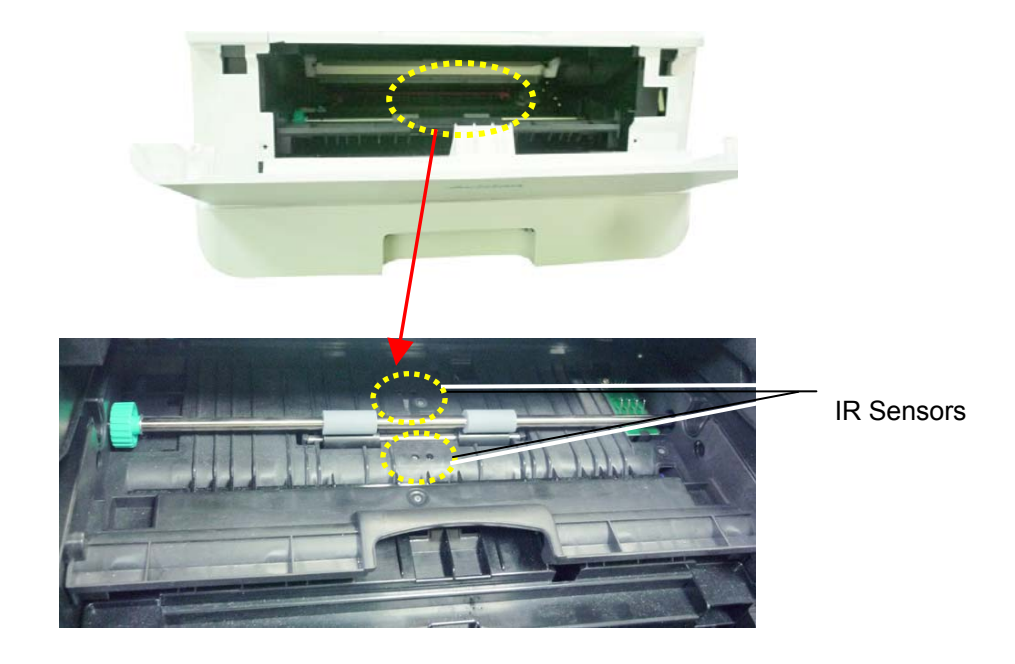

### **Limpando os sensores de entrada de papel**

Se houver muita poeira de papel ou poeira nos sensores de entrada de papel, isso poderá causar um erro de julgamento do congestionamento de papel. Por exemplo, há um código de erro de atolamento de papel e, na verdade, nenhum papel atolado foi encontrado dentro da impressora. Nesse caso, limpe o sensor de entrada de papel de acordo com as etapas a seguir. Se o problema persistir, os sensores provavelmente estão com defeito. Entre em contato com o pessoal de serviço para substituir o sensor.

- **1.** Desligue a energia.
- **2.** Remova a bandeja do papel.
- **3.** Umedeça um pano limpo e macio com álcool a 95%.
- **4.** Limpe a **parte traseira** da placa do sensor conforme indicado.

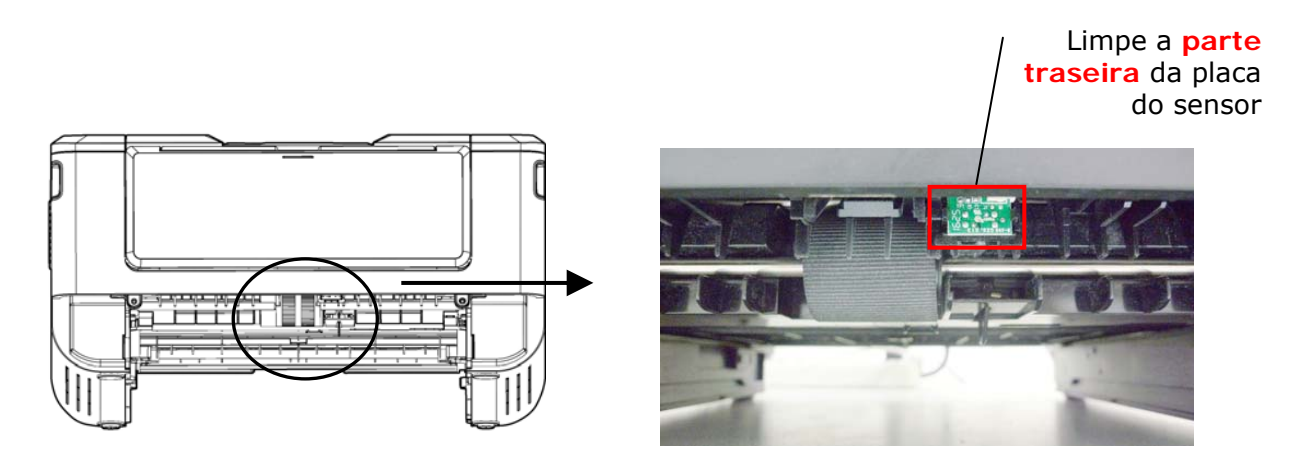

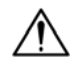

#### **Importante!**

Antes de limpar o sensor de entrada de papel, verifique se a energia foi desligada e evite tocar na placa do sensor, caso os componentes da placa de circuito possam ser danificados.

### Substituição do Cartucho de Toner

O cartucho de toner que vem com o produto precisa ser substituído depois de imprimir aproximadamente 3.000 páginas. Quando o cartucho de toner estiver funcionando lentamente, você poderá ser avisado com um mensagem de [**Toner Low**] (**toner baixo**). Compre um novo cartucho de toner e deixe-o pronto, antes de receber a mensagem [**Replace Toner**] (**substituir o toner**).

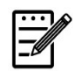

**Obs.:** 

A unidade do tambor e do cartucho de toner são duas partes separadas.

Siga estas etapas para substituir o cartucho de toner

#### **Remoção do Cartucho de Toner**

- **1.** Desligue a energia e remova o cabo de alimentação da tomada de energia.
- **2.** Abra a tampa frontal, puxando as alças em ambos os lados, como mostrado.

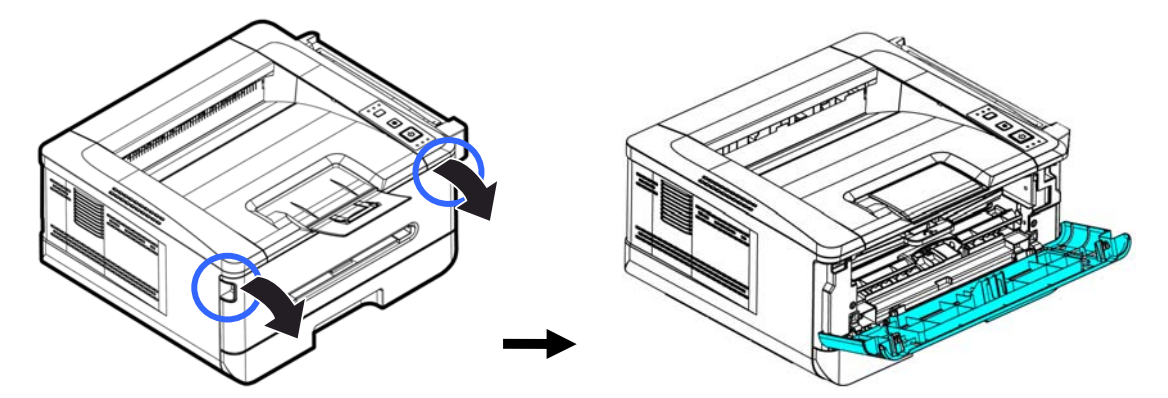

**3.** Levante a alça da unidade do tambor e unidade do cartucho de toner e, suavemente, remova a unidade.

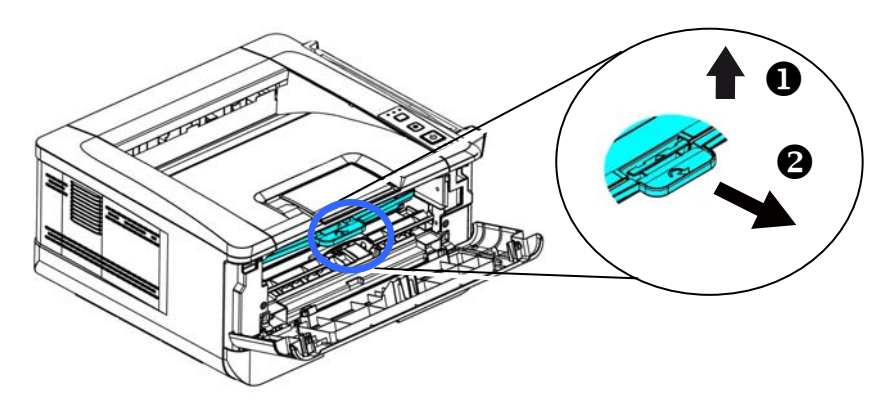

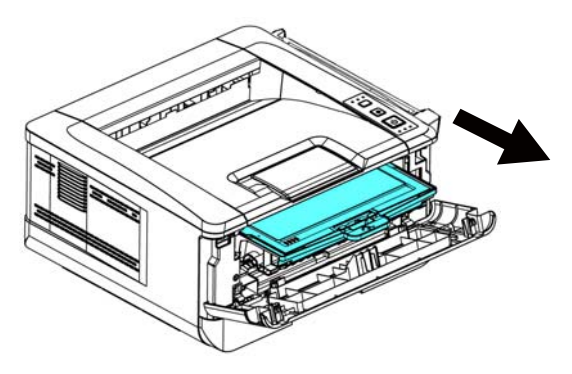

**4.** Remova o cartucho de toner da unidade do tambor, como mostrado.

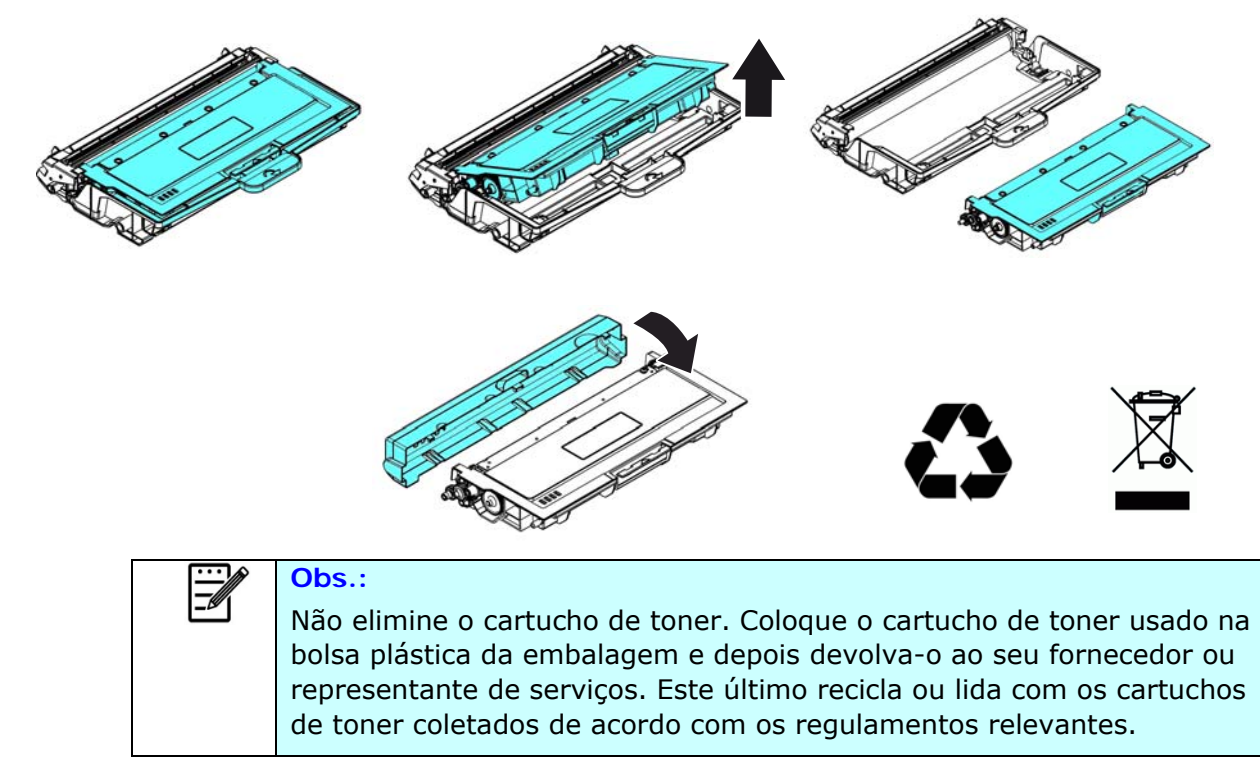

### **Instalação do Cartucho de Toner**

**1.** Retire a embalagem do novo cartucho de toner. Remova a cobertura de proteção.

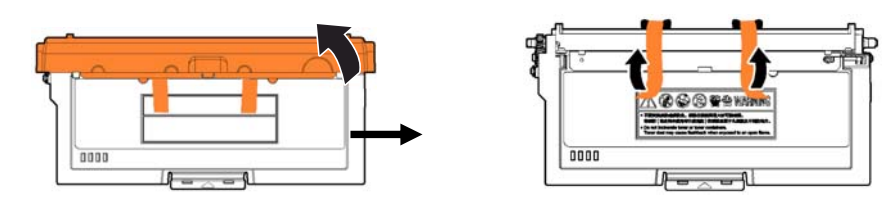

**2.** Incline o cartucho de toner para cima e para baixo e depois para à direita e à esquerda 10 vezes para distribuir o toner uniformemente dentro do cartucho de toner.

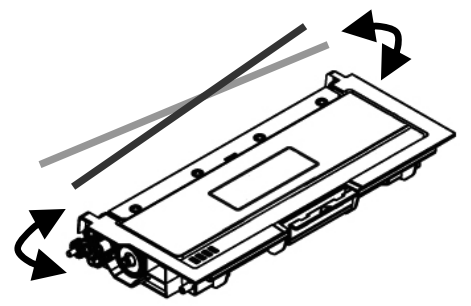

**3.** Instale o cartucho de toner na unidade de tambor.

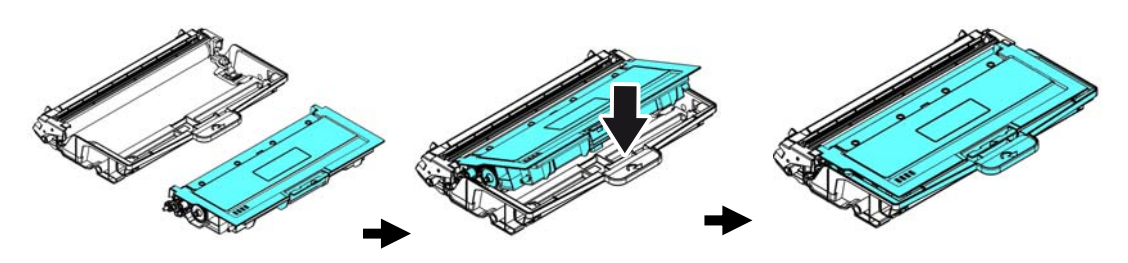

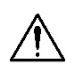

#### erta!

- Tenha cuidado para não inalar o toner.
- Se o toner atinge sua roupa ou outro tecido, limpe o toner com um pano seco. Lave os itens em água fria e seque no ar.
- Para evitar problemas de qualidade de impressão, NÃO toque nos rolos de toner.
- Para evitar que o cartucho de toner se danifique, não o exponha mais que alguns minutos.
- **4.** Limpe o fio da coroa dentro da unidade do tambor, deslizando suavemente a guia da esquerda para a direita e da direita para a esquerda por diversas vezes. (Depois que o cartucho de toner tiver sido usado para um período de tempo, um certo volume de tone pode permanecer no fio da coroa.)

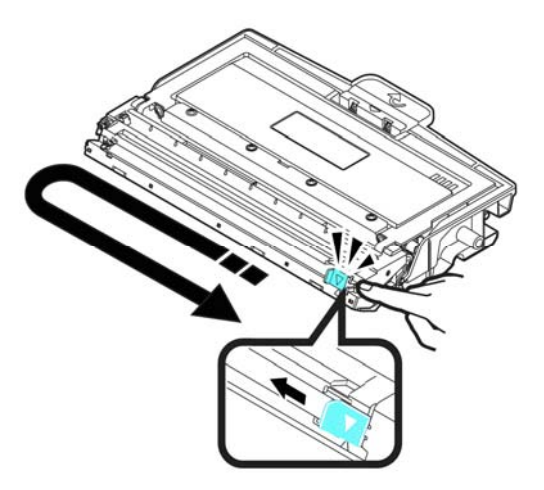

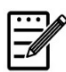

#### **Obs.:**

Certifique-se de retornar a guia para à posição Inicial (▲). A seta na guia deve ficar alinhada coma seta na unidade do tambor. Se isso não acontecer, as páginas impressas podem apresentar uma listra vertical.

**5.** Segure a alça da unidade do cartucho de toner e insira-o no seu local original. Pressione a alça para fixá-la firmemente no lugar.

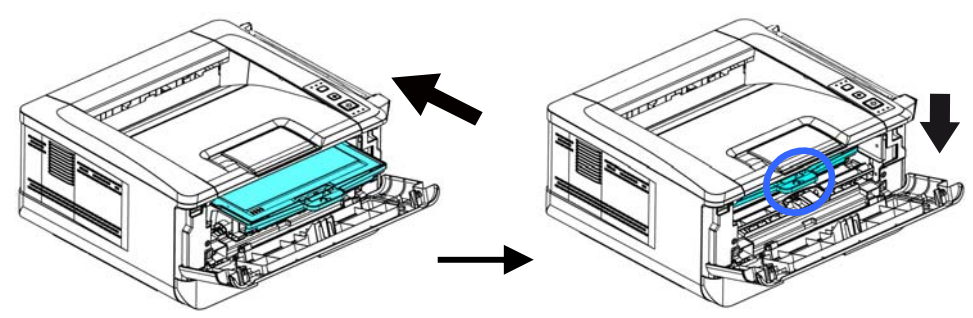

**6.** Feche a tampa frontal.

## Substituição da Unidade do Tambor

A unidade do tambor que vem com produto precisa ser substituída depois da impressão de aproximadamente 12.000 páginas. Quando a unidade do tambor estiver funcionando com nível baixo, você será avisado com uma mensagem [**Drum Low**] (**tambor baixo**) Compre um novo tambor e e deixe-o pronto, antes de receber a mensagem [**Replace Drum** (**substituir o tambor**).

Siga estas etapas para substituir o cartucho de toner

#### **Remoção da Unidade do Tambor e a Unidade do Cartucho de Toner**

- **1.** Desligue a energia e remova o cabo de alimentação da tomada de energia.
- **2.** Abra a tampa frontal, puxando as alças em ambos os lados, como mostrado.

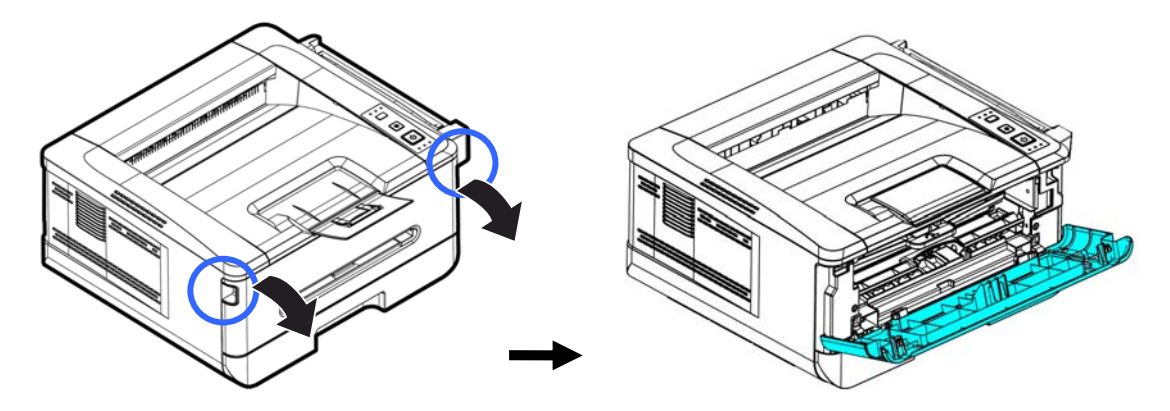

**3.** Levante a alça do cartucho de toner e suavemente remova o cartucho de toner.

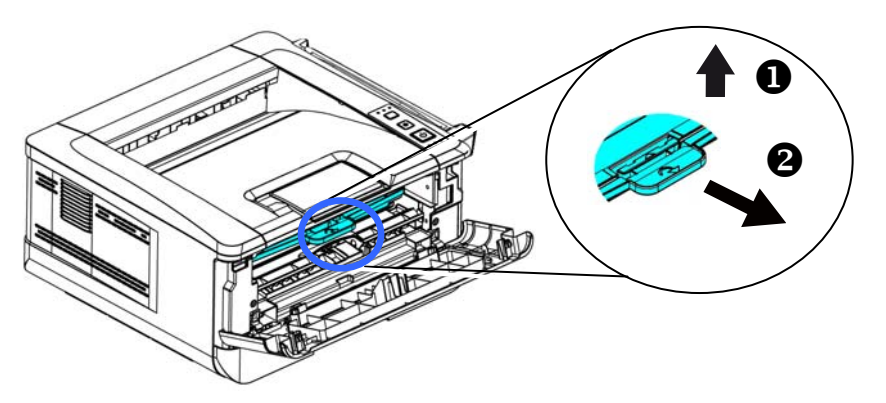

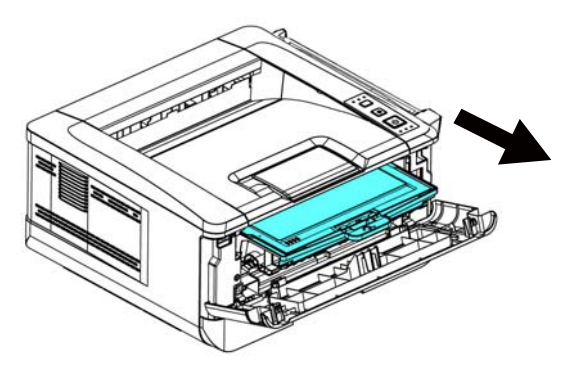

**4.** Remova o cartucho de toner da unidade do tambor, como mostrado.

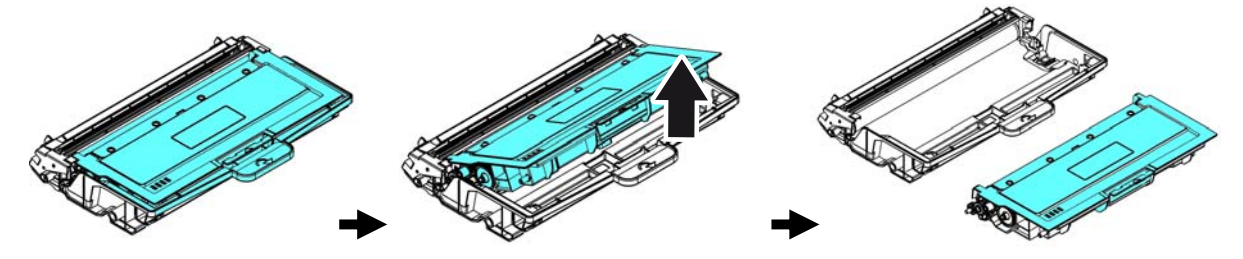

### **Instalação da Unidade do Tambor**

**1.** Remova a película protetora e a etiqueta no centro da unidade de cilindro. Certifique-se de não tocar no tambor durante a desembalagem. Sua impressão digital pode afetar a qualidade de impressão.

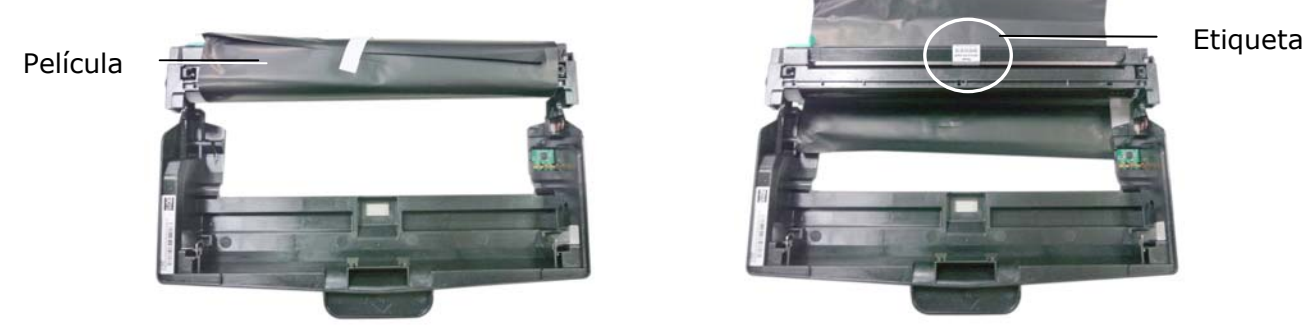

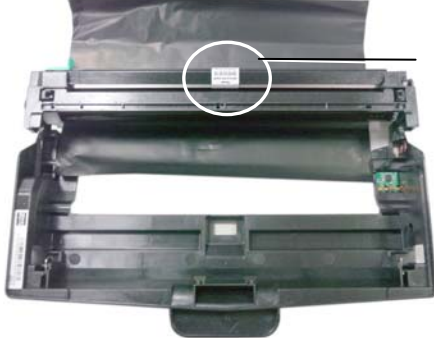

**2.** Instale o cartucho de toner com a nova unidade de tambor.

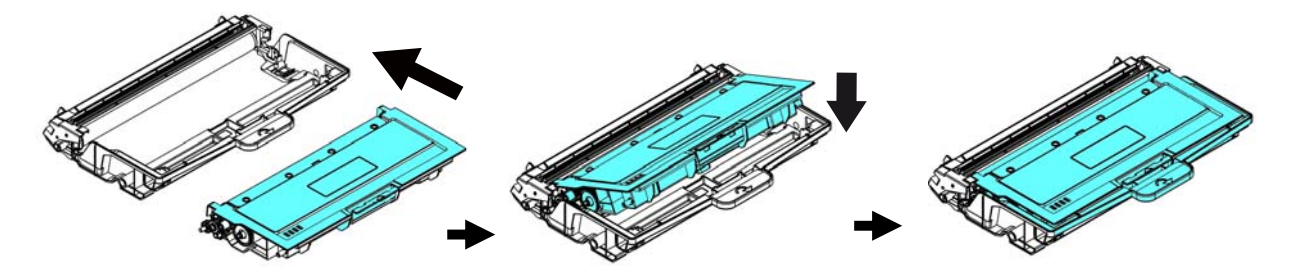

**3.** Segure a alça da cartucho de toner e insira-o no seu local original. Pressione a alça para fixá-la firmemente no lugar.

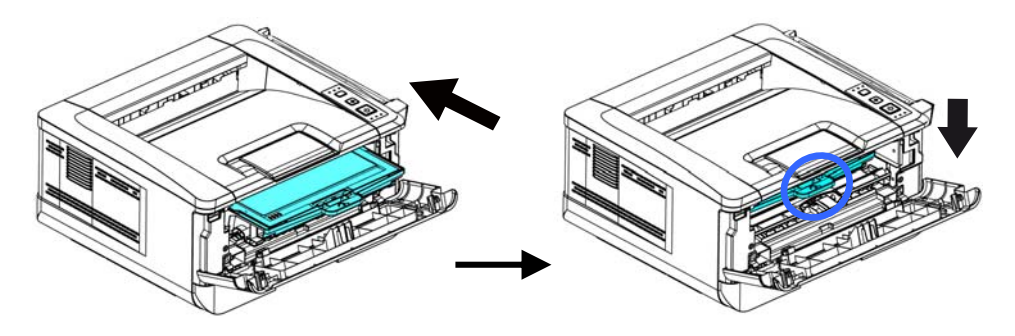

**4.** Feche a tampa frontal.

# **9. Resolução de Problemas**

# **Monitoramento de sua Impressora usando o Monitor de Estado da Avision**

O Monitor de Estado da Avision permite monitorar o estado de sua impressora, obter informações sobre as partes consumíveis e o alerta quando ocorrem erros na impressora.

O Monitor de Estado da Avision está disponível quando a impressora estiver conectada diretamente a um computador host, através da porta USB ou uma porta de rede.

O Monitor de Estado da Avision é instalado quando você instalar o driver da impressora, como descrito na seção anterior.

#### **Acesso do Monitor de Estado da Avision**

Faça um clique duplo no ícone **Avision Status Monitor (Monitor de Estado da Avision)** na bandeja do sistema. A seguinte janela de estado da impressora é exibida.

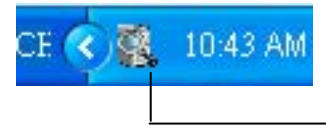

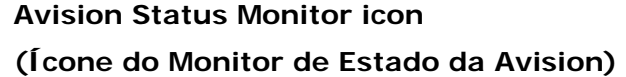

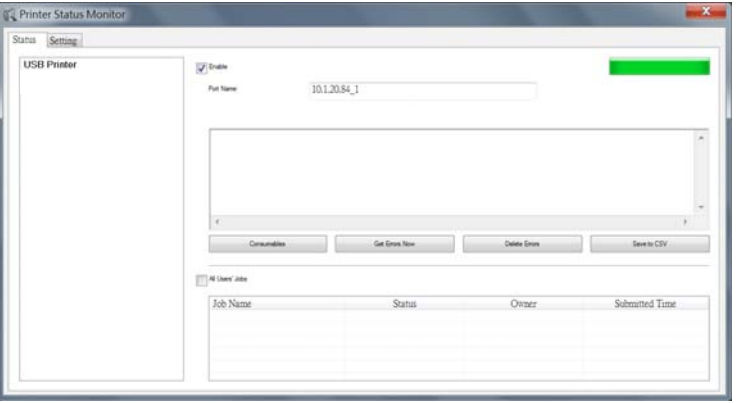

**MFP Status Window (Janela de Estado da Impressora)**

#### **Obtenção de Detalhes do Estado da Impressora**

Você pode monitorar o estado da impressora e obter informações sobre os produtos consumíveis, usando a caxa de diálogo do Monitor de Estado da Avision.

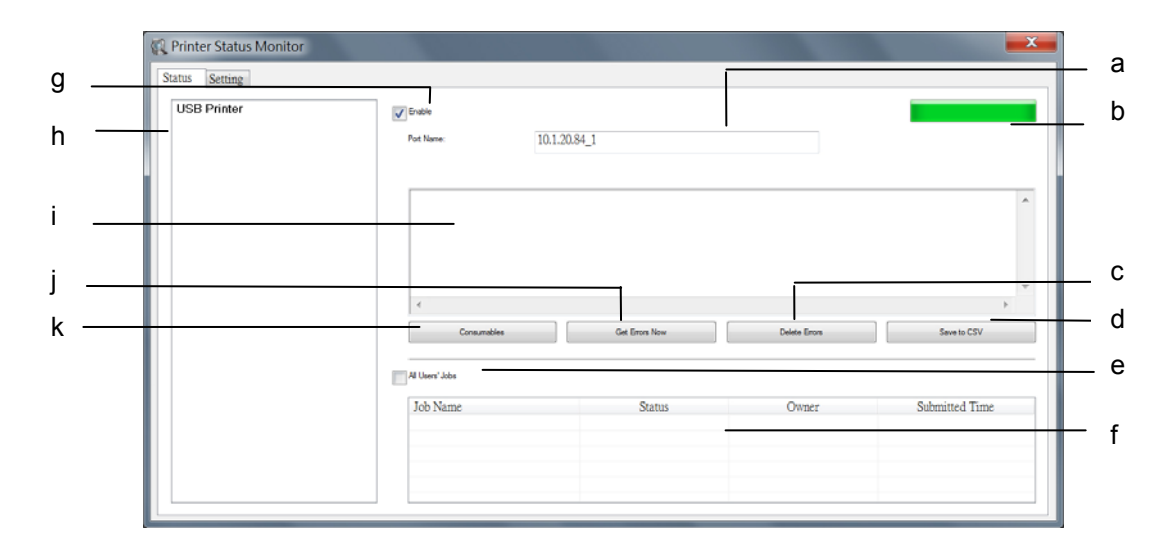

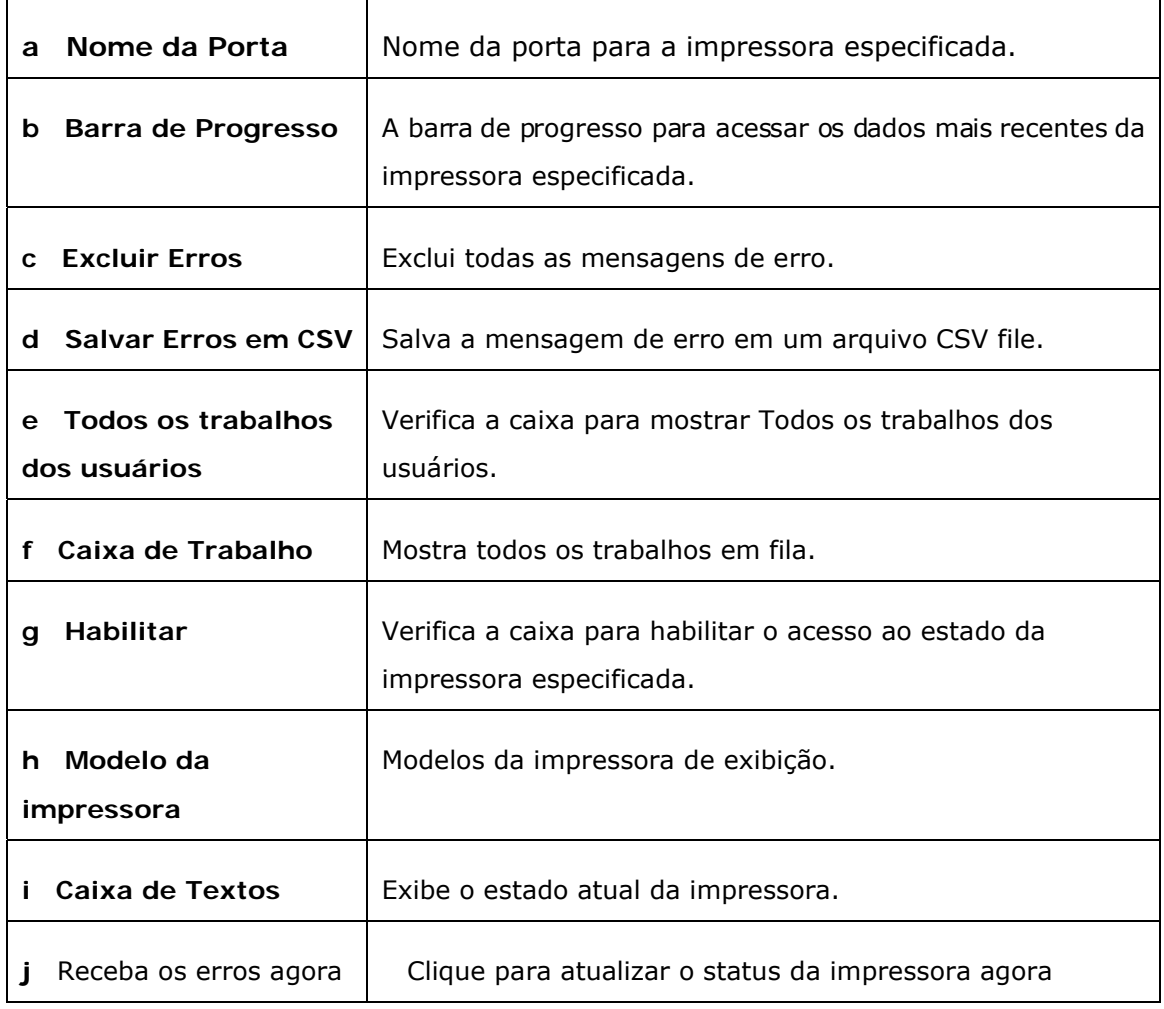

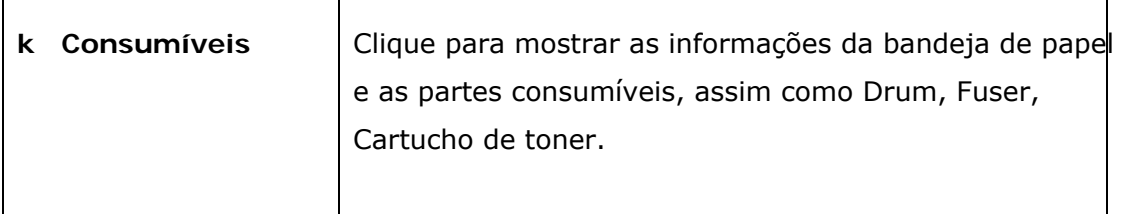

### **Definição das Preferências de Monitoramento**

Para realizar as definições de monitoramento específicas, clique na aba Definição na janela do Monitor de Estado da Avision.

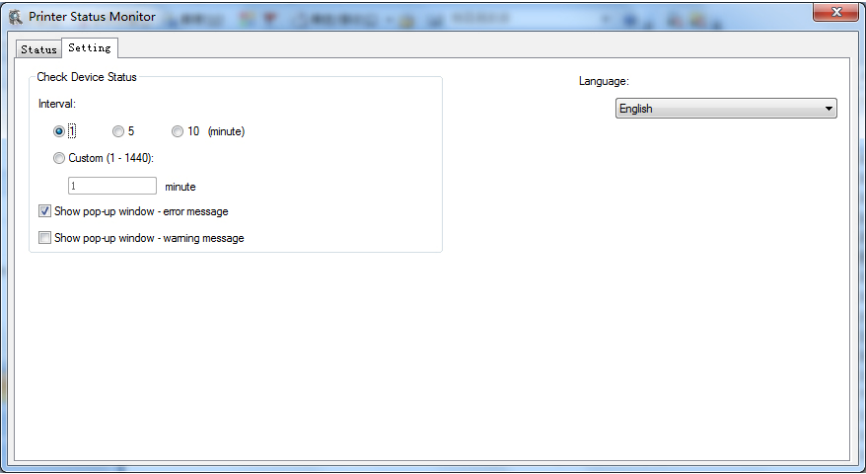

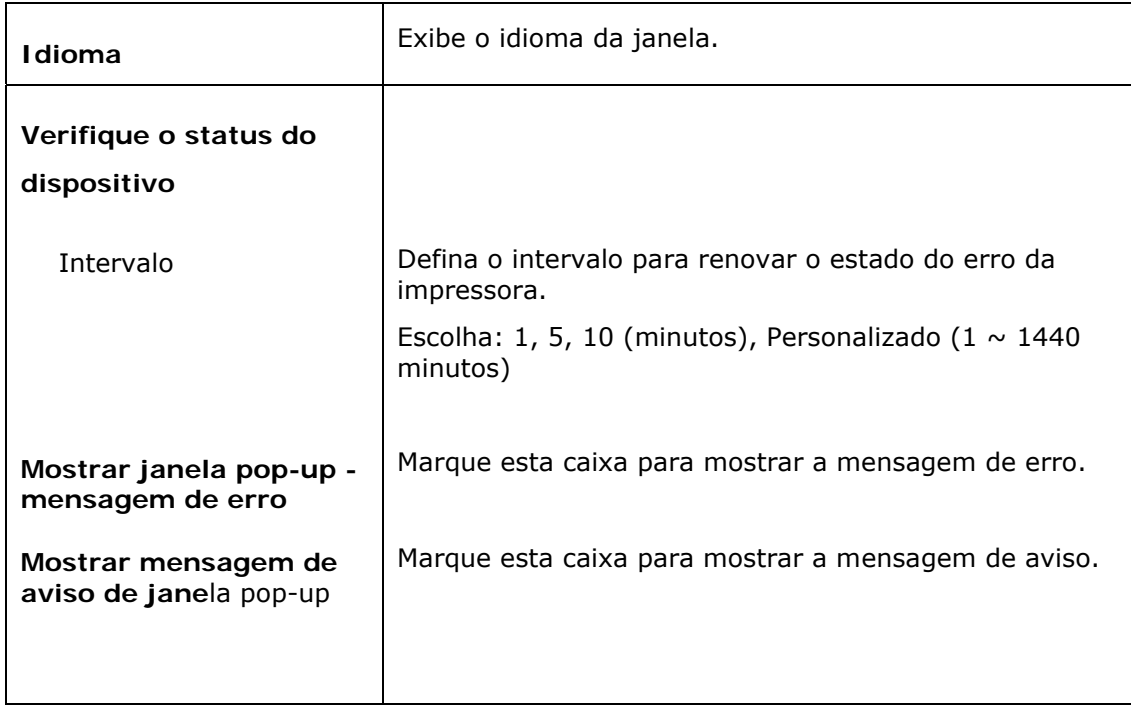

# **Apagar uma Mensagem de Erro ou um Alerta**

Se ocorre um problema durante a operação, uma mensagem de erro ou um altera será exibido no painel LCD. Além disso, o LED de Erro irá piscar ou acender sólido para indicar um estado de erro ou um alerta. Consulte a tabela a seguir sobre como resolver os problemas.

#### **Mensagem de Alerta**

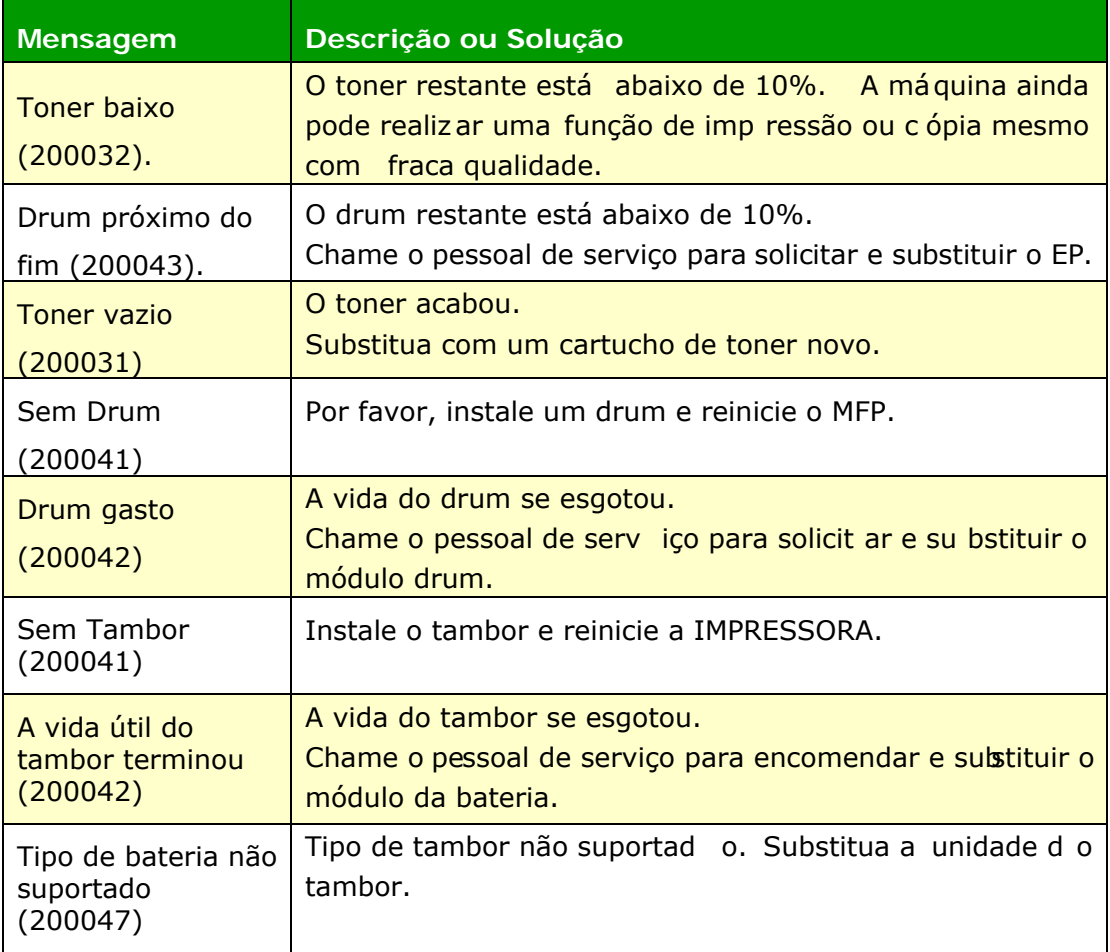

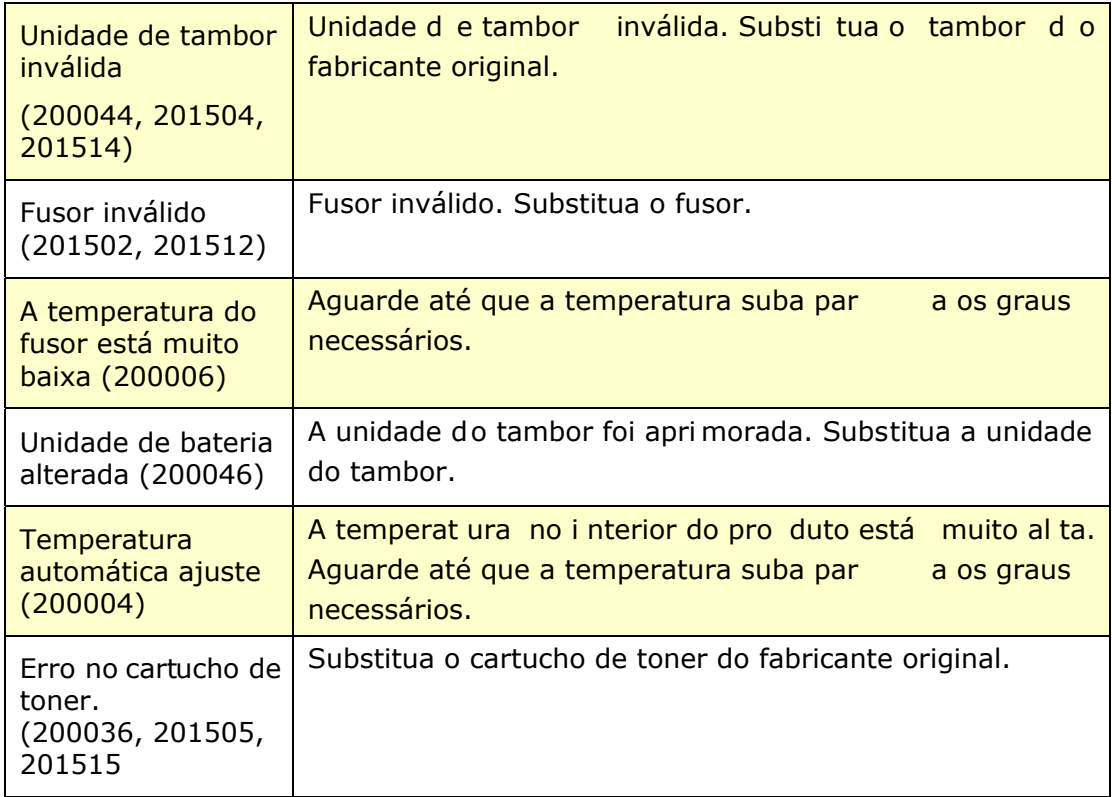

#### **Mensagem de Erro**

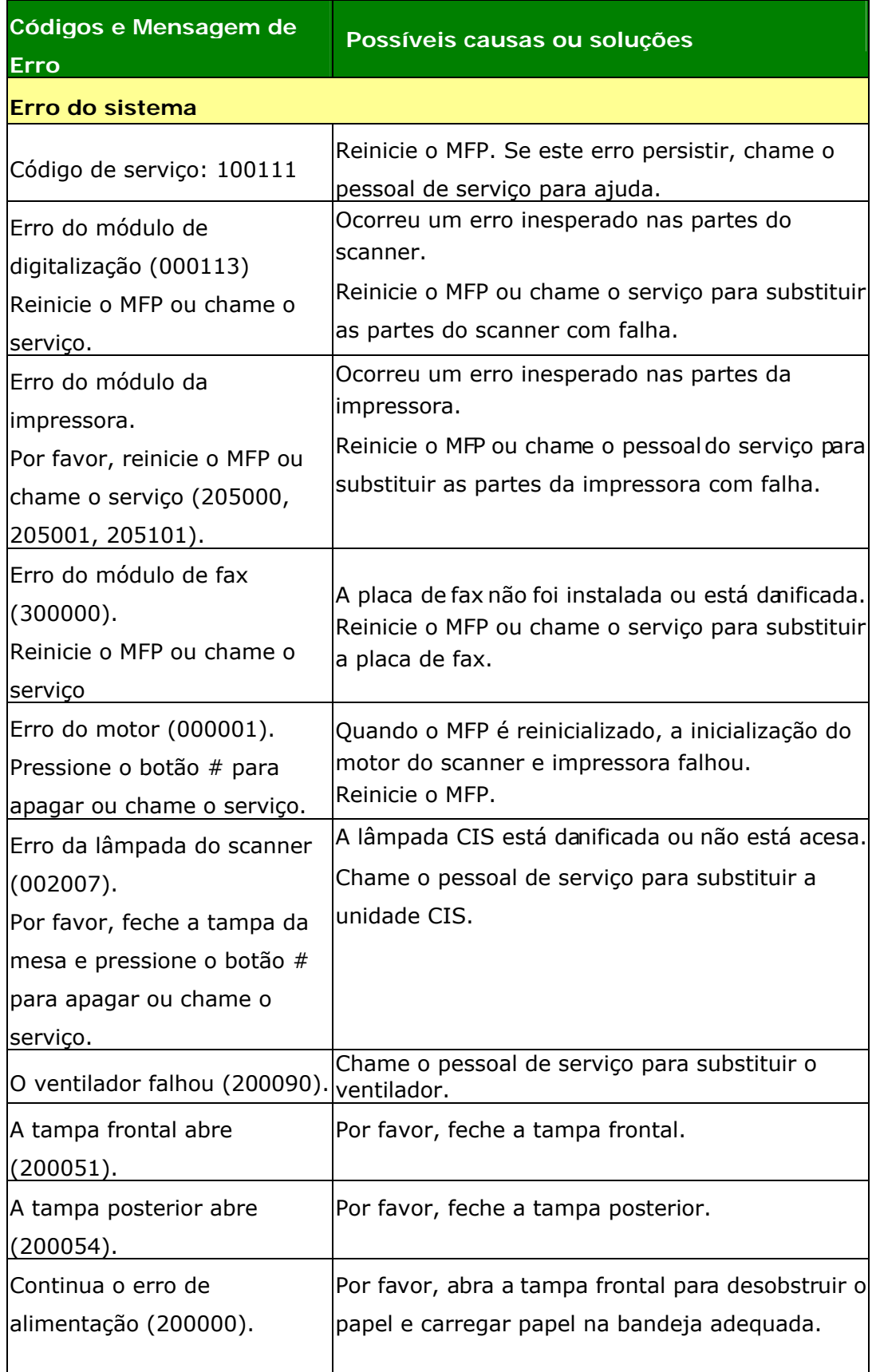

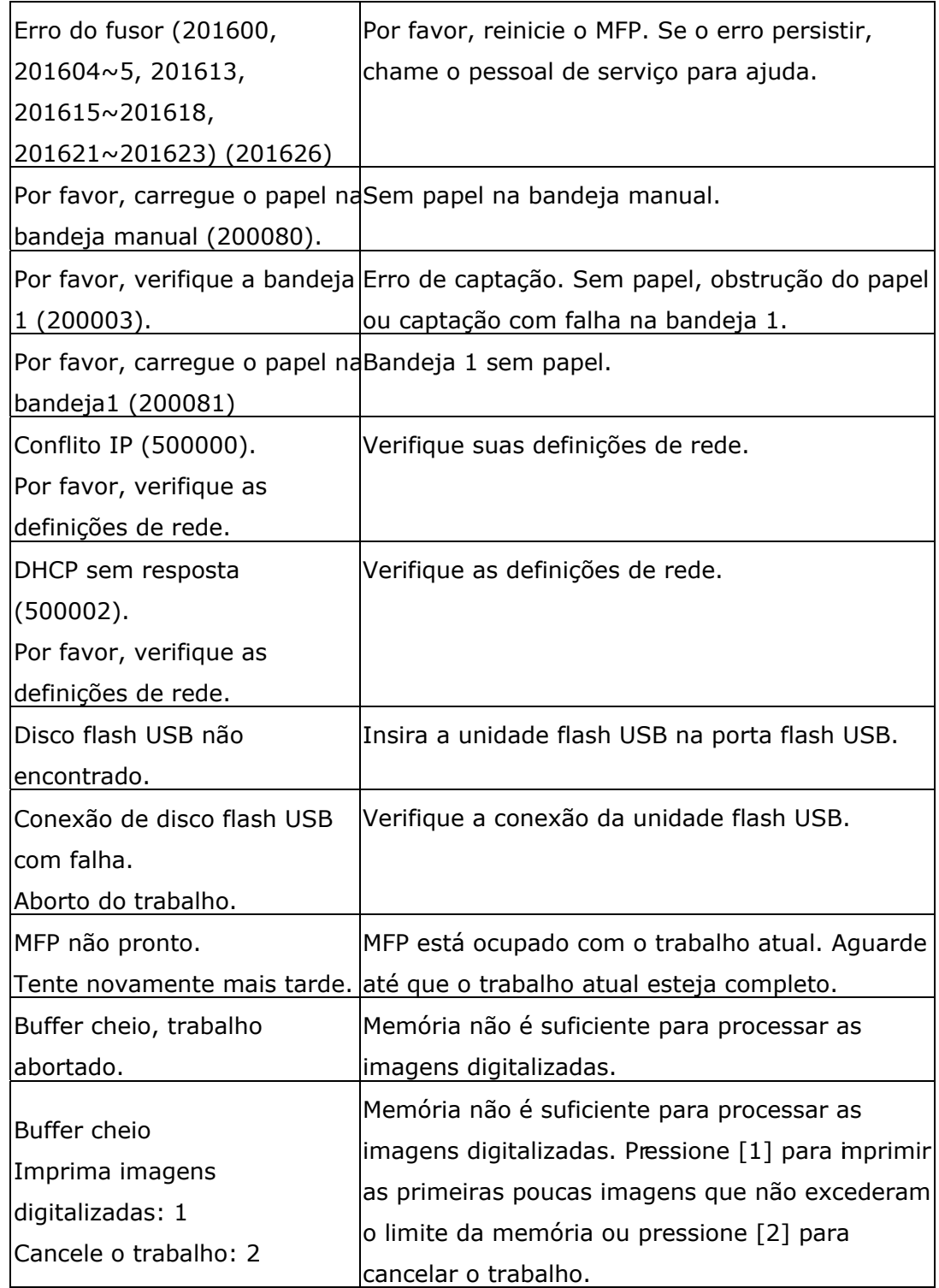

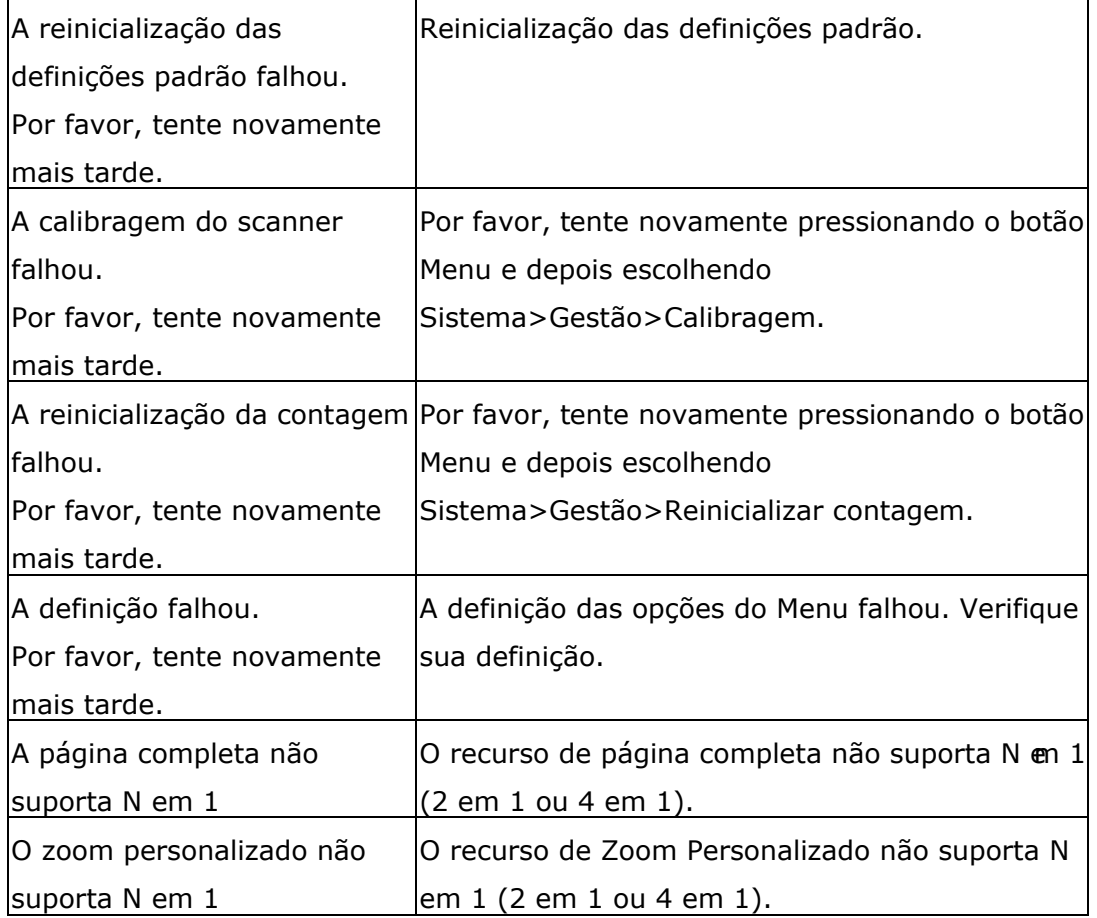

#### **Obstrução de Papel**

Obstrução de papel ADF (002013).

1. Abra a tampa ADF e desobstrua o papel.

2. Feche a tampa ADF.

Obstrução do papel (200301). Por favor, verifique a bandeja manual.

Obstrução do papel (200302, 200324). Por favor, abra a tampa frontal e a bandeja 1 para desobstruir o papel preso.

Obstrução do papel (200325). Por favor, abra a tampa frontal e puxe drum unit para fora para desobstruir o papel preso.

Obstrução do papel (200326). Por favor, abra a tampa frontal e puxe drum unit para fora para desobstruir o papel preso.

Obstrução do papel (200327). Por favor, abra a tampa frontal e puxe drum unit para fora para desobstruir o papel preso.

Obstrução do papel (200328). Por favor, abra a tampa frontal e puxe drum unit para fora para desobstruir o papel preso.

Obstrução do papel (200329). Por favor, abra a tampa frontal e puxe drum unit para fora para desobstruir o papel preso.

Obstrução do papel (200330). Por favor, abra a tampa frontal e a tampaposterior para desobstruir o papel preso.

Obstrução do papel (200331). Por favor, abra a tampa frontal e a tampaposterior para desobstruir o papel preso.

Obstrução do papel (200332). Por favor, abra a tampa frontal e a tampaposterior para desobstruir o papel preso.

Obstrução do papel (200333). Por favor, abra a tampa frontal e a tampaposterior para desobstruir o papel preso.

Obstrução do papel (200334). Por favor, verifique a bandeja dupla e abra a tampa frontal e a tampa posterior para desobstruir o papel preso.

Obstrução do papel (200335). Por favor, verifique a bandeja dupla e abra a tampa frontal e a tampa posterior para desobstruir o papel preso.

Atolamento de papel do módulo de digitalização (940304). Abra o módulo de digitalização e remova o papel atolado.

#### **Locais do Papel Obstruído**

Tampa Frontal: Abra a tampa frontal Tampa Posterior: Abra a tampa posterior puxando as alças da tampa frontal em |puxando a alça da tampa posterior, comp ambos os lados, como ilustrado. mostrado.

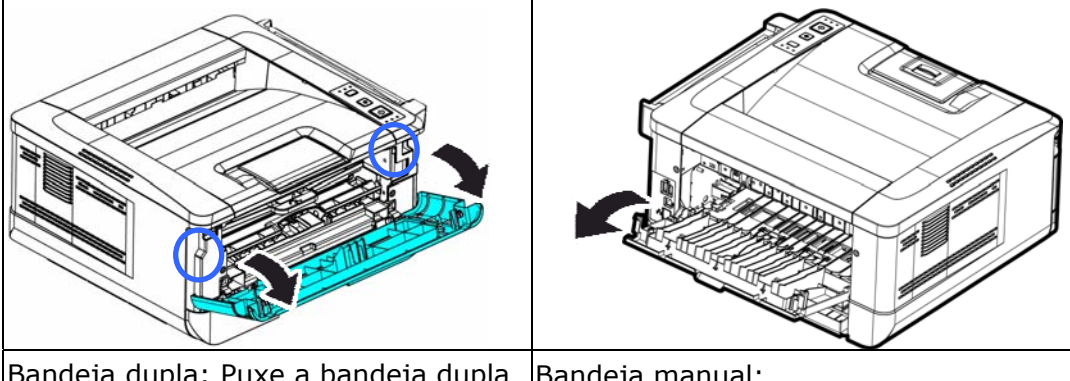

Bandeja dupla: Puxe a bandeja dupla para baixo da tampa posterior da unidade principal. Bandeja manual:

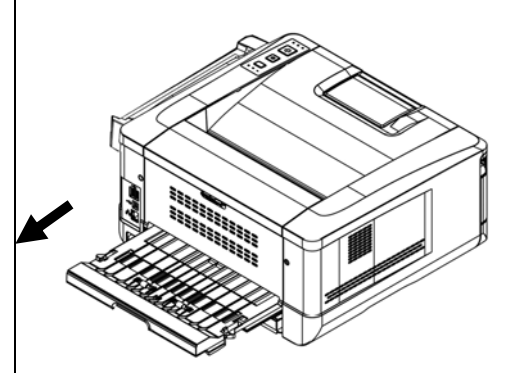

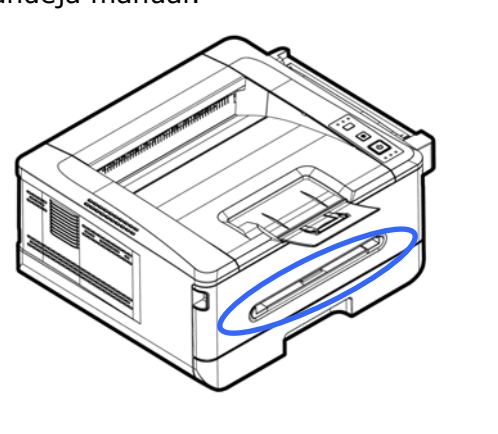

#### **Fusor:**

A área em torno do fusor é quente. Para evitar queimaduras, tenha cuidado para não tocar no fusor até que ele esfrie e siga essas etapas para remover o papel obstruído:

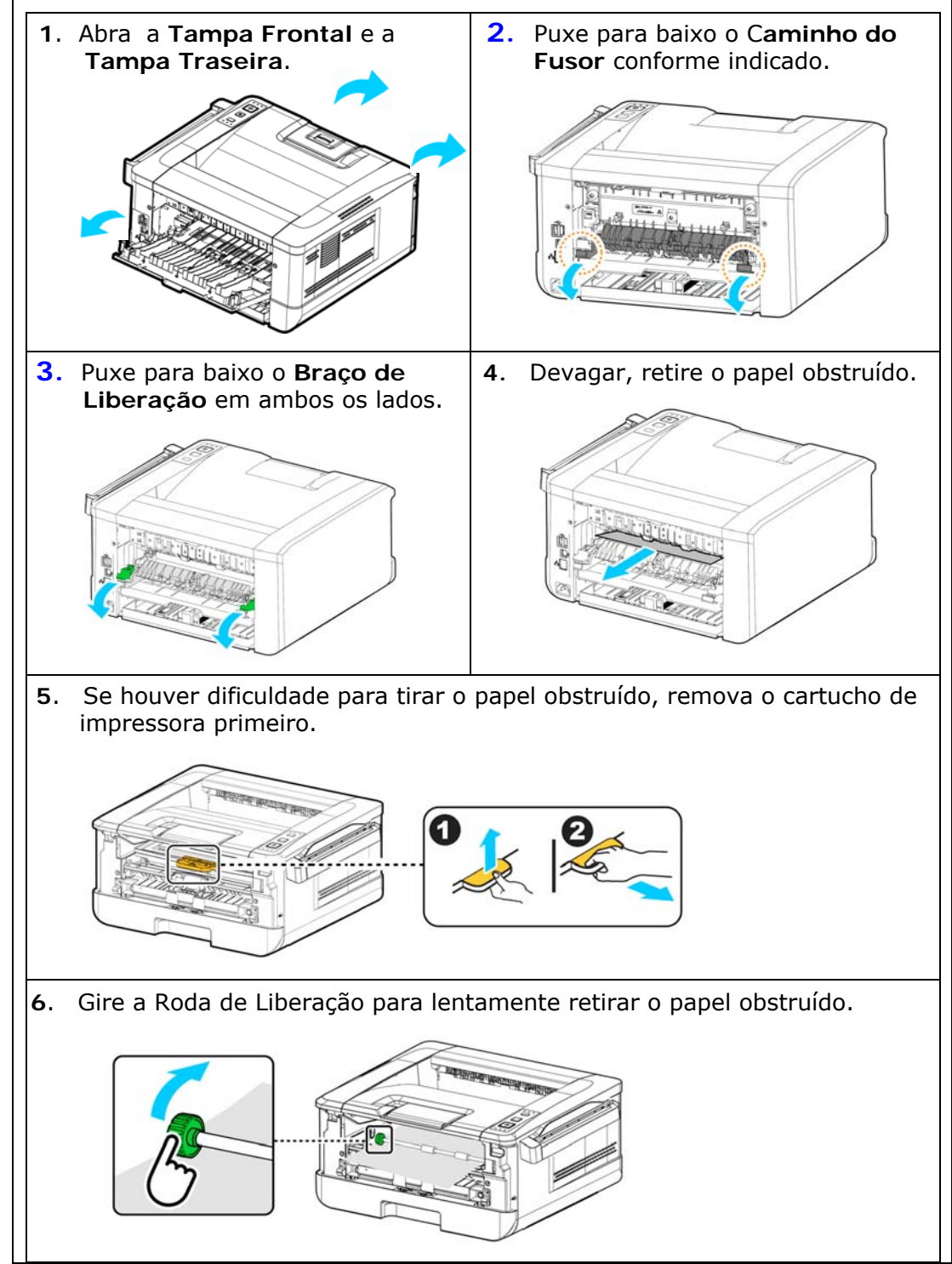

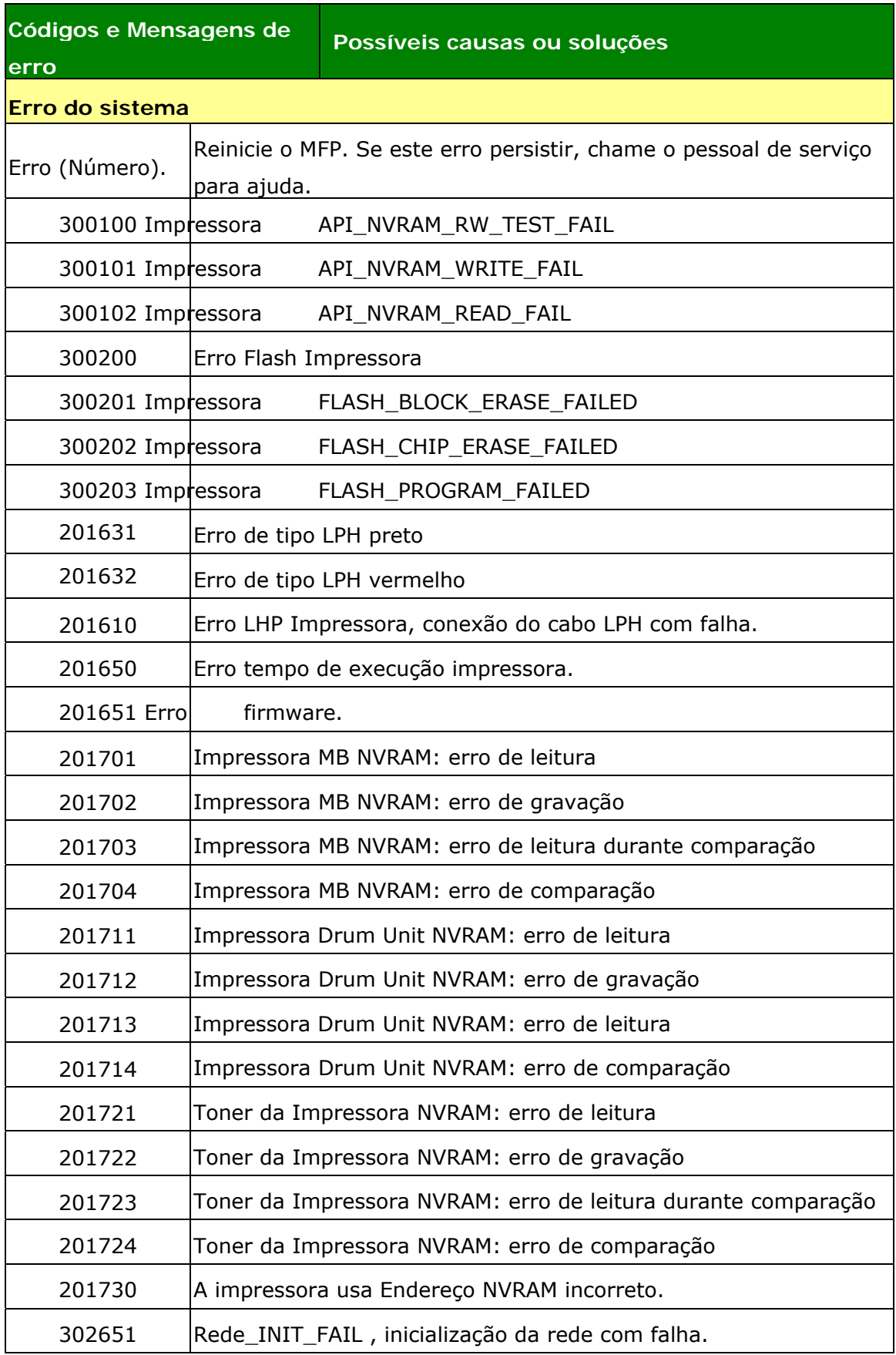
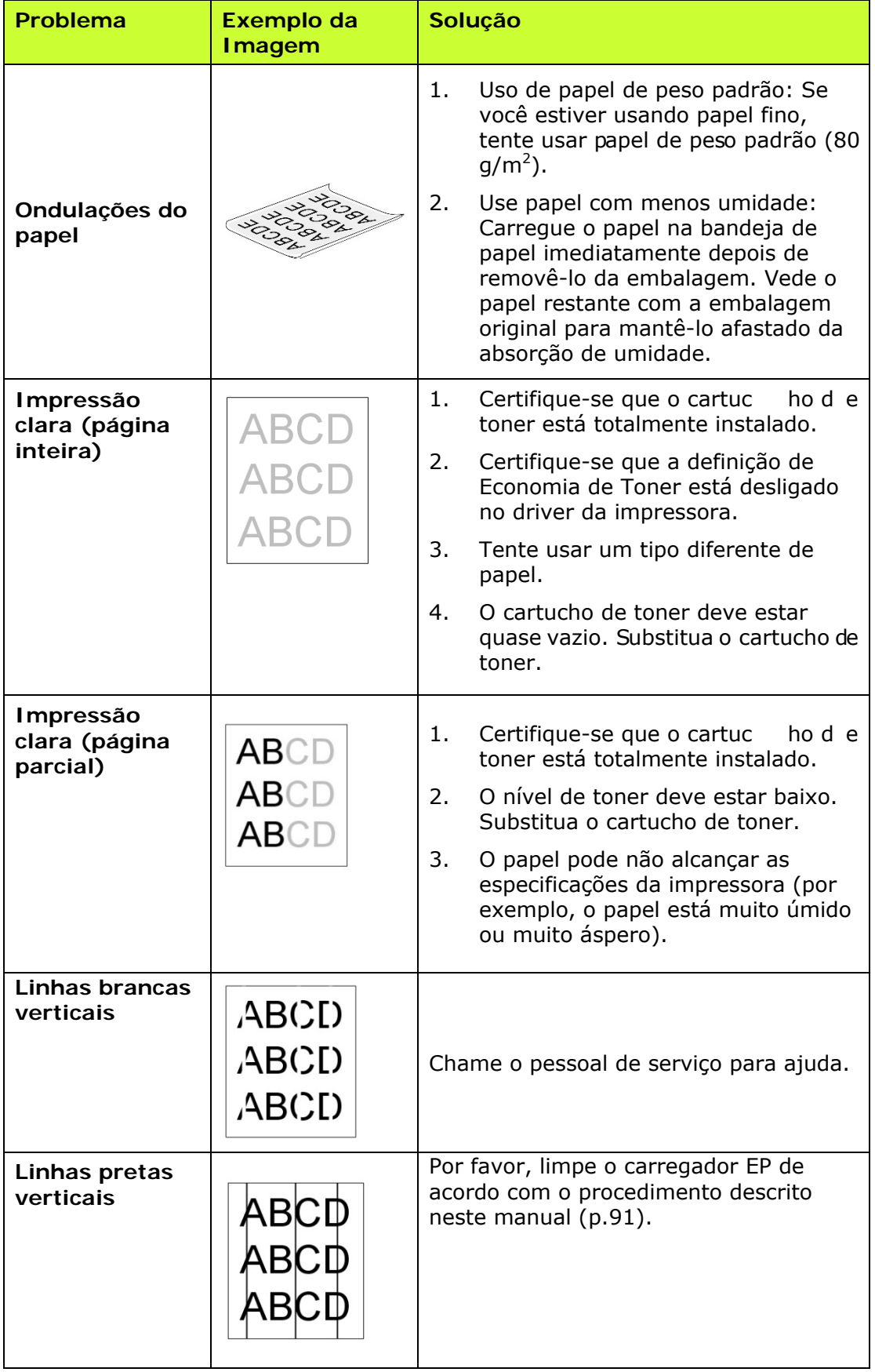

# **Resolução de Problemas de Imagem**

# **Resolução de Problemas de Imagem**

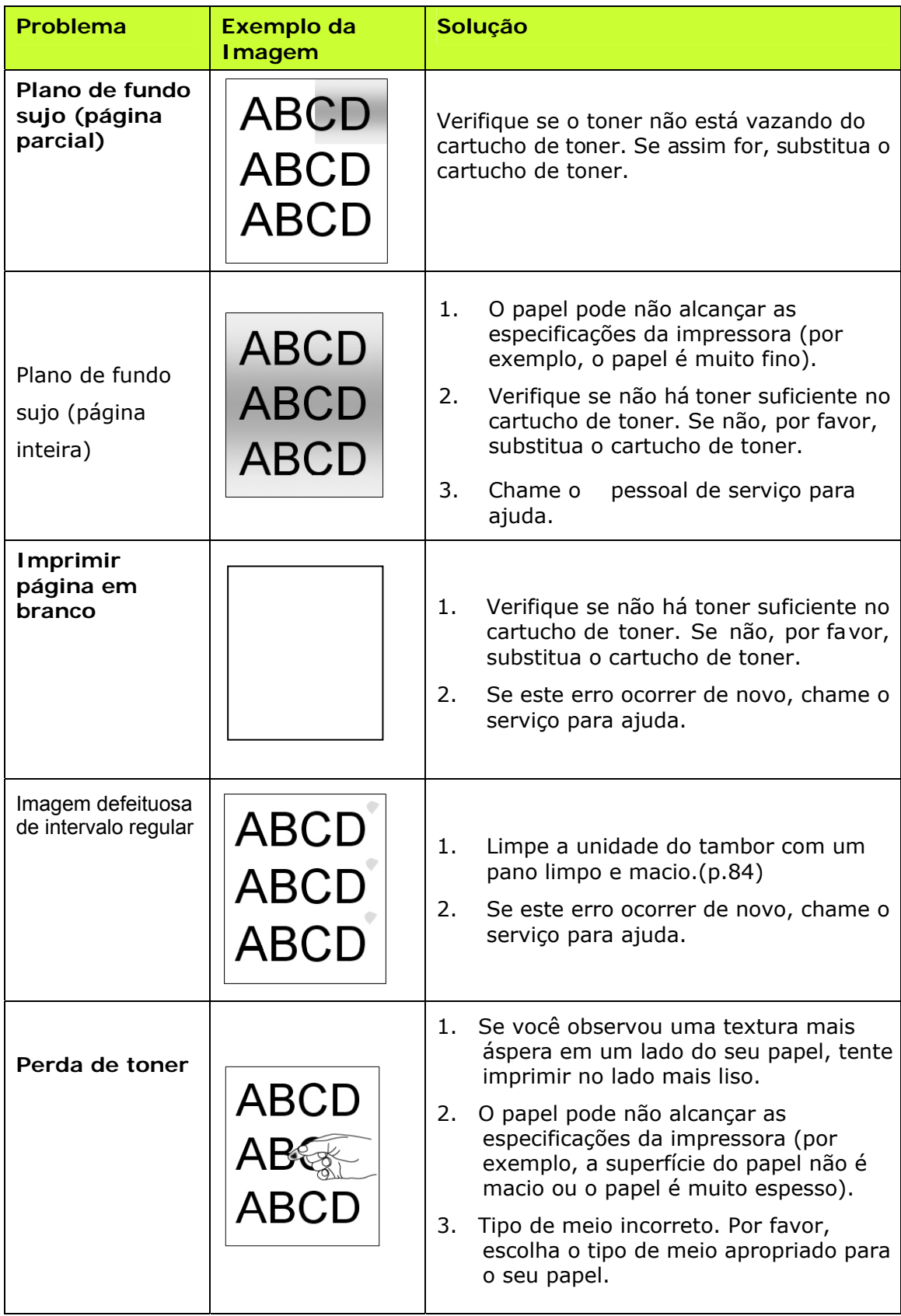

# **Suporte Técnico**

Se o seu problema ainda existir depois de tentar a solução acima, por favor, contatar nosso suporte técnico.

#### **Sede**

#### **Avision Inc.**

N º 20, Estrada de Criação I, Ciência Baseado Parque Industrial, 300 Hsinchu, Taiwan, ROC TEL: +886 (3) 578-2388 FAX: +886 (3) 577-7017 E-MAIL: [service@avision.com.tw](mailto:service@avision.com.tw) Web Site: http://www.avision.com.tw

#### **E.U. e Área Canadá**

#### **Avision Labs, Inc.**

6815 Ave Mowry., Newark CA 94560, E.U.A. TEL: +1 (510) 739-2369 FAX: +1 (510) 739-6060 E-MAIL: [support@avision-labs.com](mailto:support@avision-labs.com) Web Site: [http://www.avision.com](http://www.avision.com/) 

#### **China Espaço**

#### **Shanghai Technical Support Center**

7A, No.1010, Kaixuan Road, Shanghai 200052 P.R.C. TEL: +86-21-62816680 FAX: +86-21-62818856 E-MAIL: sales@avision.net.cn Web Site[:http://www.avision.com.cn](http://www.avision.com.cn/)

#### **Espaço Europa**

## **Avision Europe GmbH**

Bischofstr. 101 D-47809 Krefeld Alemanha TEL: +49-2151-56981-40 FAX: +49-2151-56981-42 E-MAIL: info@avision-europe.com Web Site: [http://www.avision.de](http://www.avision.de/) 

#### **Espaço Brasil**

#### **Avision Brasil Ltda.**

Avenida Jabaquara, 2958 - Cj. 75 - Mirandópolis – CEP: 04046-500 - São Paulo, Brasil TEL: +55-11-2925-5025 E-MAIL: suporte@avision.com.br Web Site: http://www.avision.com.br

# **10. Especificações**

Todas as especificações estão sujeitas a mudanças sem aviso prévio.

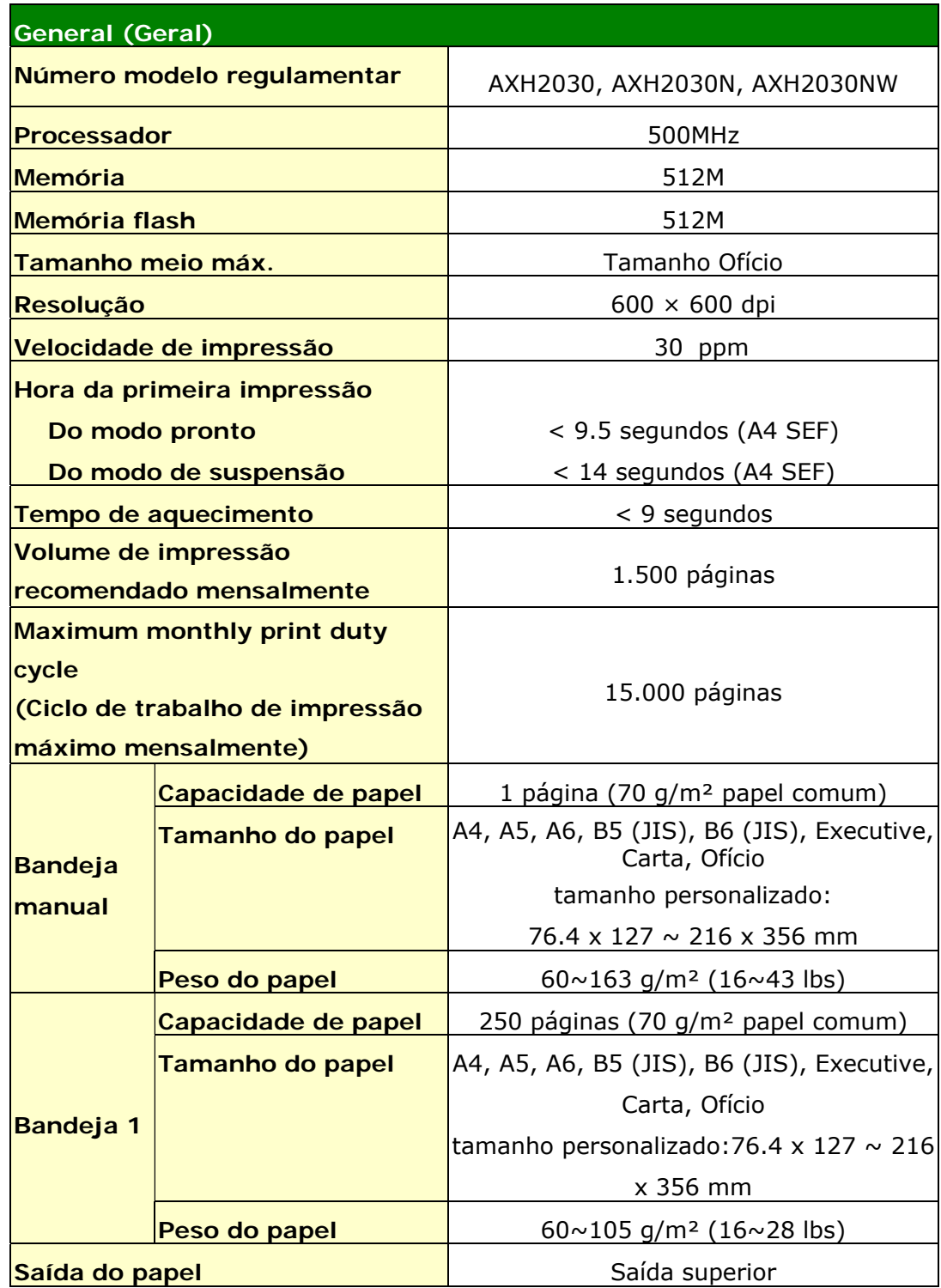

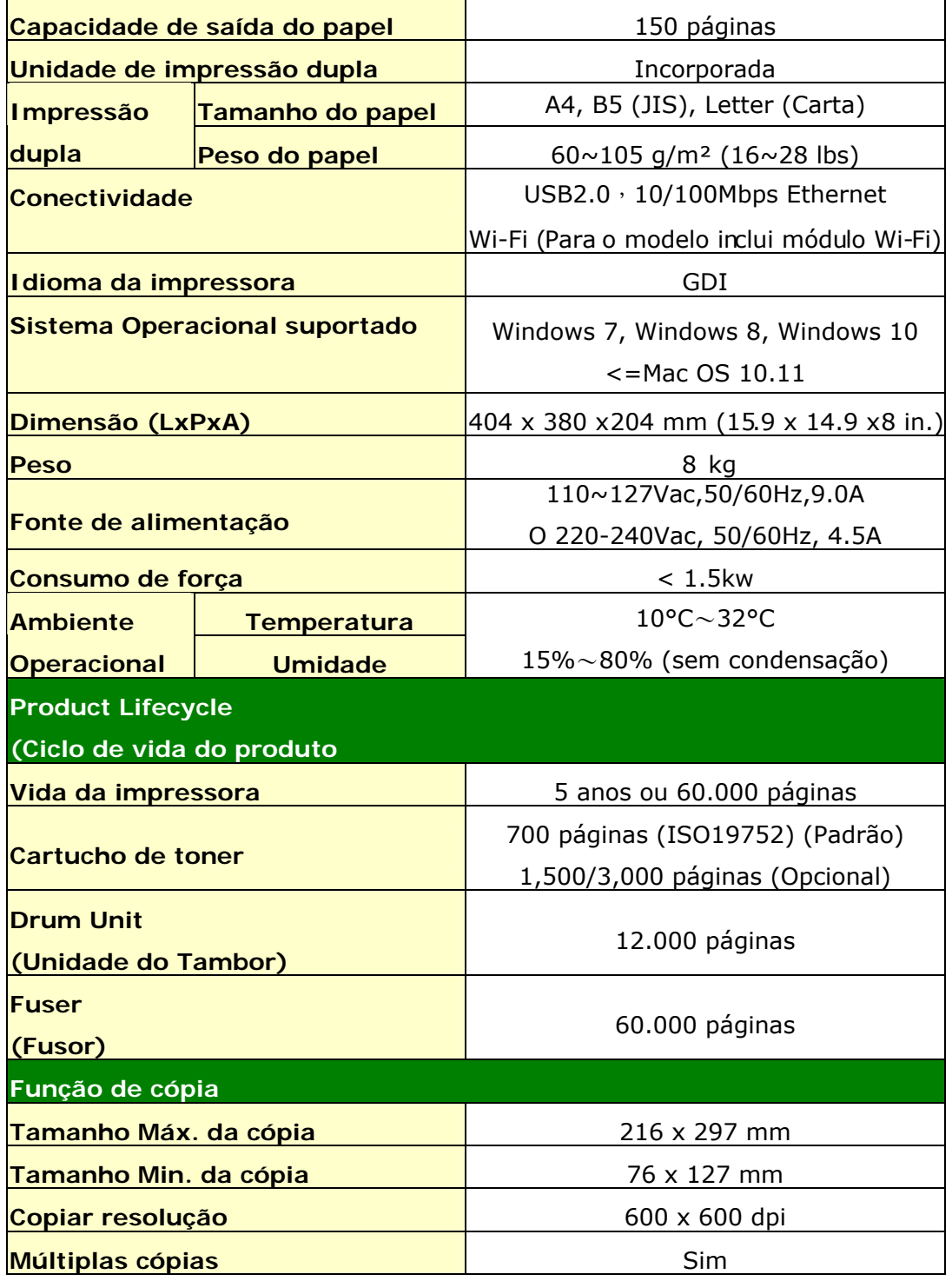

# **Wi-Fi Spec.**

### Model: CF-WU810N

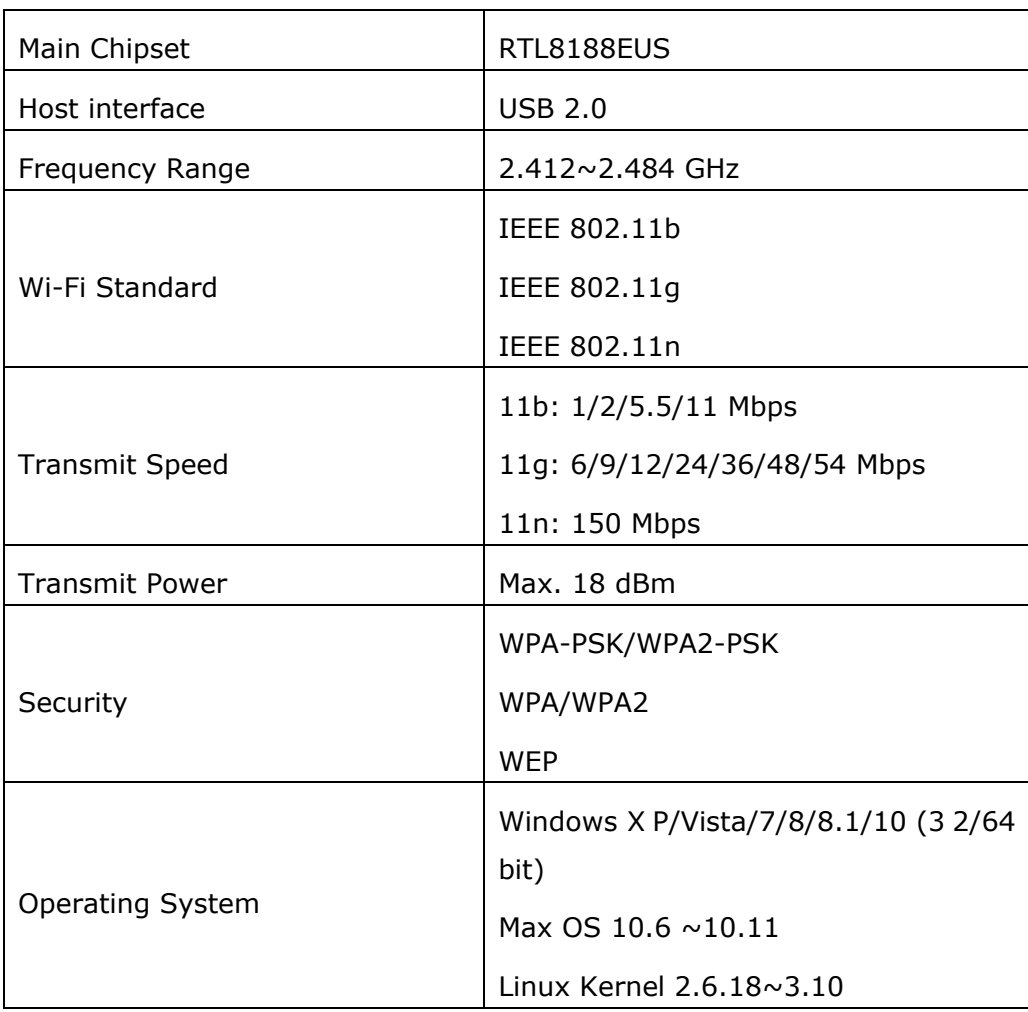